# HOW TO SET UP AND MANAGE YOUR RAINMAKER BLOG BLOGGING AS CONTENT MARKETING

PRESENTED BY JEROD MORRIS AND CHRIS GARRETT

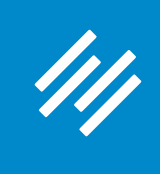

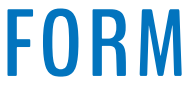

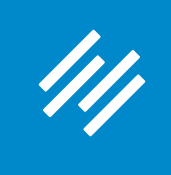

**• Can you hear us okay? (What is your goal for today's session?)**

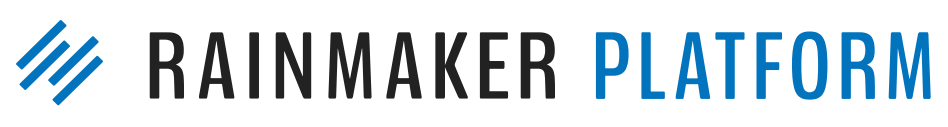

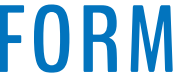

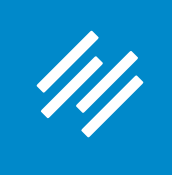

- Can you hear us okay? (What is your goal for today's session?)
- **• To improve presentation clarity, limit memory- and bandwidth-hogging applications (e.g. Dropbox, backups, etc.)**

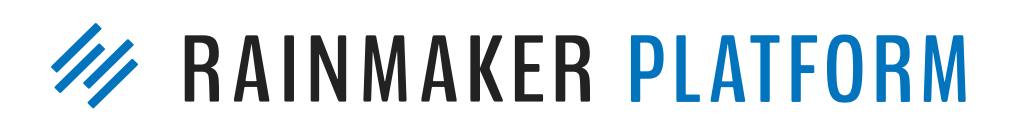

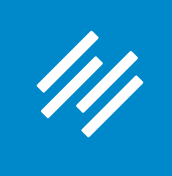

- Can you hear us okay? (What is your goal for today's session?) • To improve presentation clarity, limit memory- and bandwidth-
- hogging applications (e.g. Dropbox, backups, etc.)
- **• Have issues?**

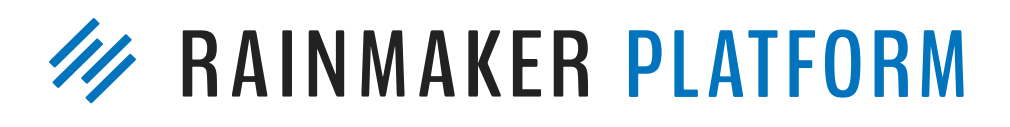

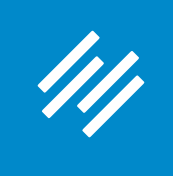

- Can you hear us okay? (What is your goal for today's session?) • To improve presentation clarity, limit memory- and bandwidth-
- hogging applications (e.g. Dropbox, backups, etc.)
- Have issues?
	- **• Check your settings**

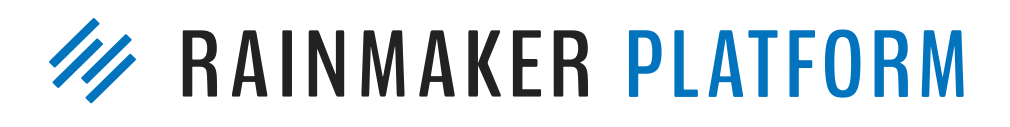

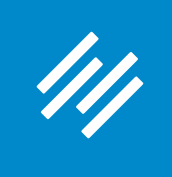

- Can you hear us okay? (What is your goal for today's session?) • To improve presentation clarity, limit memory- and bandwidth-
- hogging applications (e.g. Dropbox, backups, etc.)
- Have issues?
	- Check your settings
	- **• Let us know in Questions box**

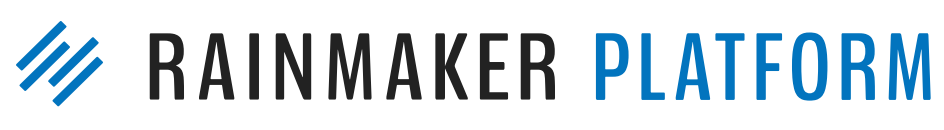

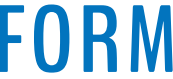

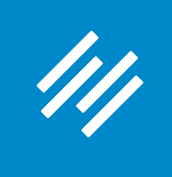

• Can you hear us okay? (What is your goal for today's session?) • To improve presentation clarity, limit memory- and bandwidth-

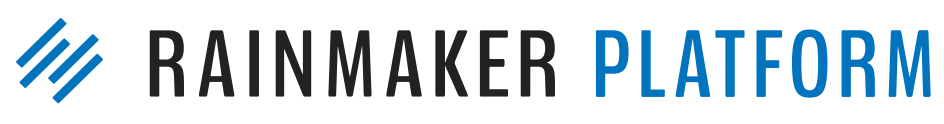

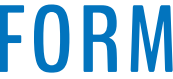

- 
- hogging applications (e.g. Dropbox, backups, etc.)
- Have issues?
	- Check your settings
	- Let us know in Questions box
	- **• Try reloading the webinar**

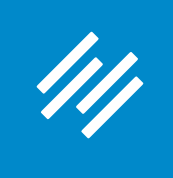

• Can you hear us okay? (What is your goal for today's session?) • To improve presentation clarity, limit memory- and bandwidth-

- 
- hogging applications (e.g. Dropbox, backups, etc.)
- Have issues?
	- Check your settings
	- Let us know in Questions box
	- Try reloading the webinar
- 

#### **• Have no fear: a replay will be available for on-demand viewing**

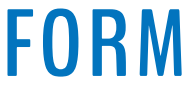

# HOW TO SET UP AND MANAGE YOUR RAINMAKER BLOG BLOGGING AS CONTENT MARKETING

PRESENTED BY JEROD MORRIS AND CHRIS GARRETT

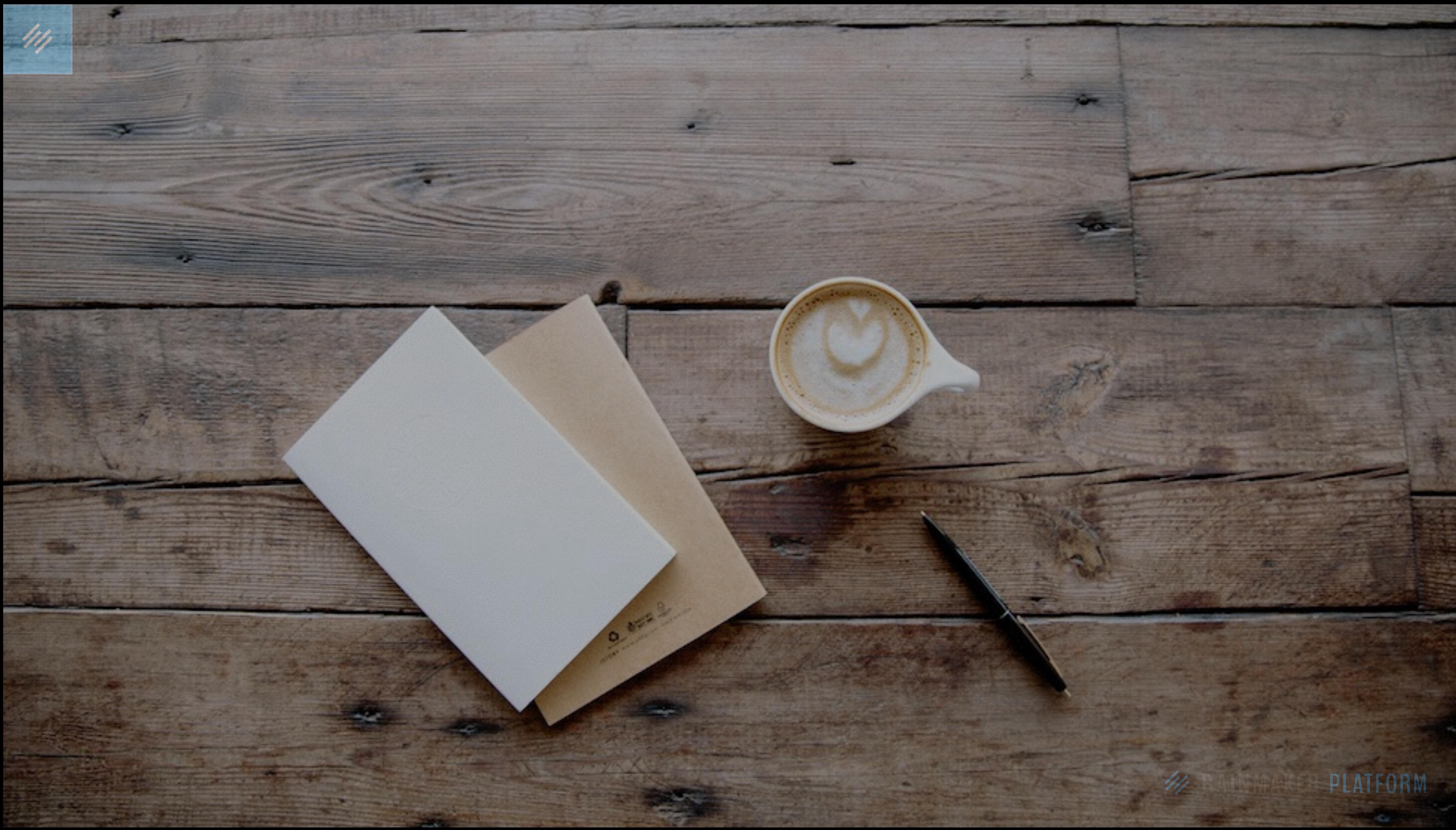

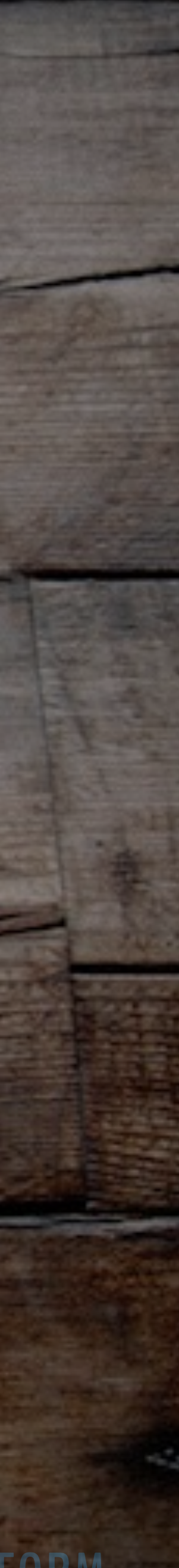

# What is your content marketing strategy?

What is your content of the content of the content of the content of the content of the content of the content

marketing strategy?

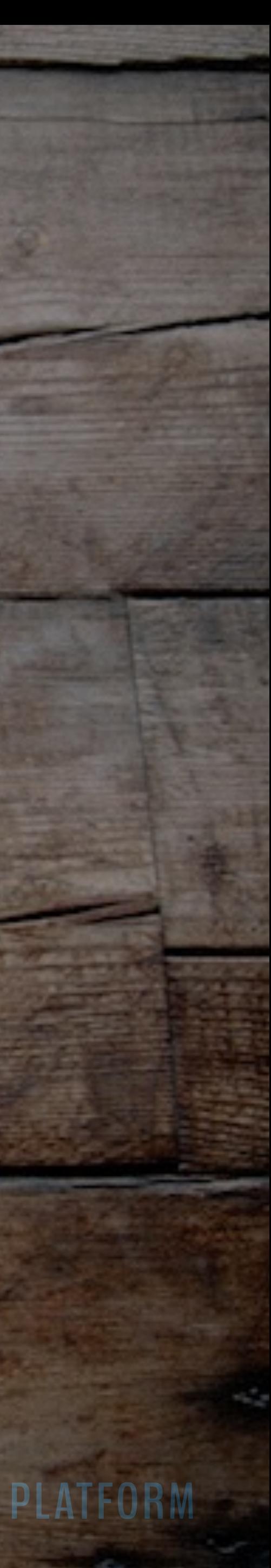

# What is your content marketing strategy?

What is your content of the content of the content of the content of the content of the content of the content

marketing strategy?

## [rainmakerplatform.com/content-strategy](http://rainmakerplatform.com/content-strategy)

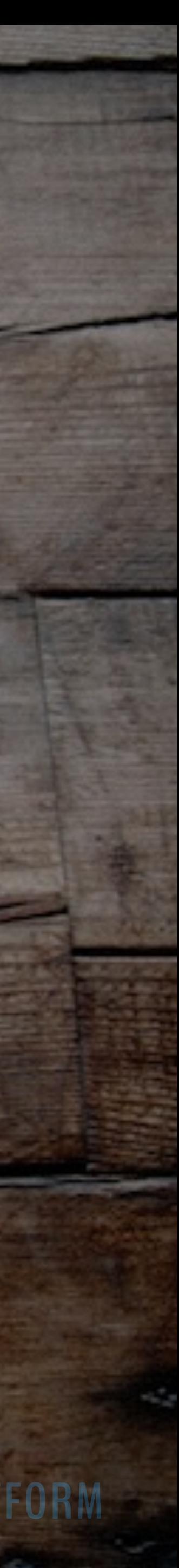

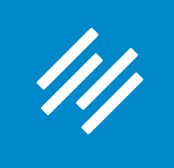

### Content Marketing Strategy

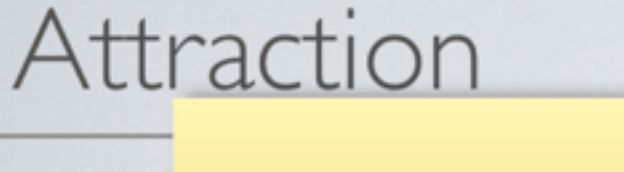

Drive offline contacts to incentive content/downloads

#### **OFFLINE**

Referrals, Workshops, Events, Meetings

#### Retention

Conversion

Attract searchers, demonstrate domain knowledge and expertise through blog

Comprehensive Solution

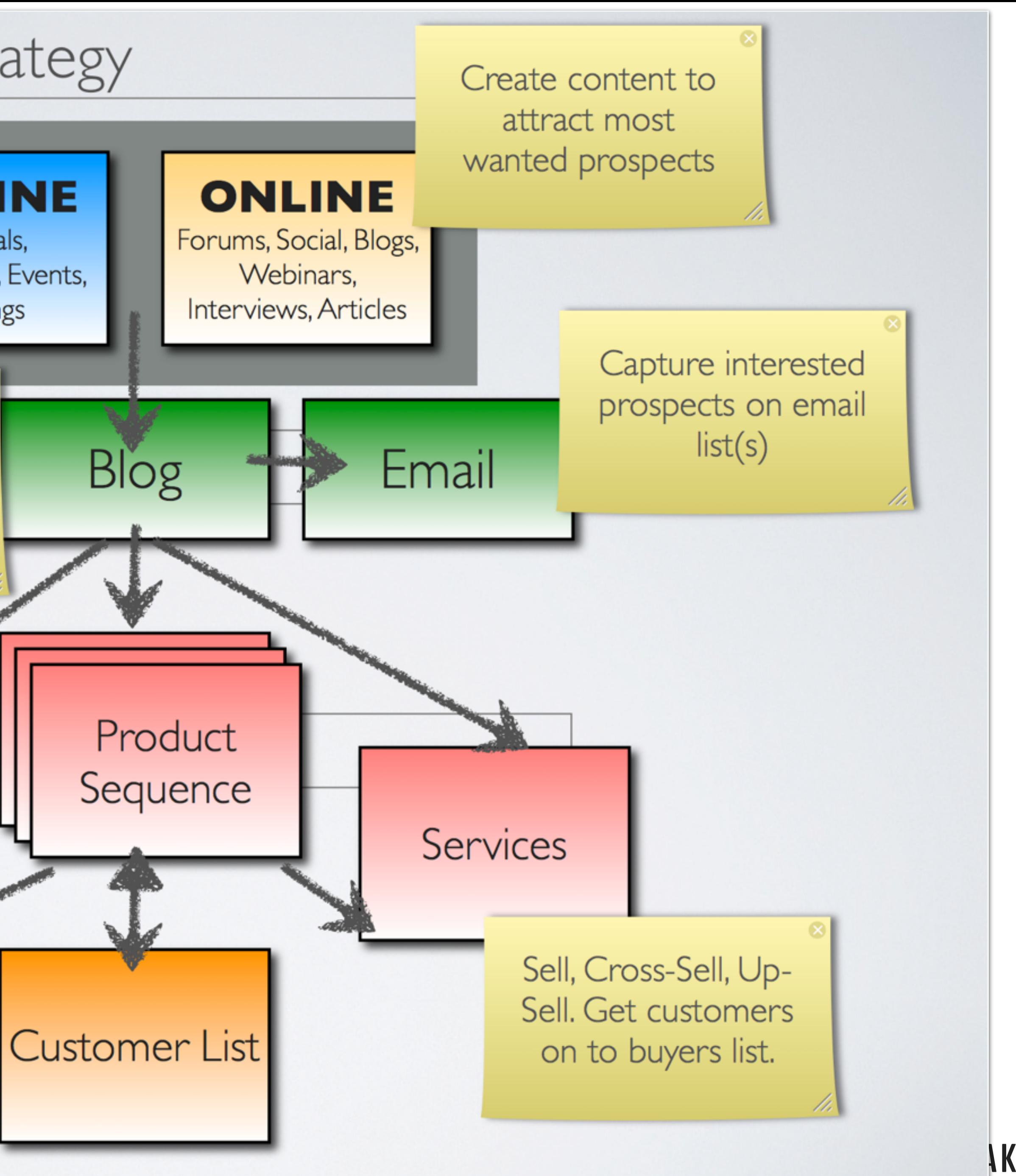

**AKER PLATFORM** 

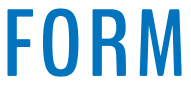

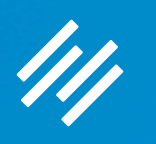

# Blogging as Content Marketing Series

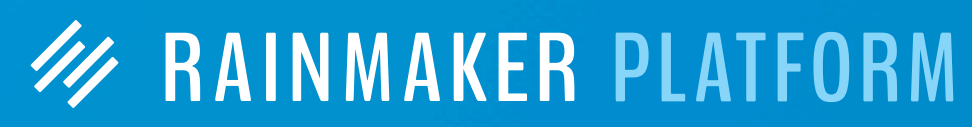

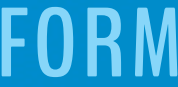

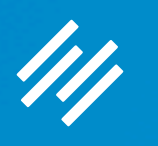

# Blogging as Content Marketing Series

### Webinar 1: How to Set Up and Manage Your Rainmaker Blog

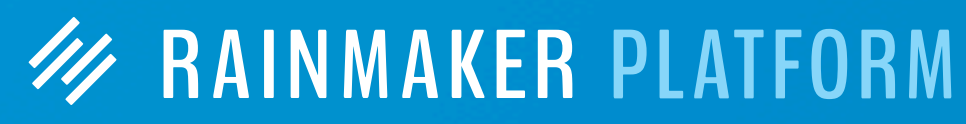

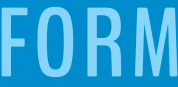

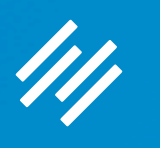

# Blogging as Content Marketing Series

Webinar 1: How to Set Up and Manage Your Rainmaker Blog

Webinar 2: How to Use Rainmaker to Turn Blog Traffic Into Subscribers

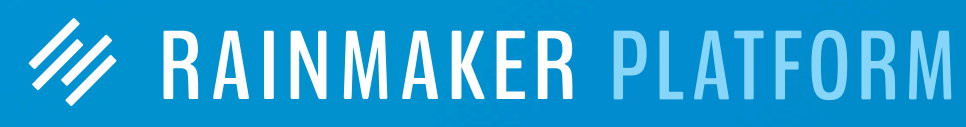

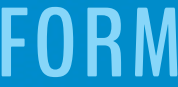

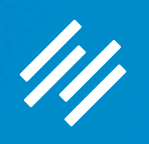

# How to Set Up and Manage Your Rainmaker Blog

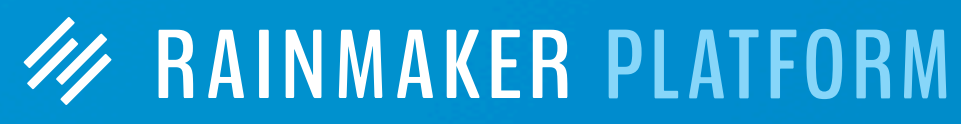

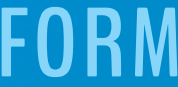

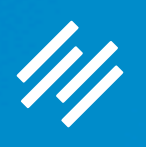

# How to Set Up and Manage Your Rainmaker Blog

- Sidebar (or no sidebar?)
- Content areas
- Categories and tags
- 
- Social sharing buttons
- Basic pages

• Comments (and other content settings)

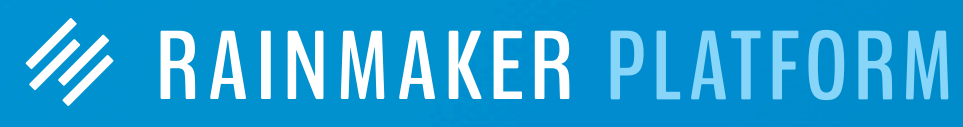

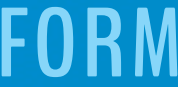

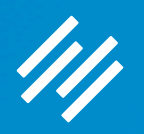

# Sidebar (or no sidebar?)

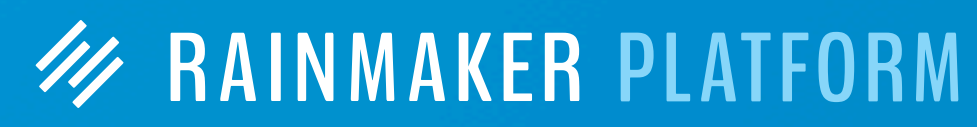

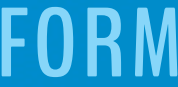

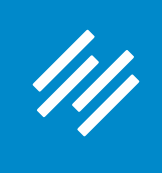

#### **1. Choose Your Default Layout**

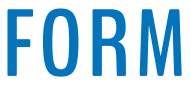

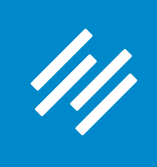

## **1. Choose Your Default Layout**

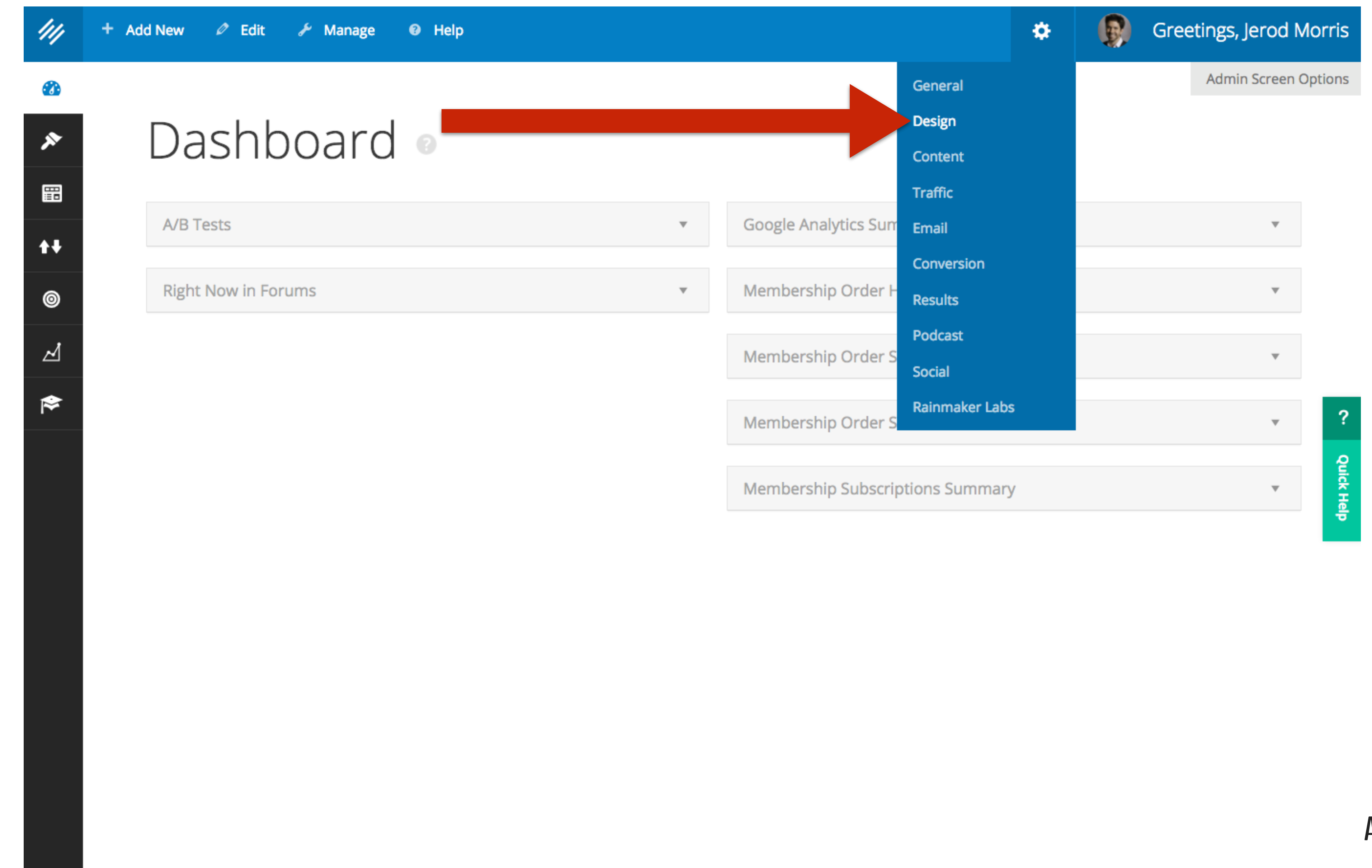

#### **AKER PLATFORM**

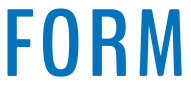

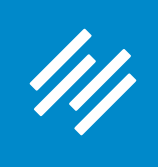

### **1. Choose Your Default Layout**

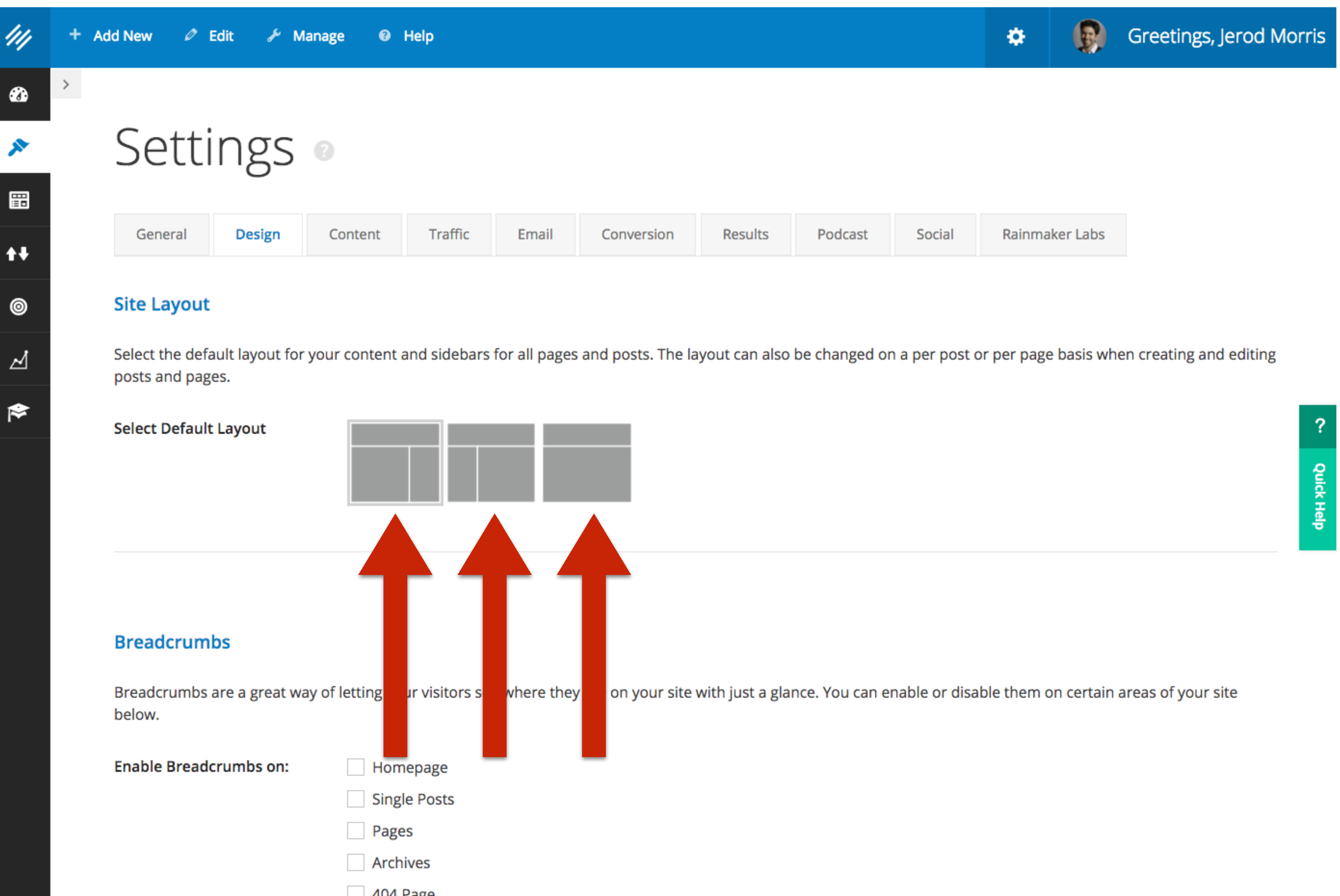

#### **AKER PLATFORM**

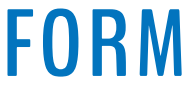

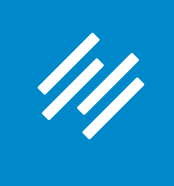

### **2. Override Default Layout for Individual Posts/Pages**

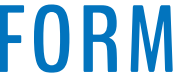

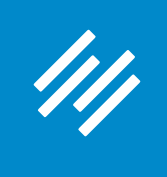

### **2. Override Default Layout for Individual Posts/Pages**

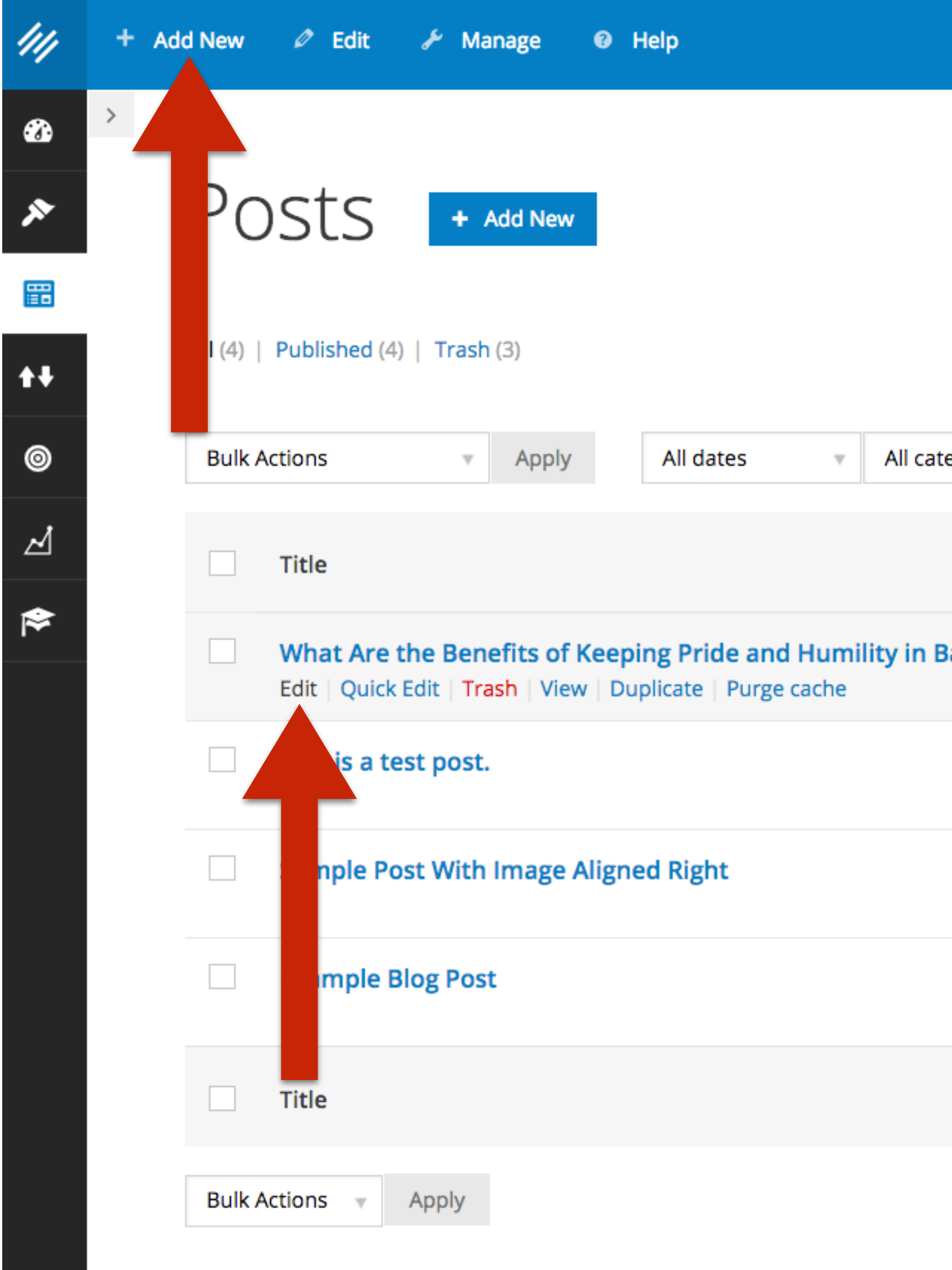

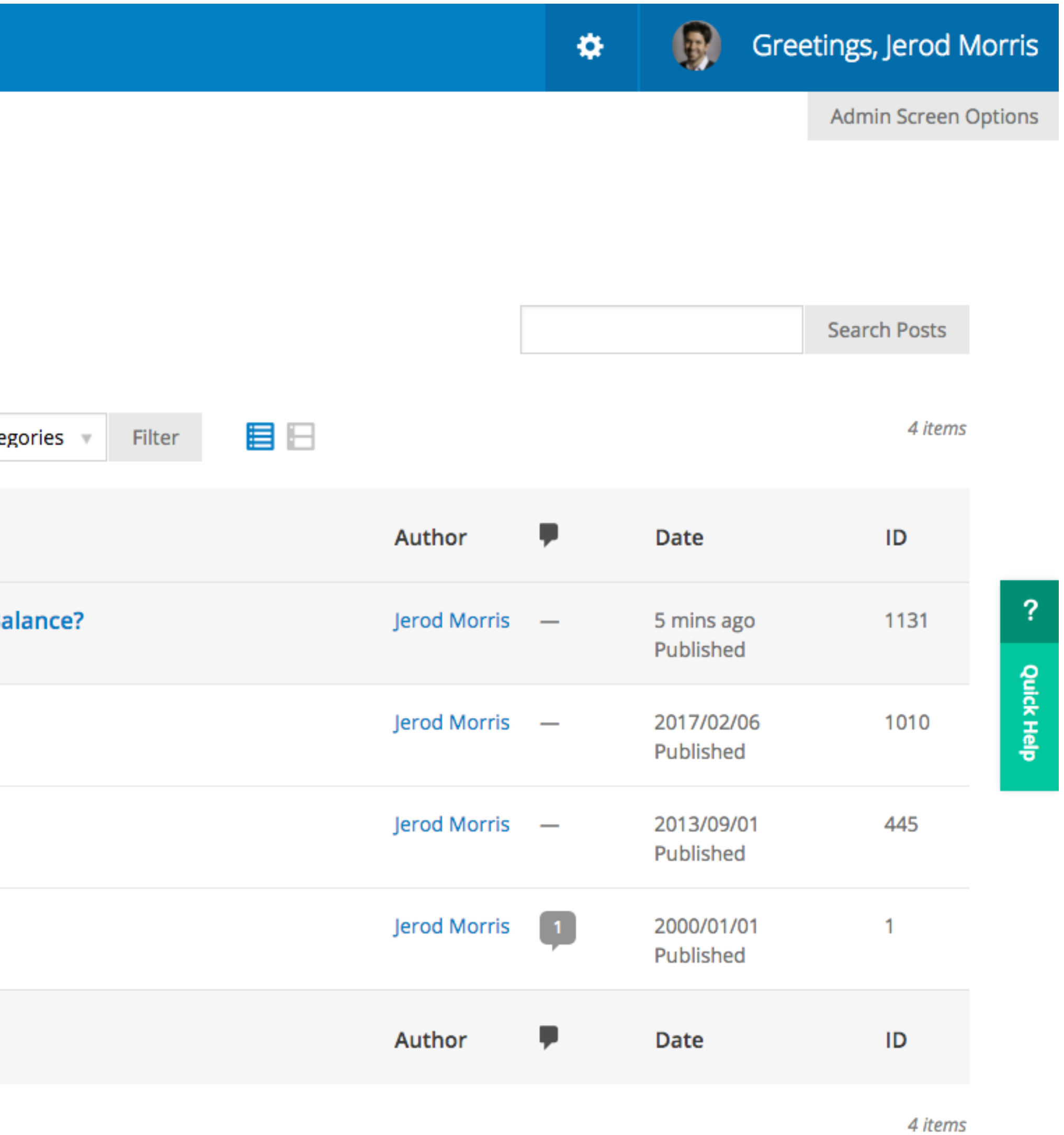

**AKER PLATFORM** 

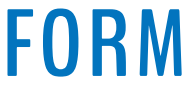

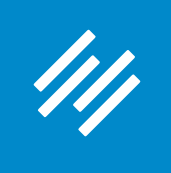

## **2. Override Default Layout for Individual Posts/Pages**

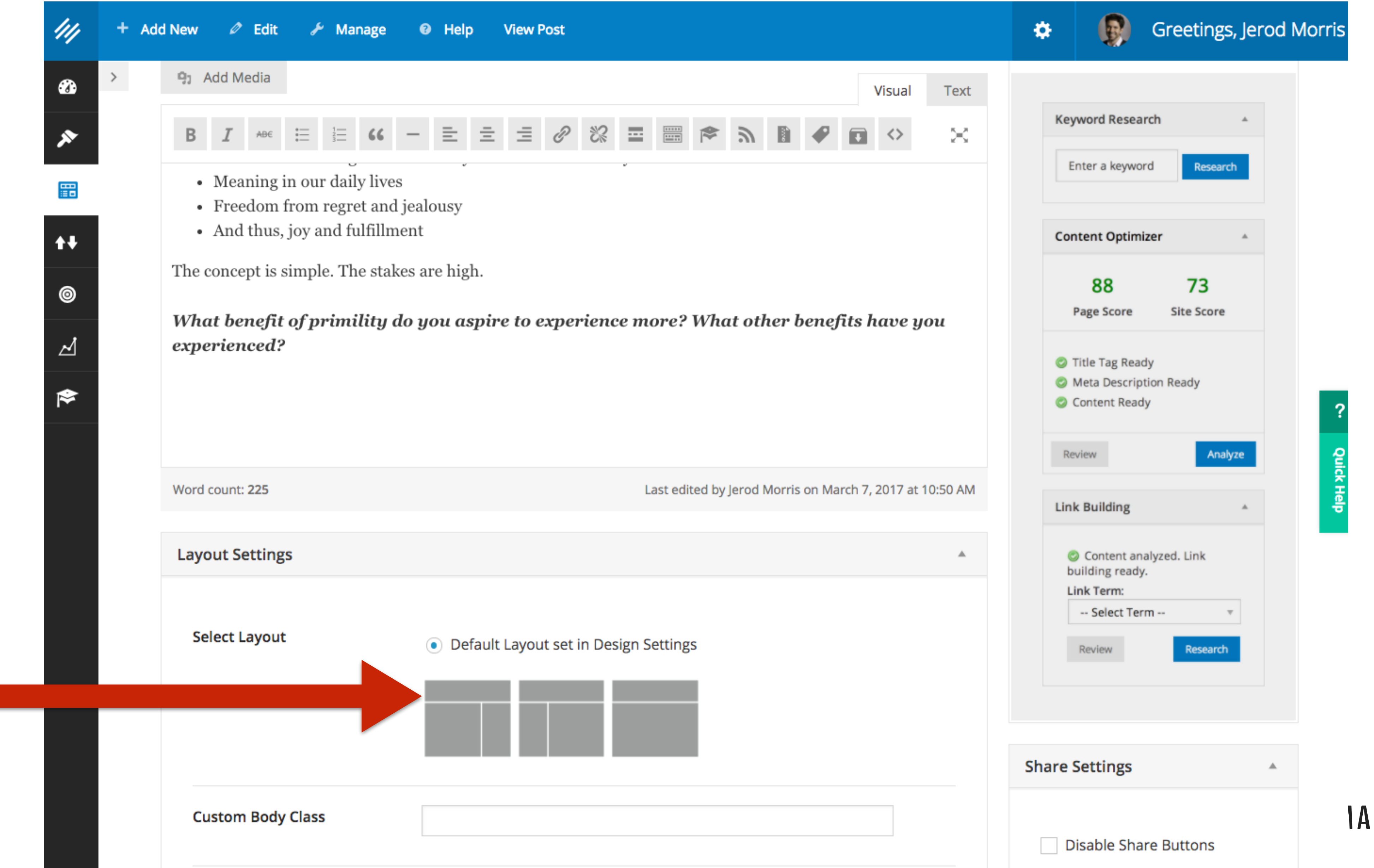

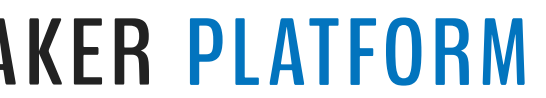

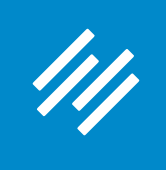

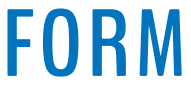

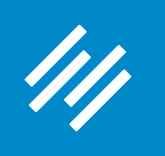

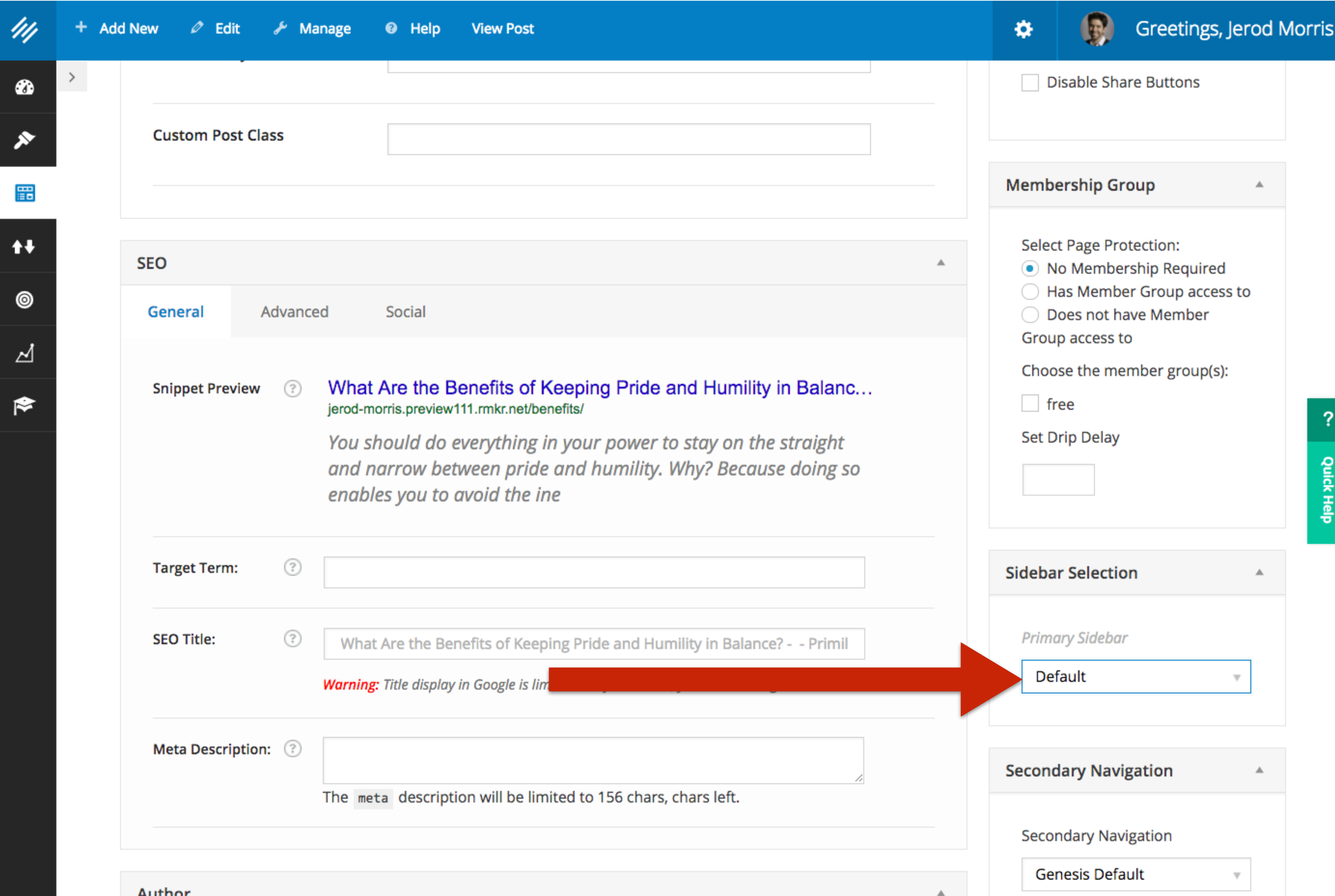

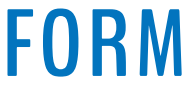

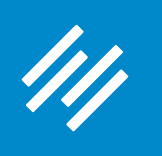

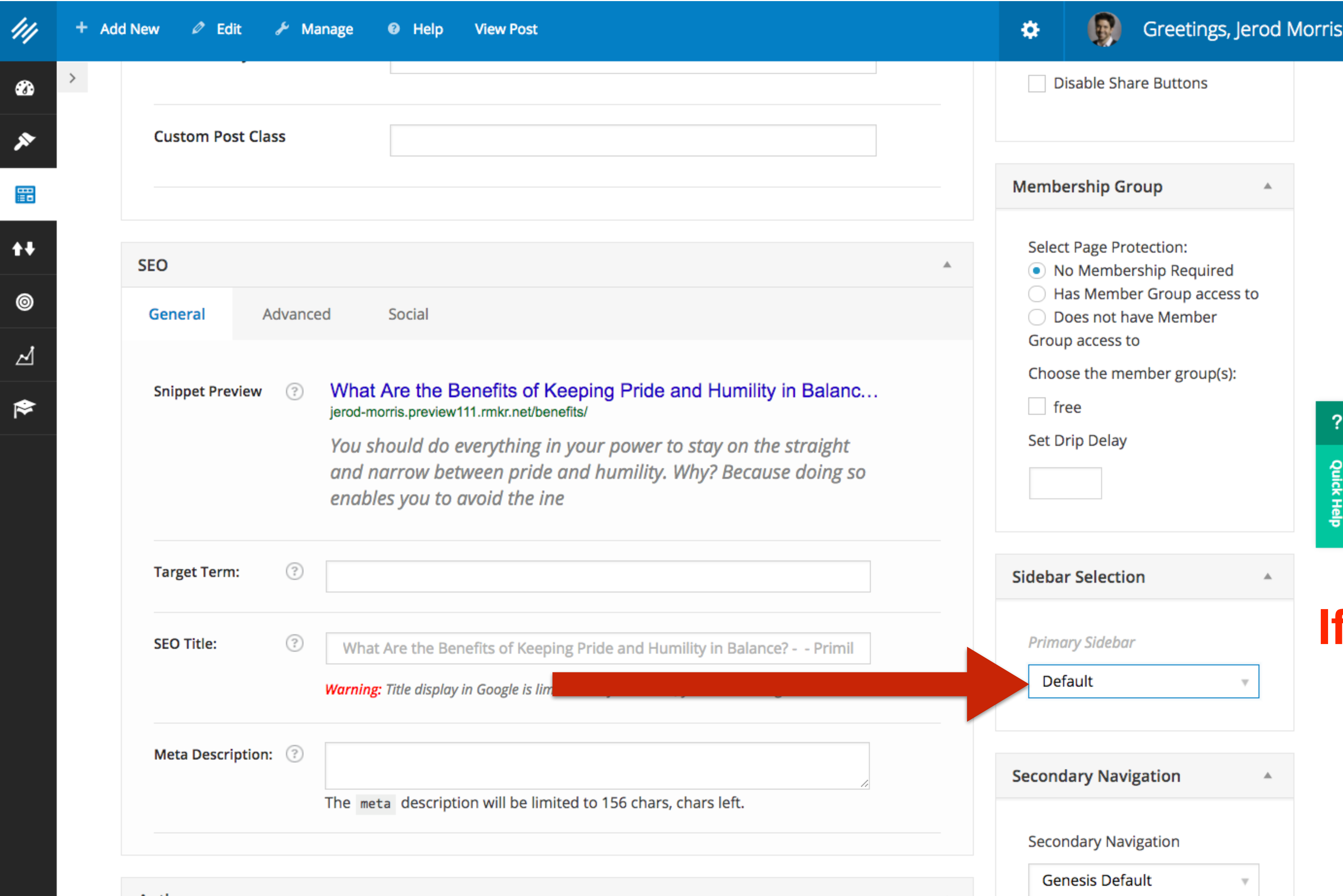

#### **If you have created a dynamic sidebar, choose it here.**

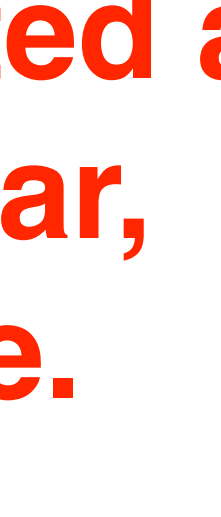

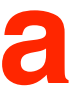

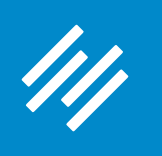

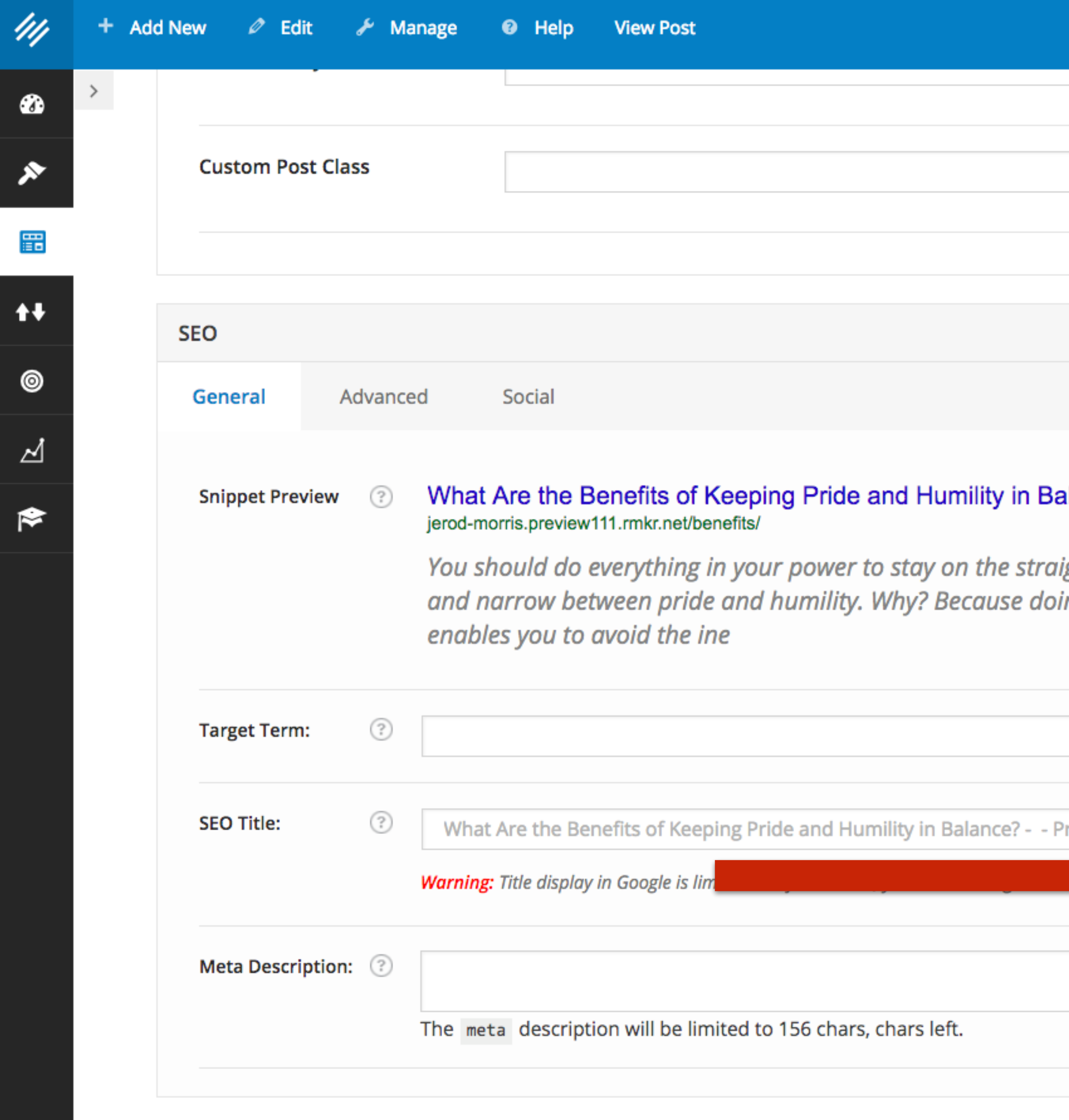

**Author** 

Greetings, Jerod Morris  $\left($ B) ❖ Disable Share Buttons **Membership Group Select Page Protection:** • No Membership Required Has Member Group access to Does not have Member Group access to Choose the member group(s): ilanc... free Set Drip Delay ight Juick Help ing so **Sidebar Selection Primary Sidebar** rimil Default **Secondary Navigation Secondary Navigation Genesis Default** 

**If you have created a dynamic sidebar, choose it here.** 

**For more on Dynamic Sidebars, read the KB article "Add a Dynamic Sidebar to Your Site"**

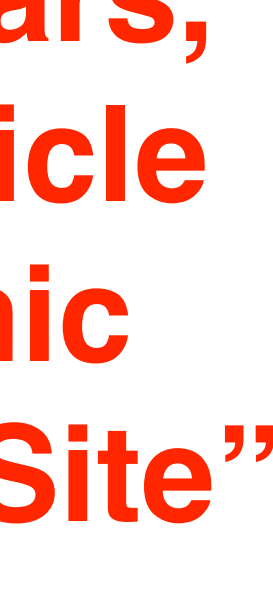

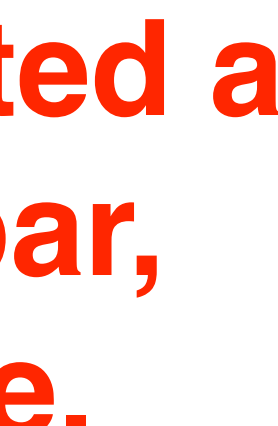

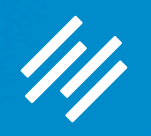

# Content Areas

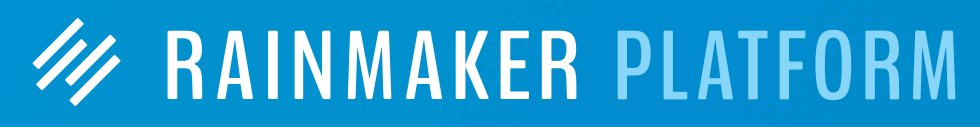

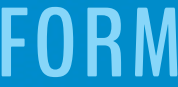

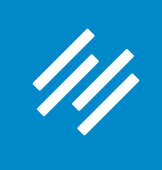

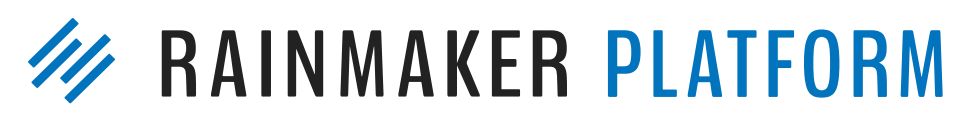

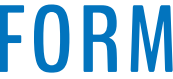

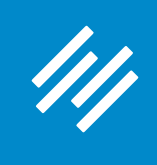

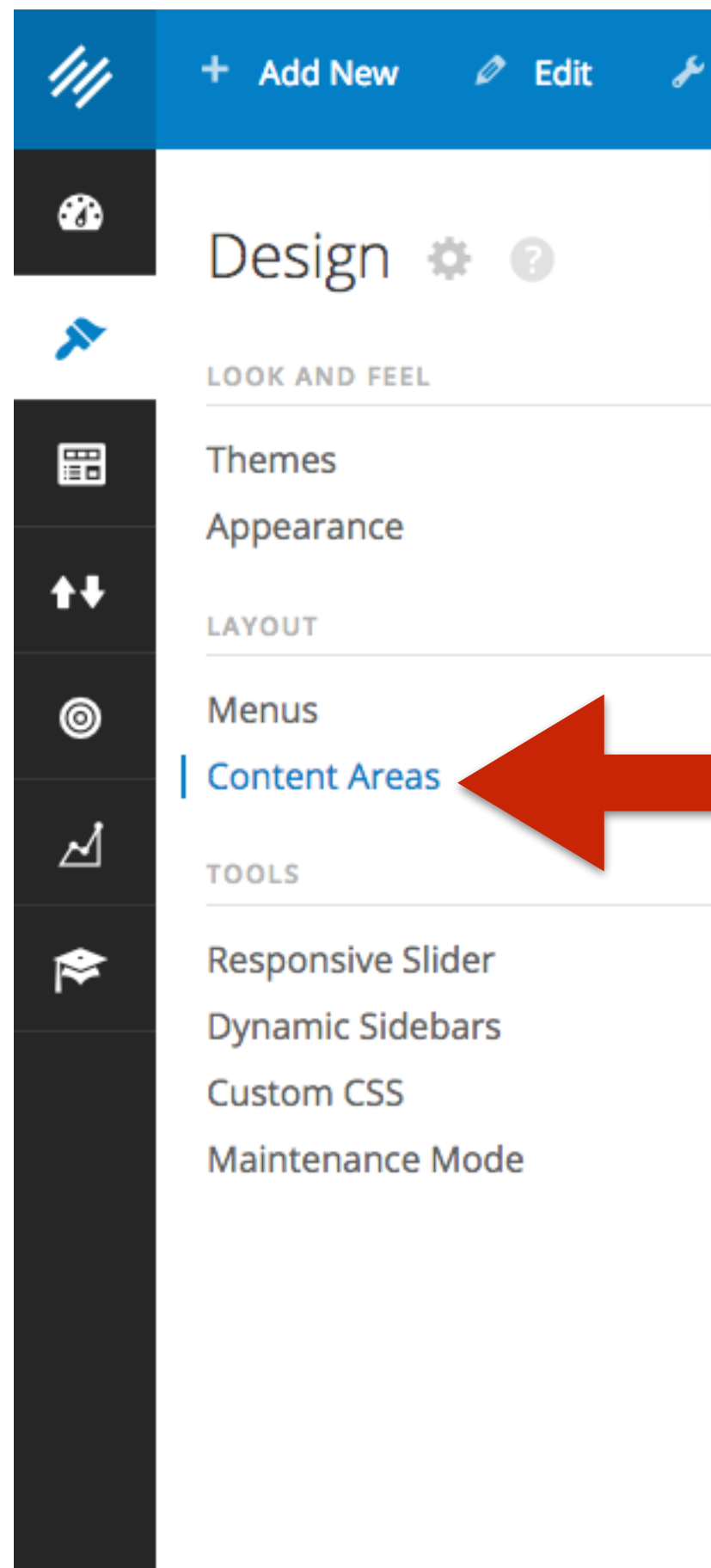

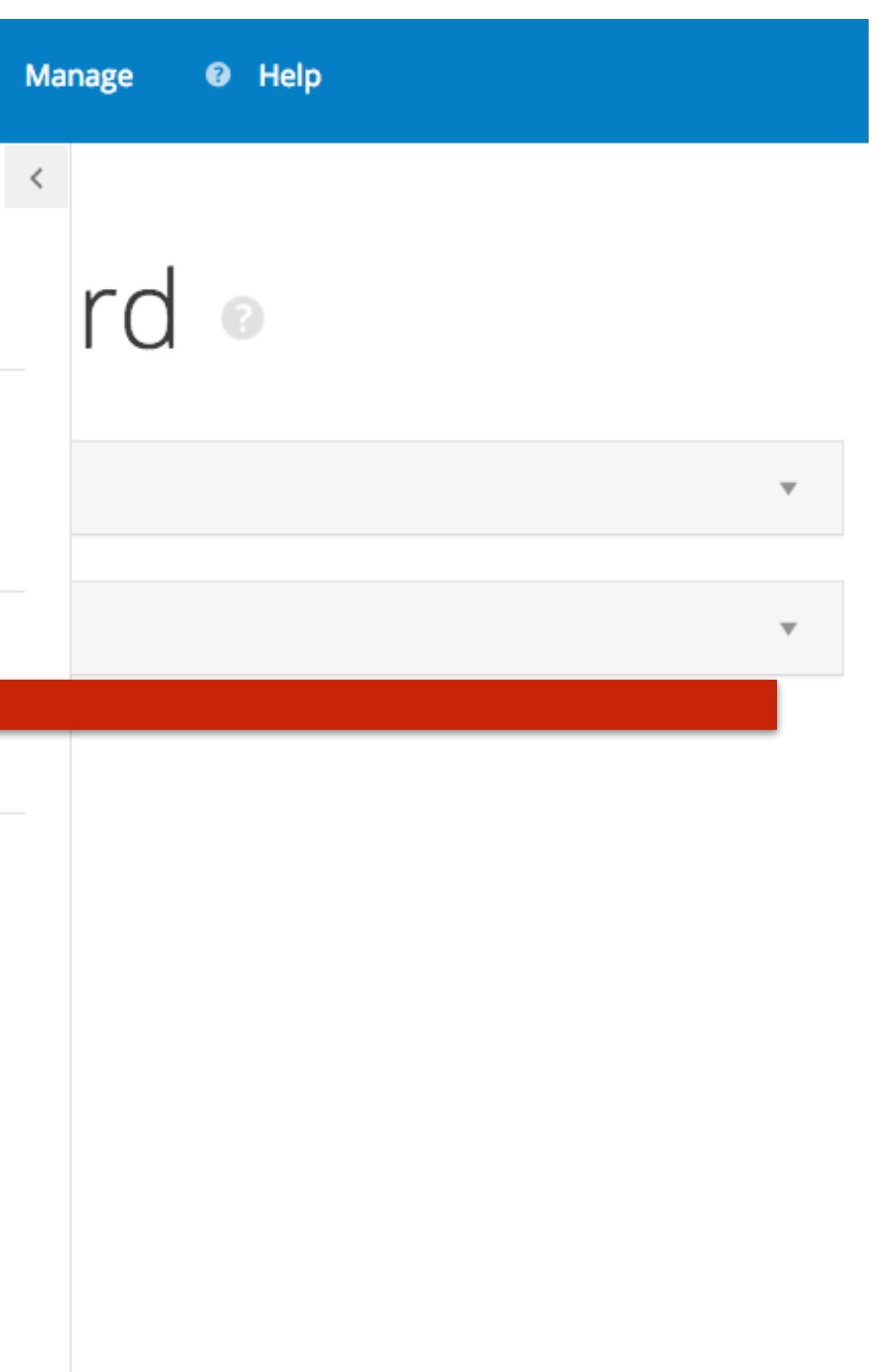

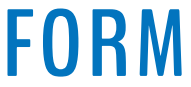

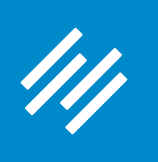

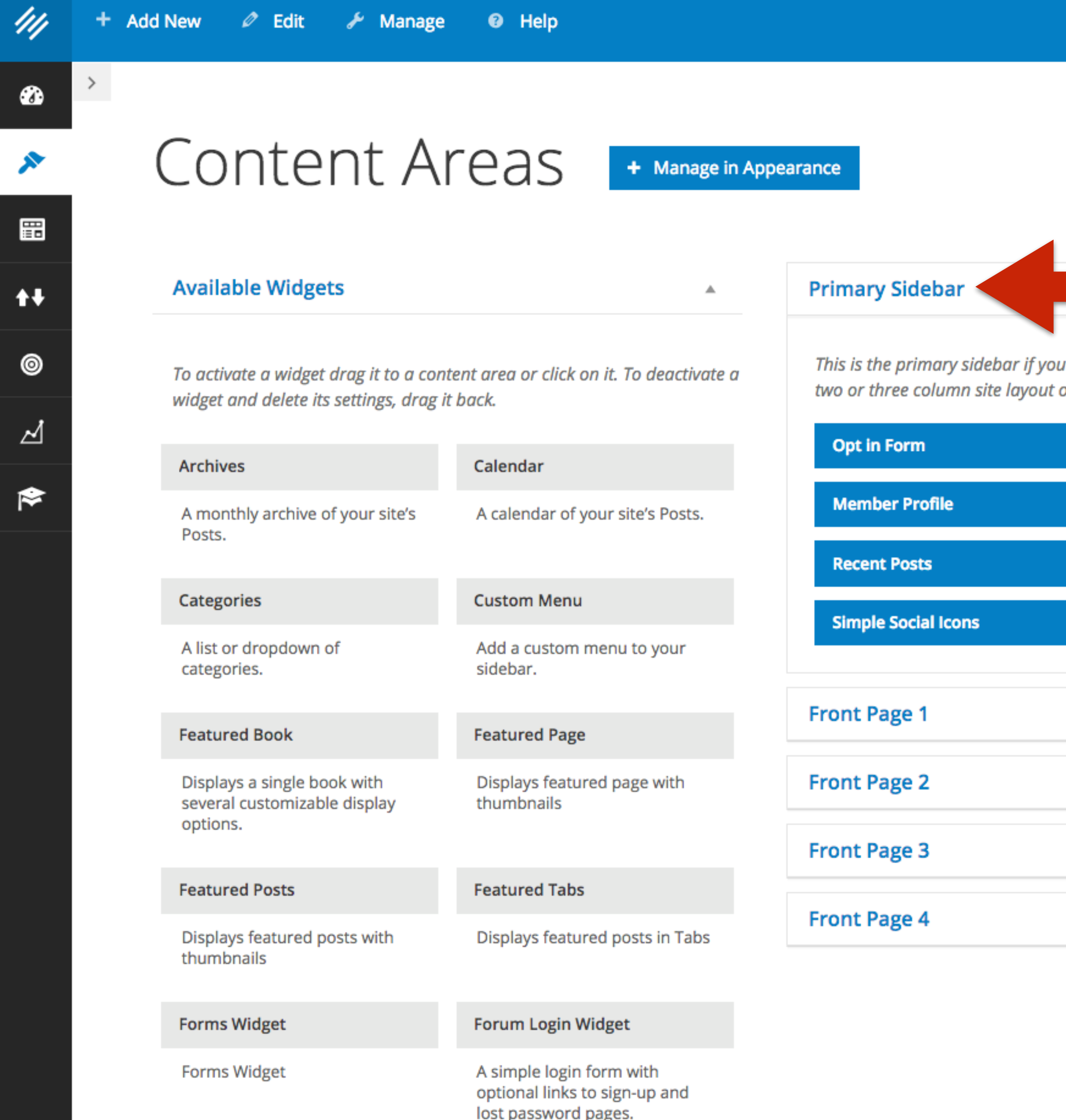

 $\circledR$ Greetings, Jerod M  $\bullet$ Admin Screen O

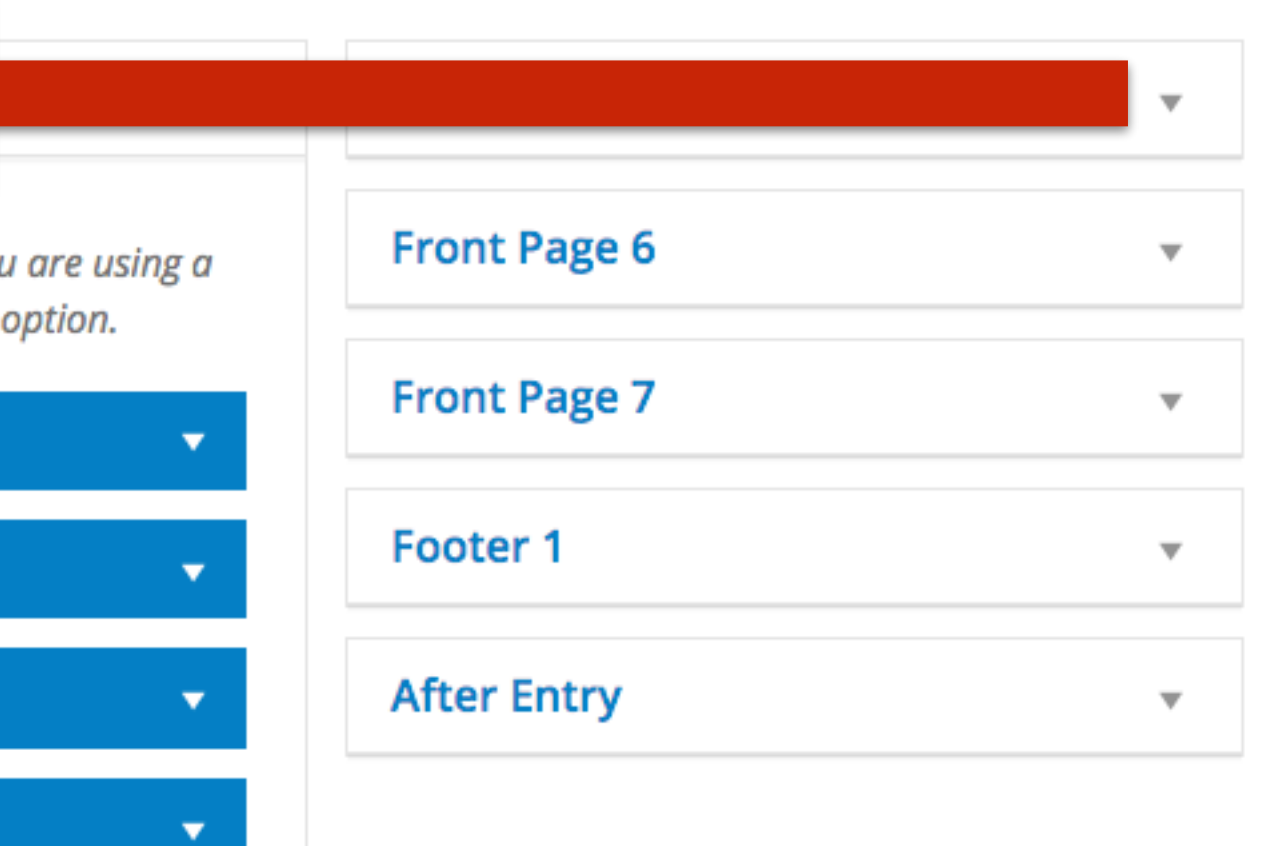

 $\overline{\mathbf{v}}$ 

 $\overline{\mathbf{v}}$ 

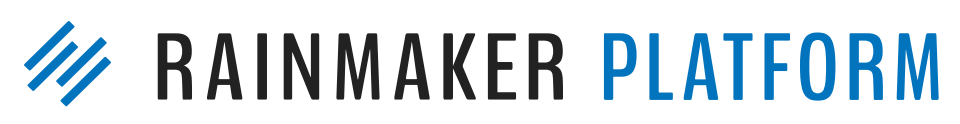

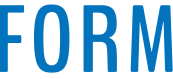

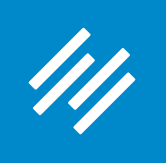

### 1. Sidebar

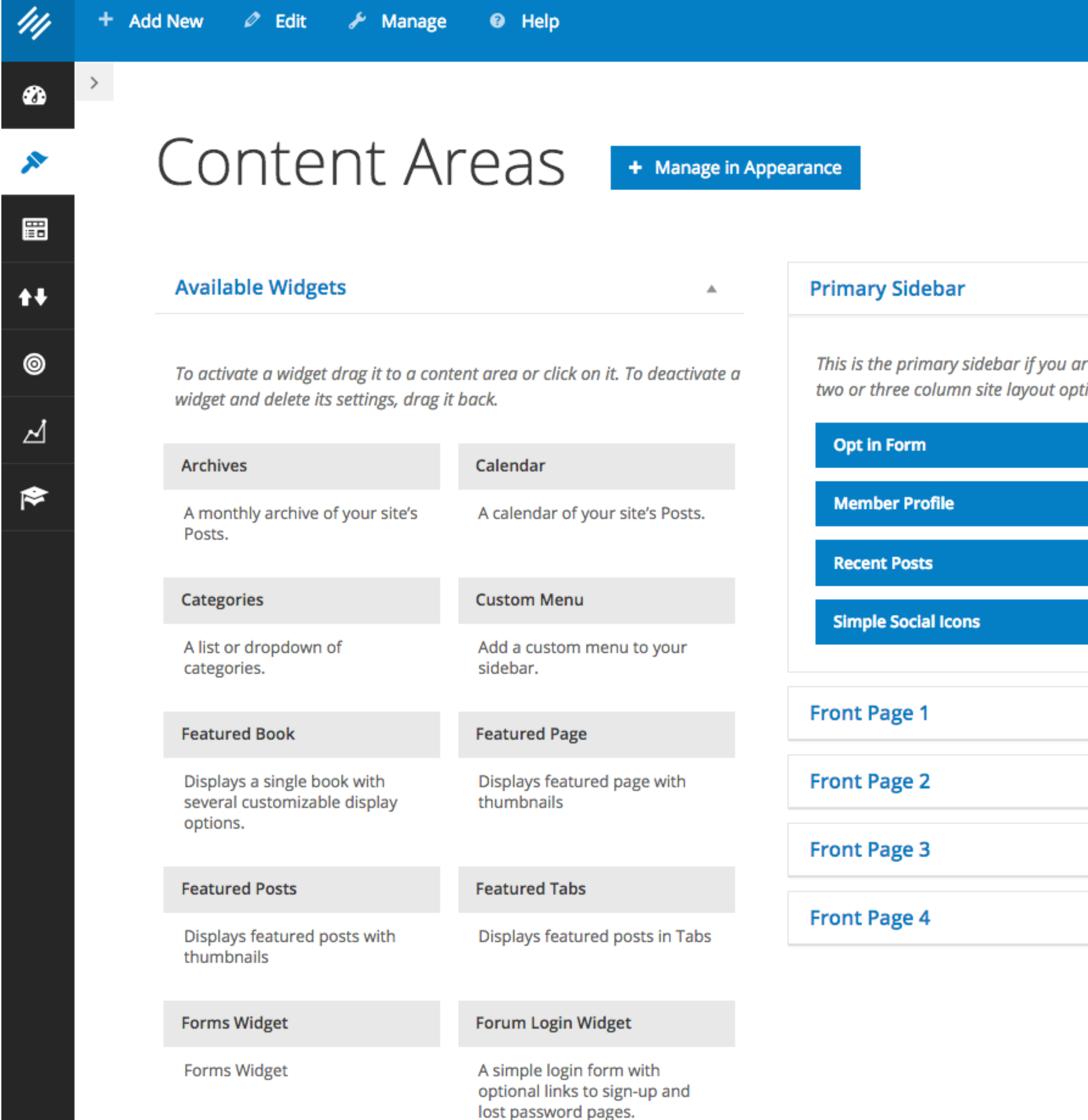

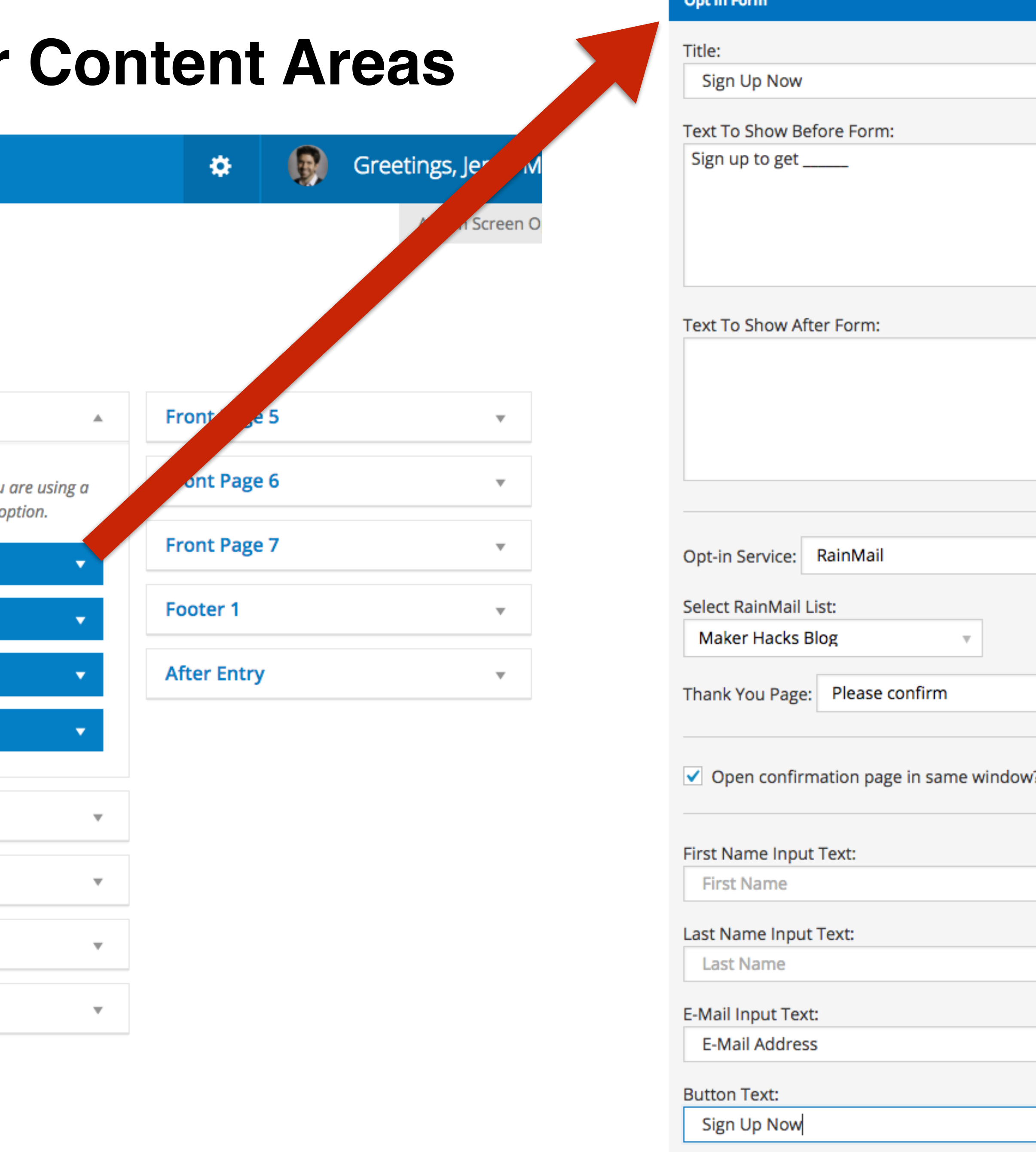

Delete | Close

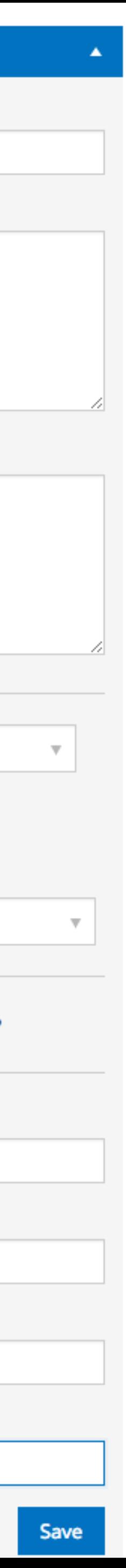

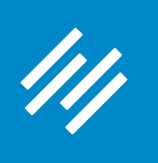

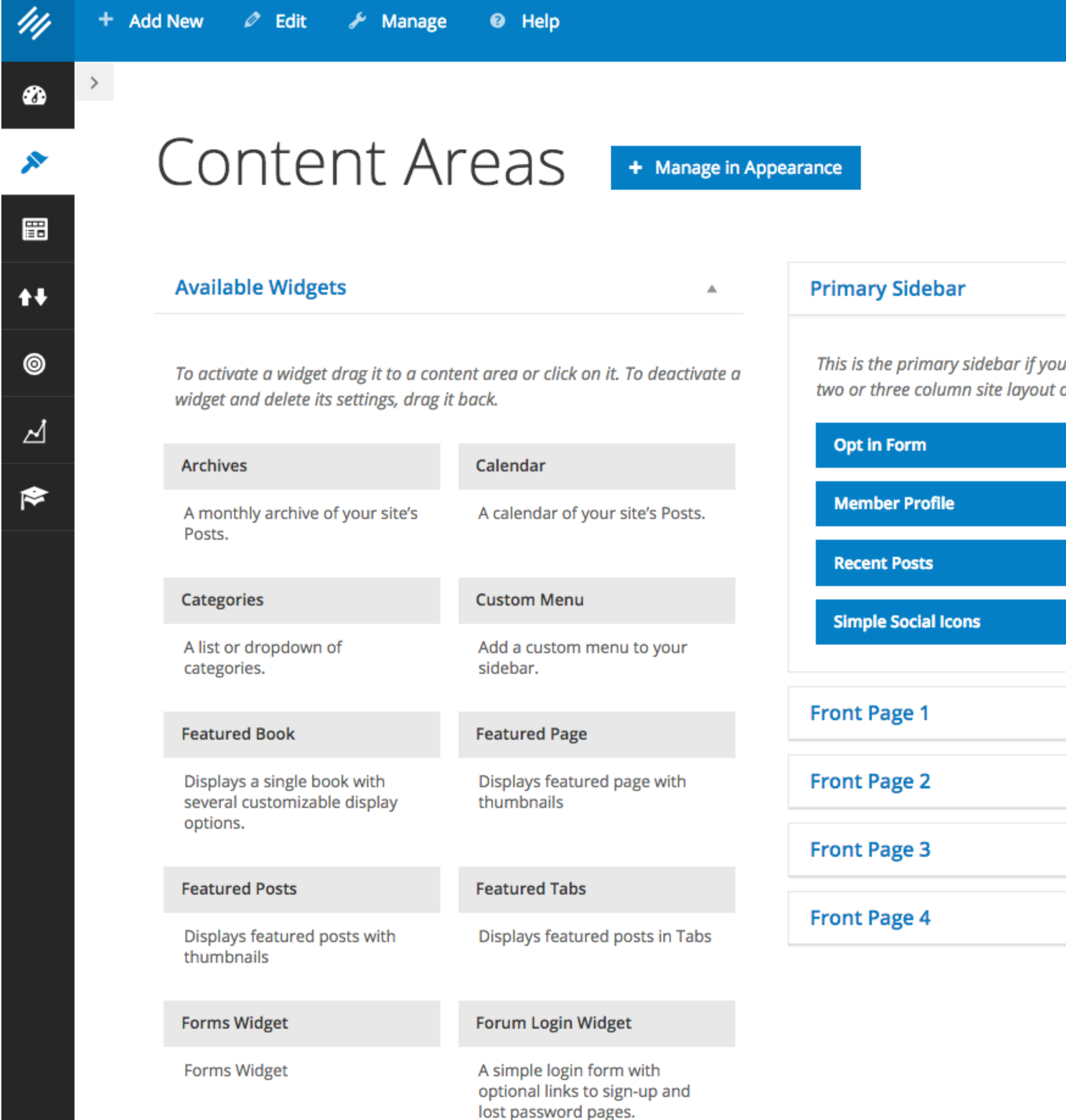

 $\left( 5\right)$ Greetings, Jerod M  $\bullet$ Admin Screen O

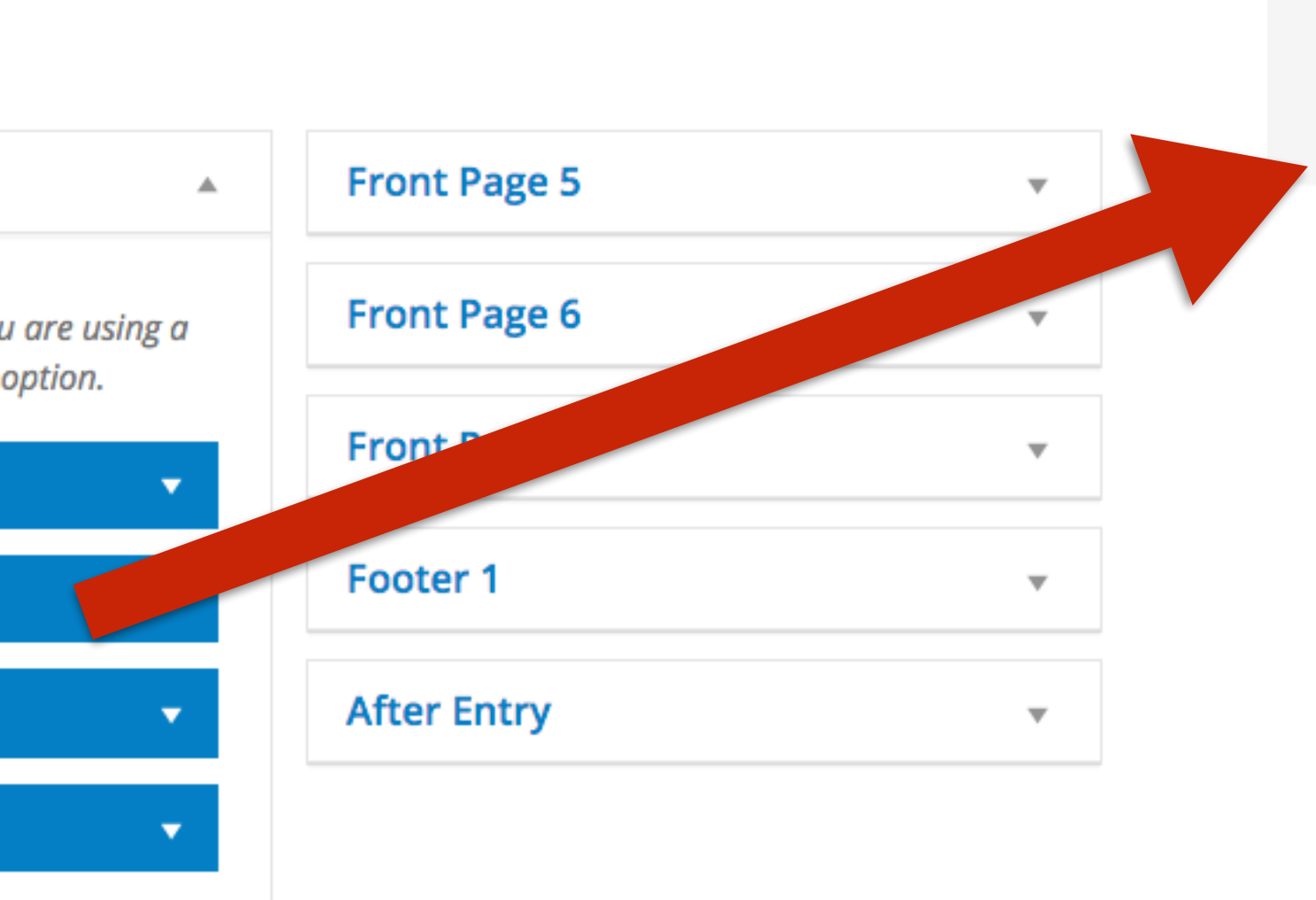

 $\overline{\mathbf{v}}$ 

 $\overline{\mathbf{v}}$ 

#### **ABOUT**

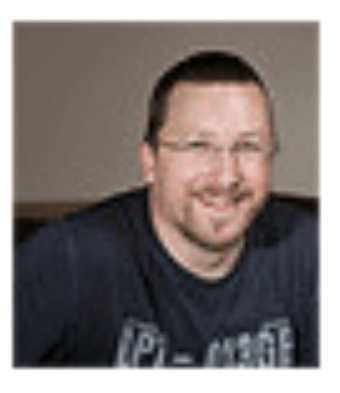

Hi, I'm Chris Garrett: I work with business owners and entrepreneurs to help

them build lasting and profitable relationships with audiences who grow to know, like and trust them Read more >

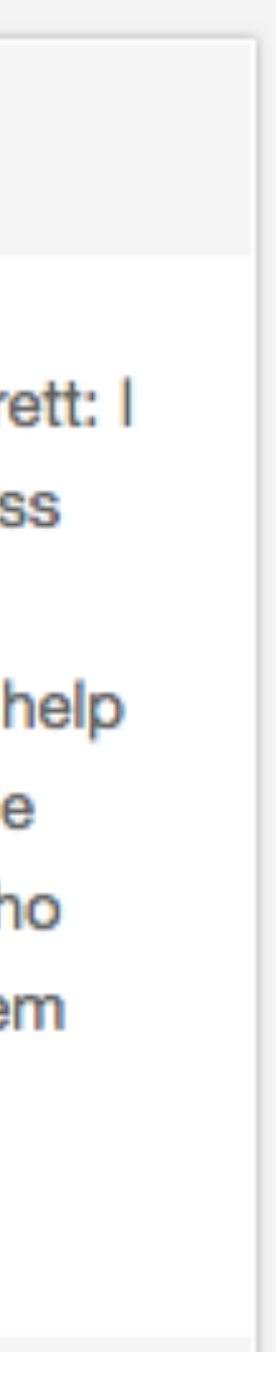

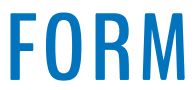
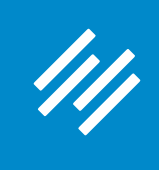

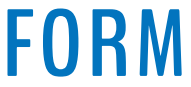

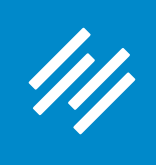

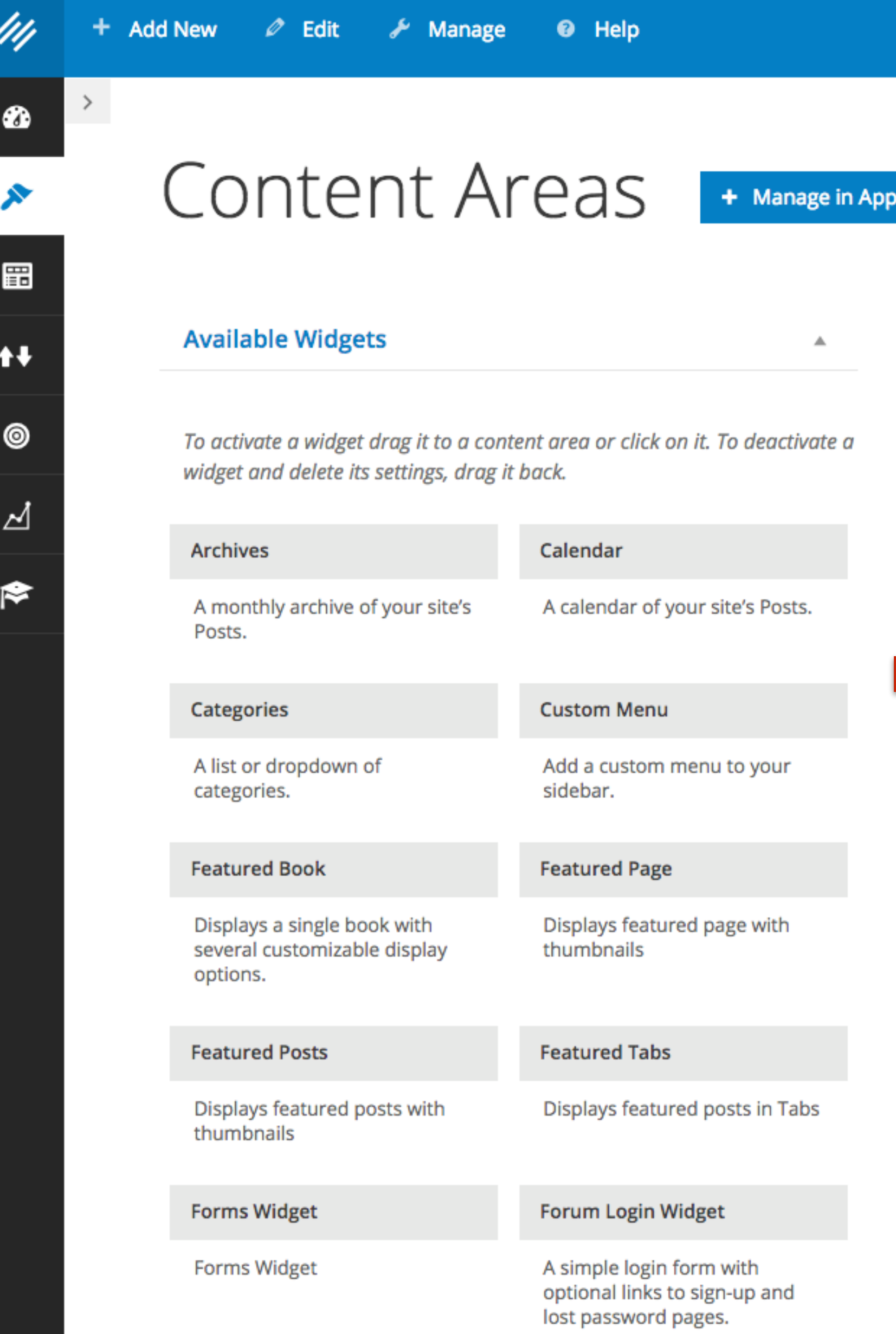

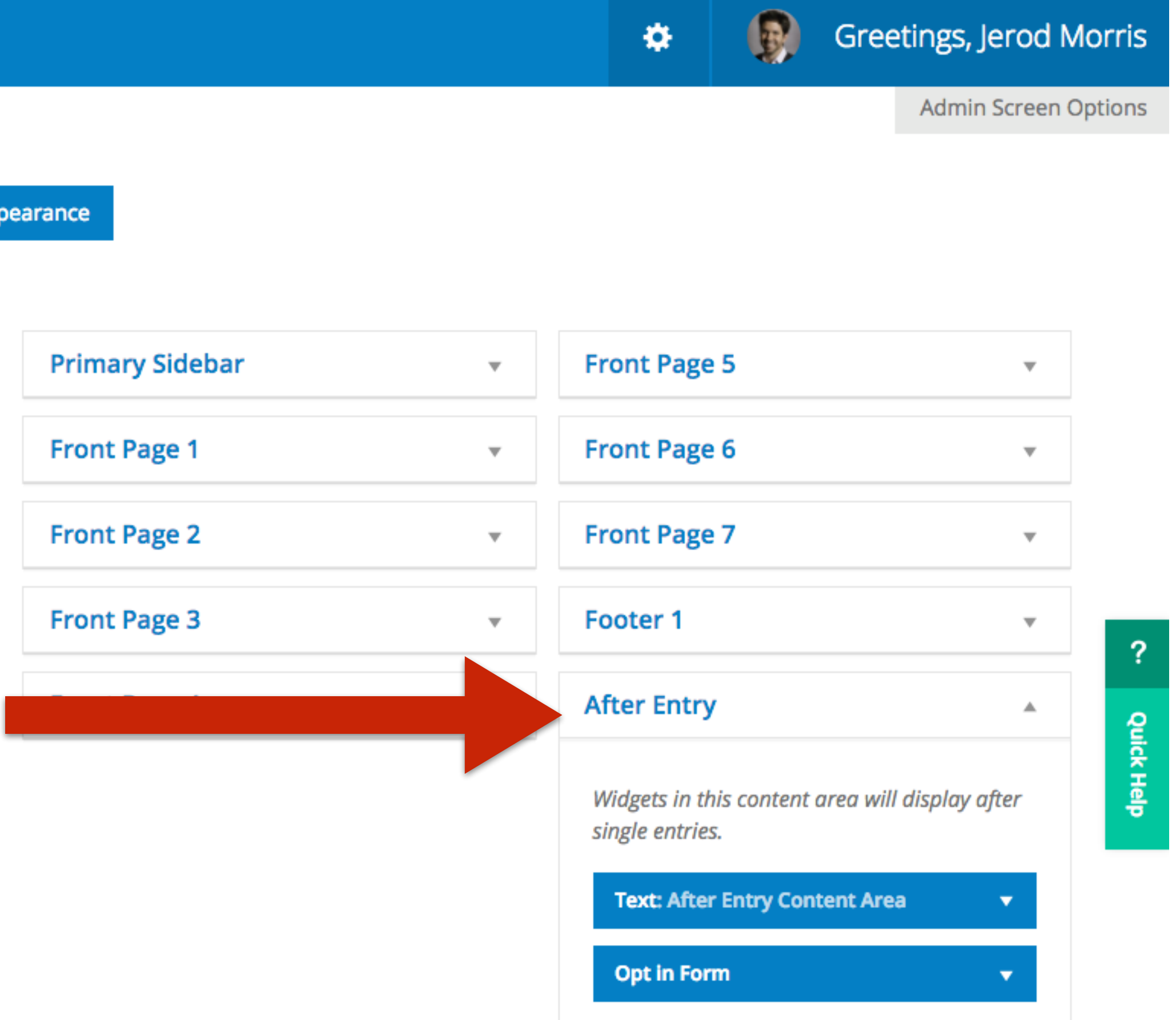

### **AKER PLATFORM**

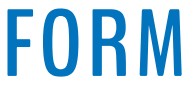

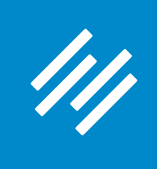

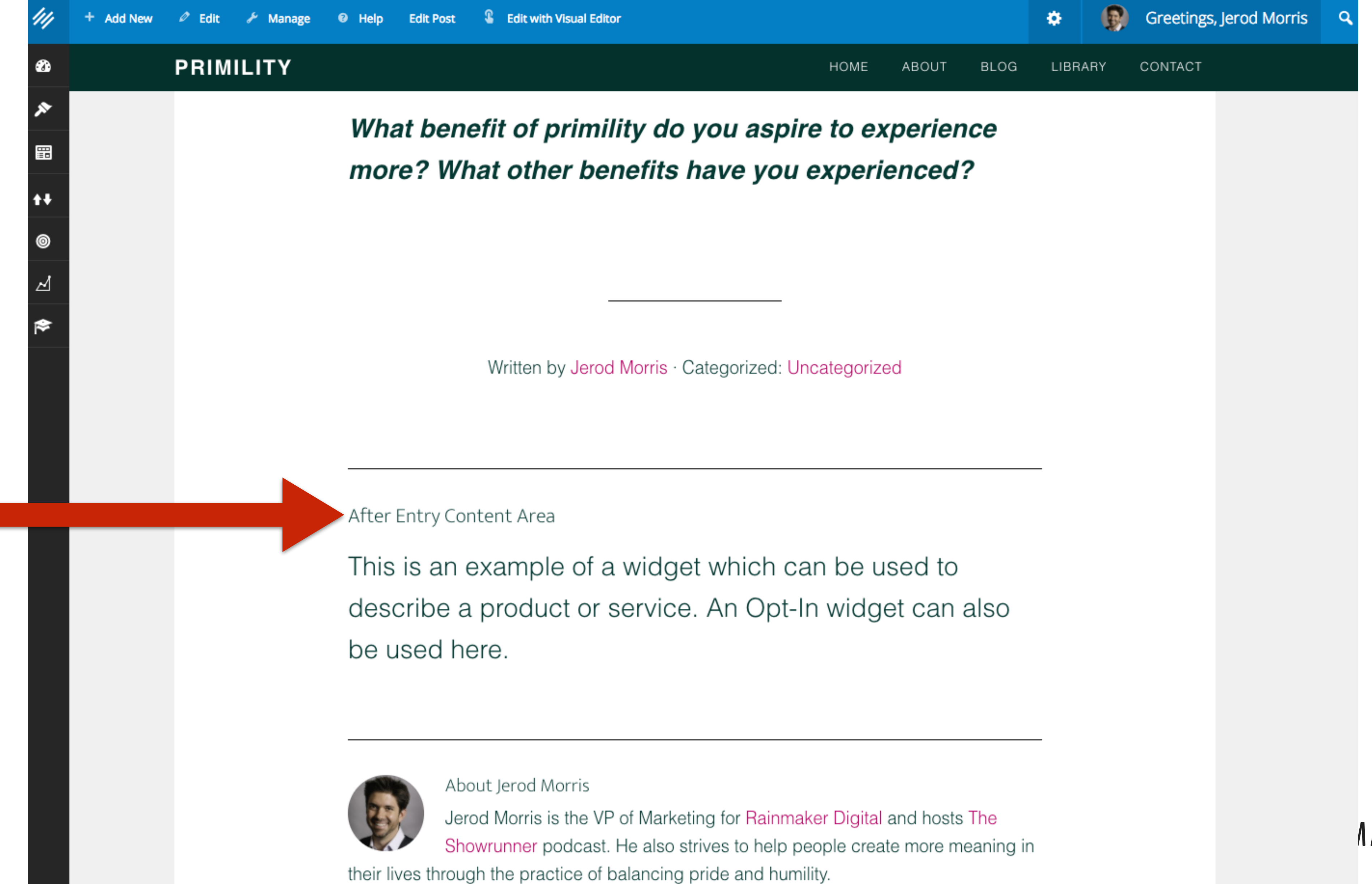

### *AAKER PLATFORM*

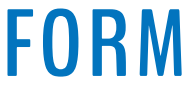

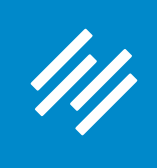

**Remember: The Author Box is turned on or off from your profile settings.***AAKER PLATFORM* 

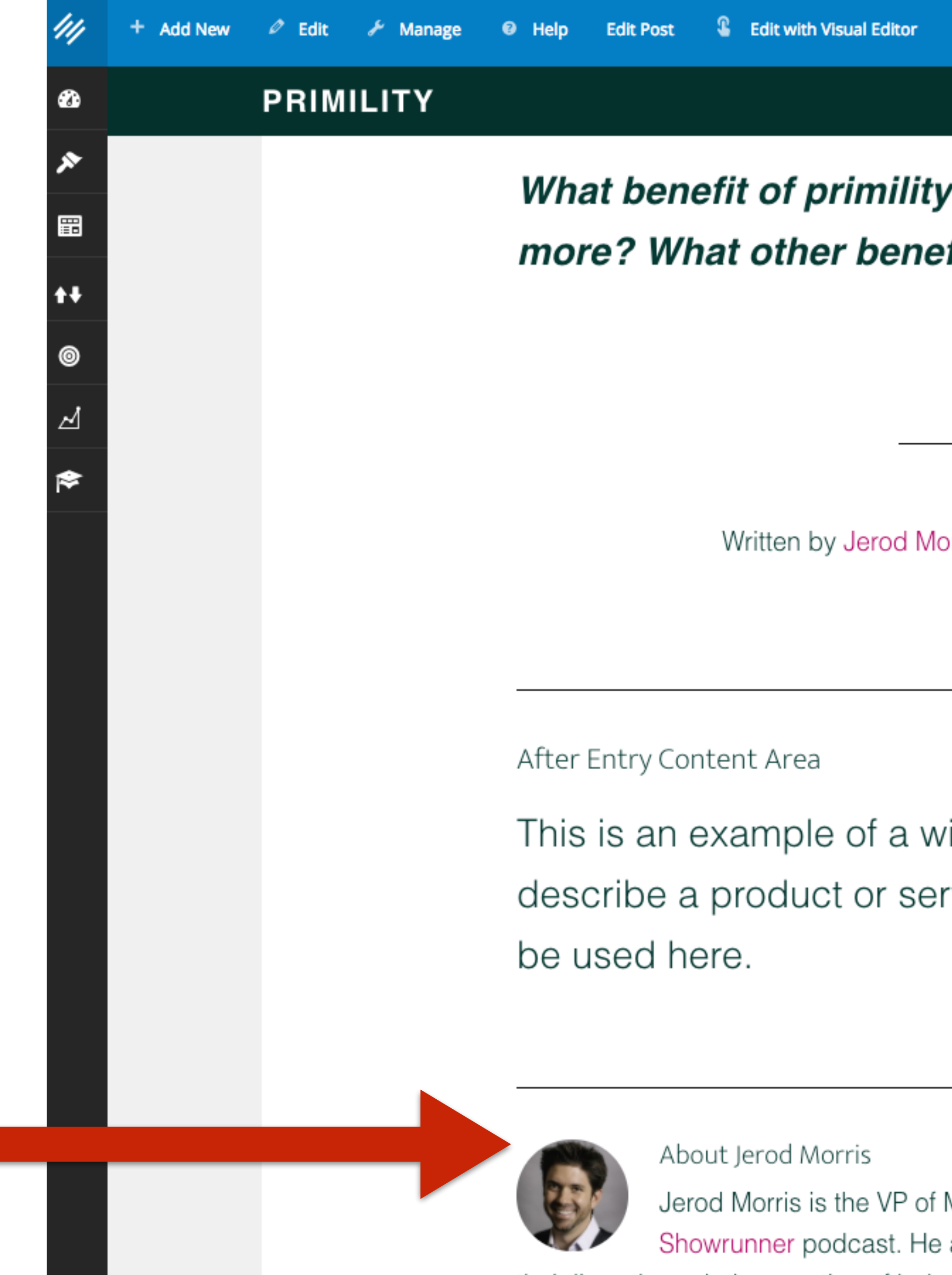

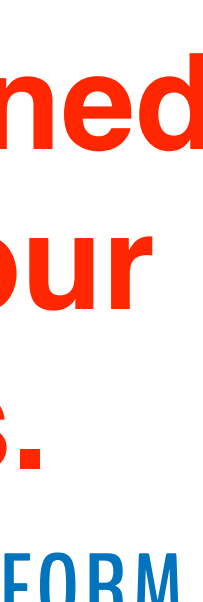

Greetings, Jerod Morris M ×. **HOME** ABOUT **BLOG** LIBRARY CONTACT What benefit of primility do you aspire to experience more? What other benefits have you experienced? Written by Jerod Morris · Categorized: Uncategorized

This is an example of a widget which can be used to describe a product or service. An Opt-In widget can also

Jerod Morris is the VP of Marketing for Rainmaker Digital and hosts The Showrunner podcast. He also strives to help people create more meaning in their lives through the practice of balancing pride and humility.

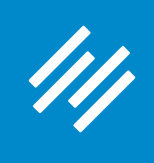

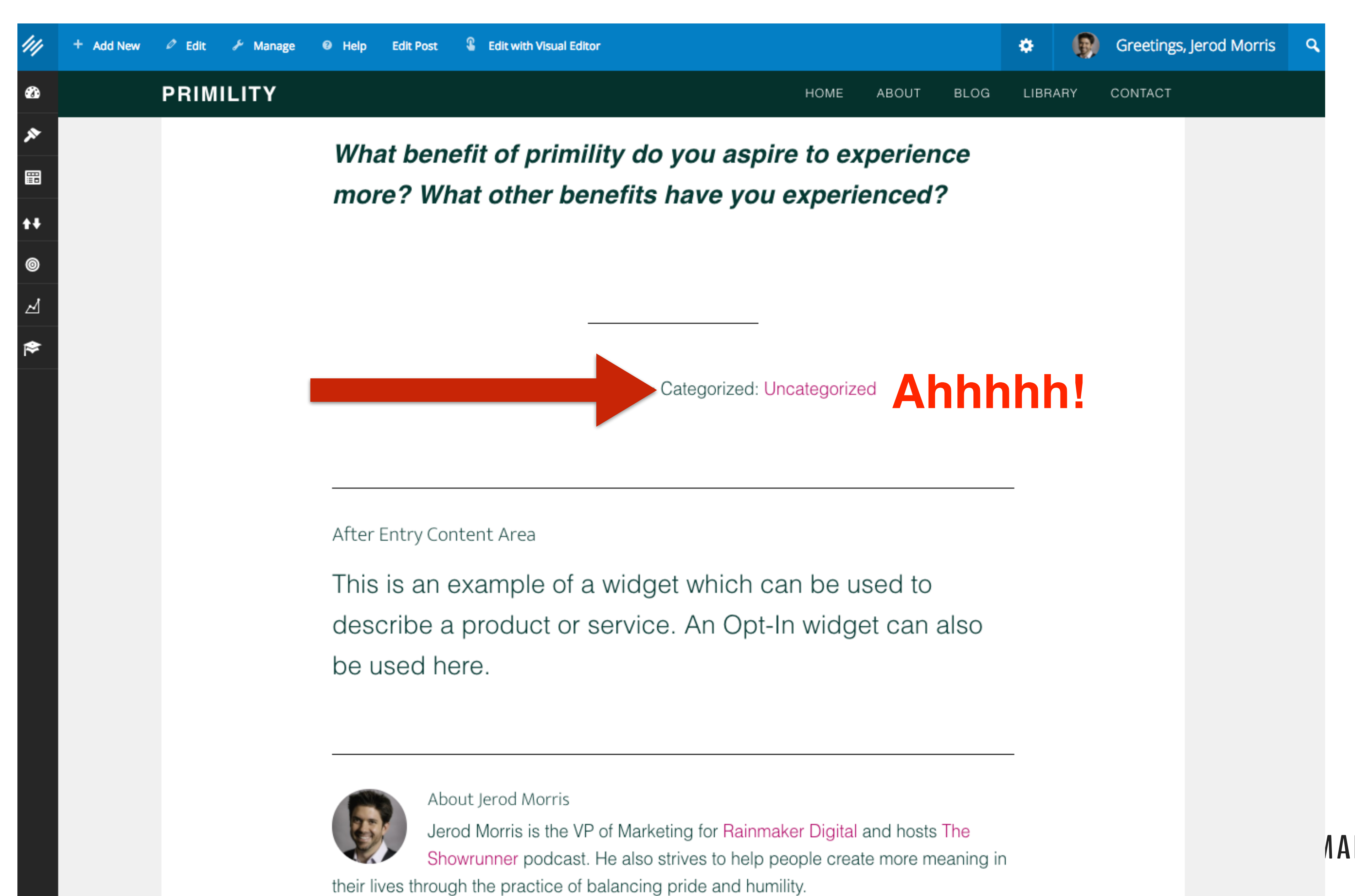

*AAKER PLATFORM* 

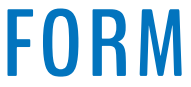

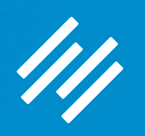

# Categories and Tags

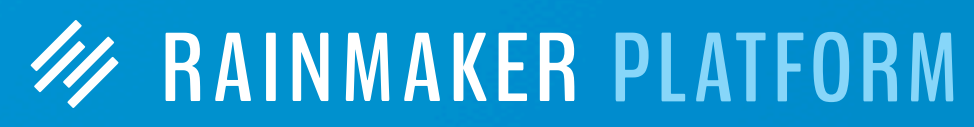

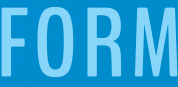

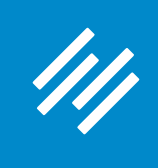

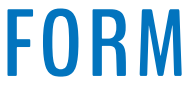

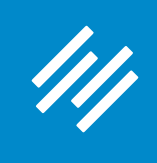

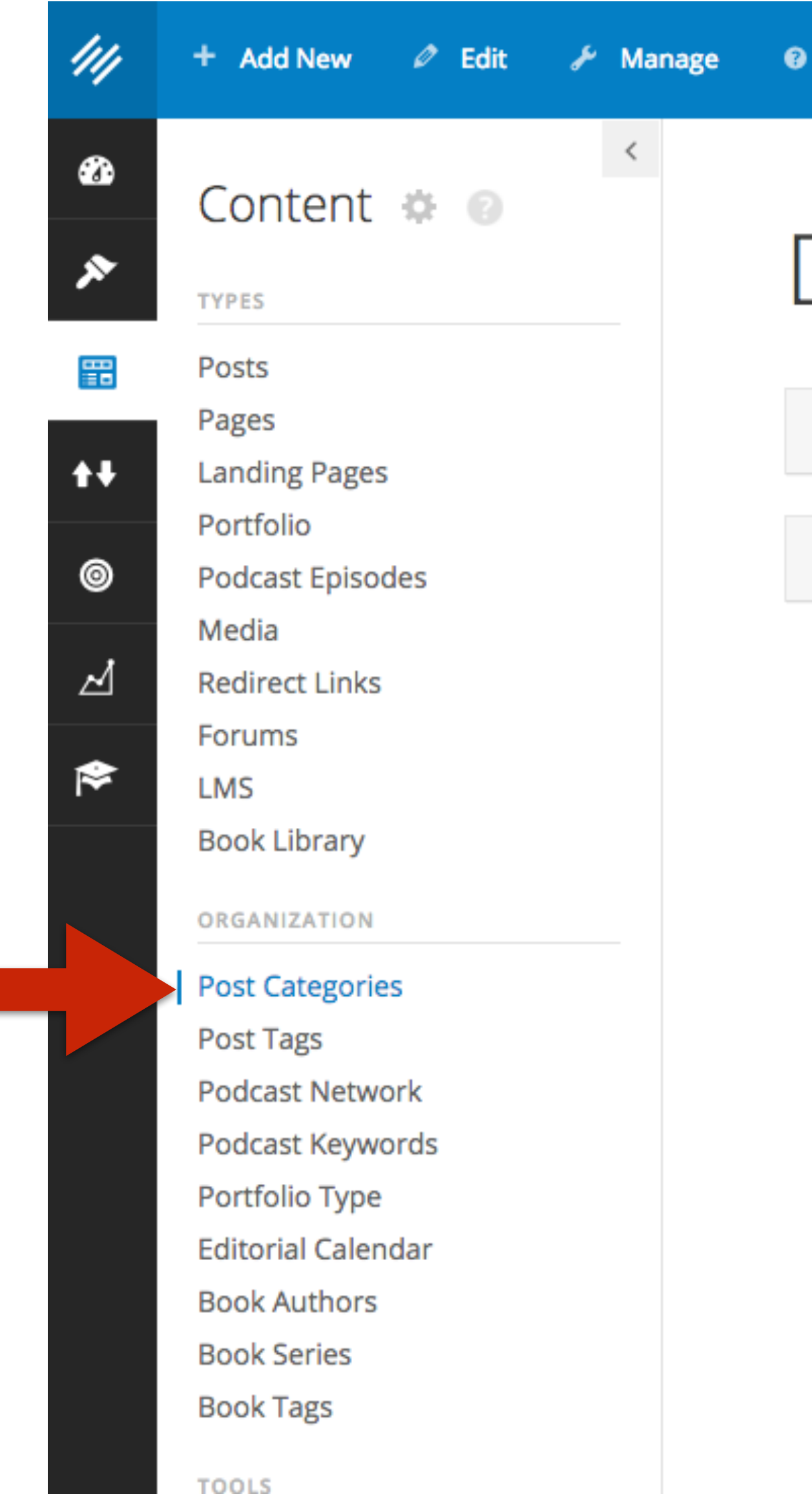

Help

# Dashboard .

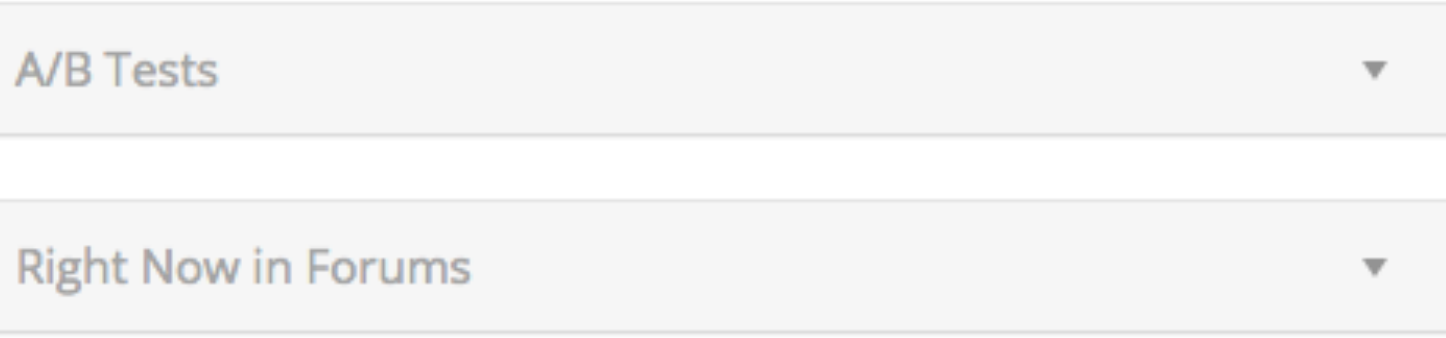

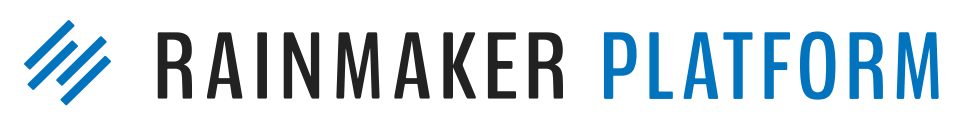

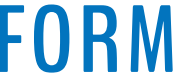

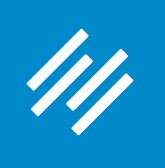

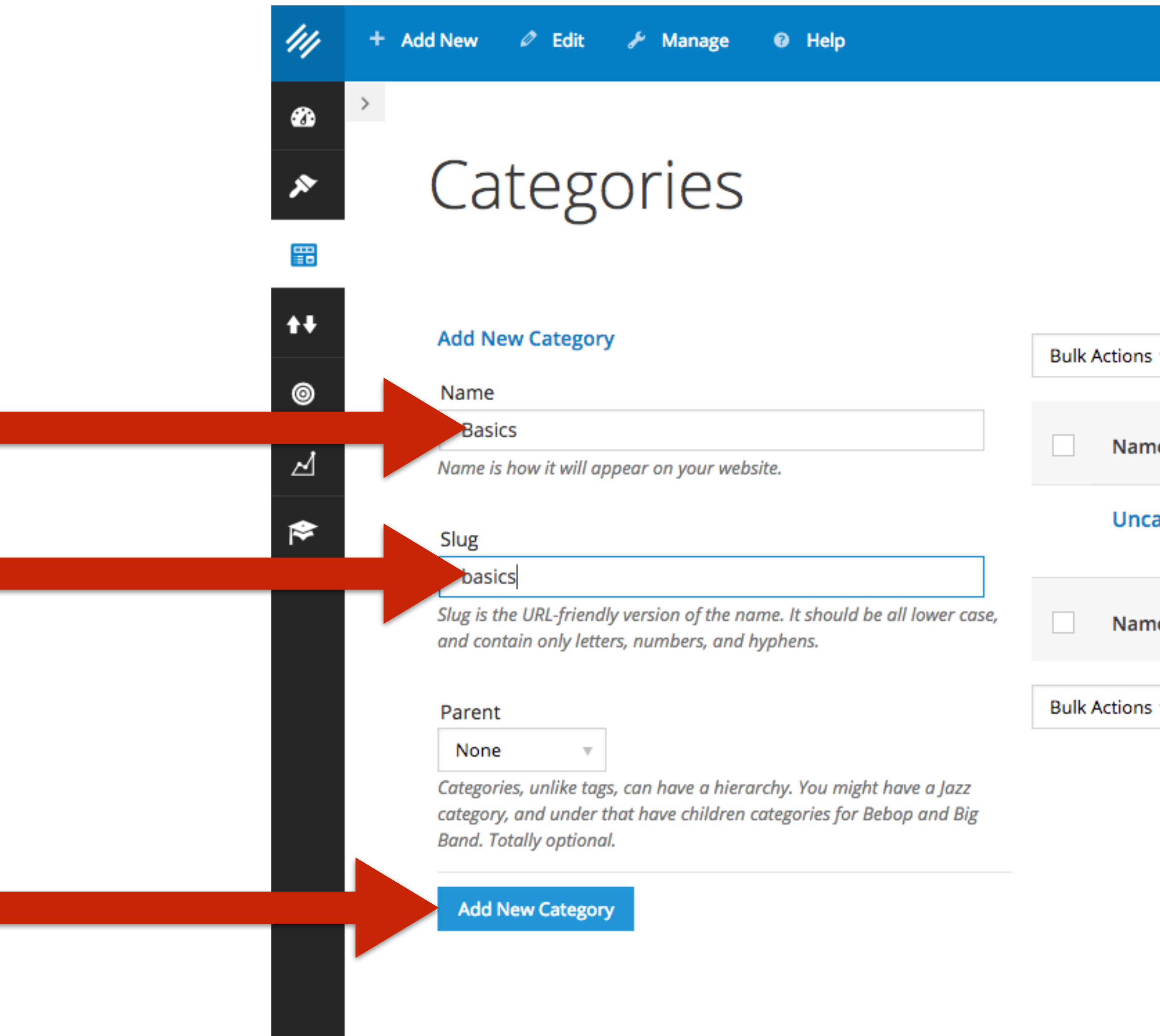

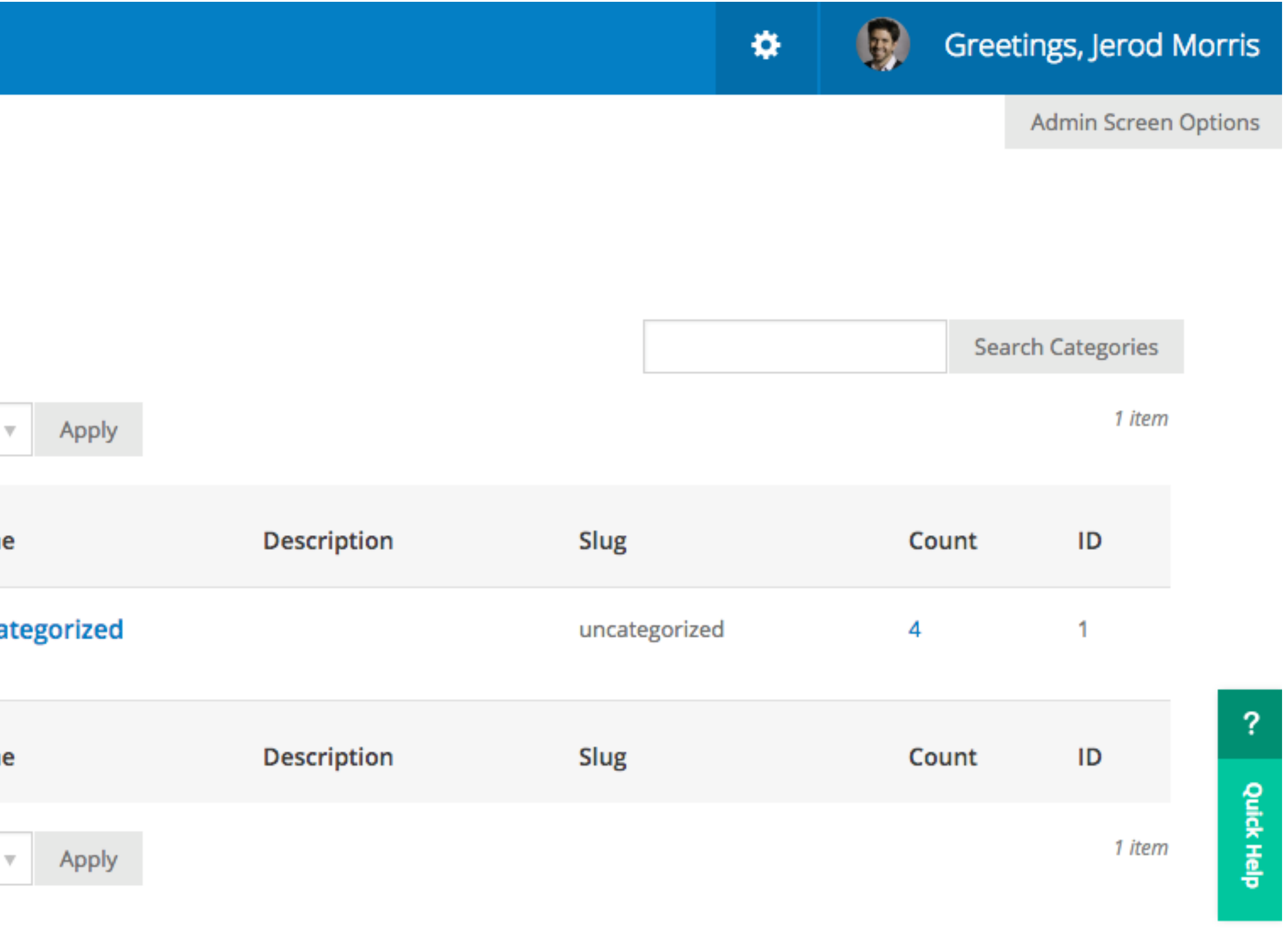

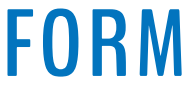

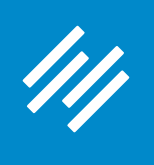

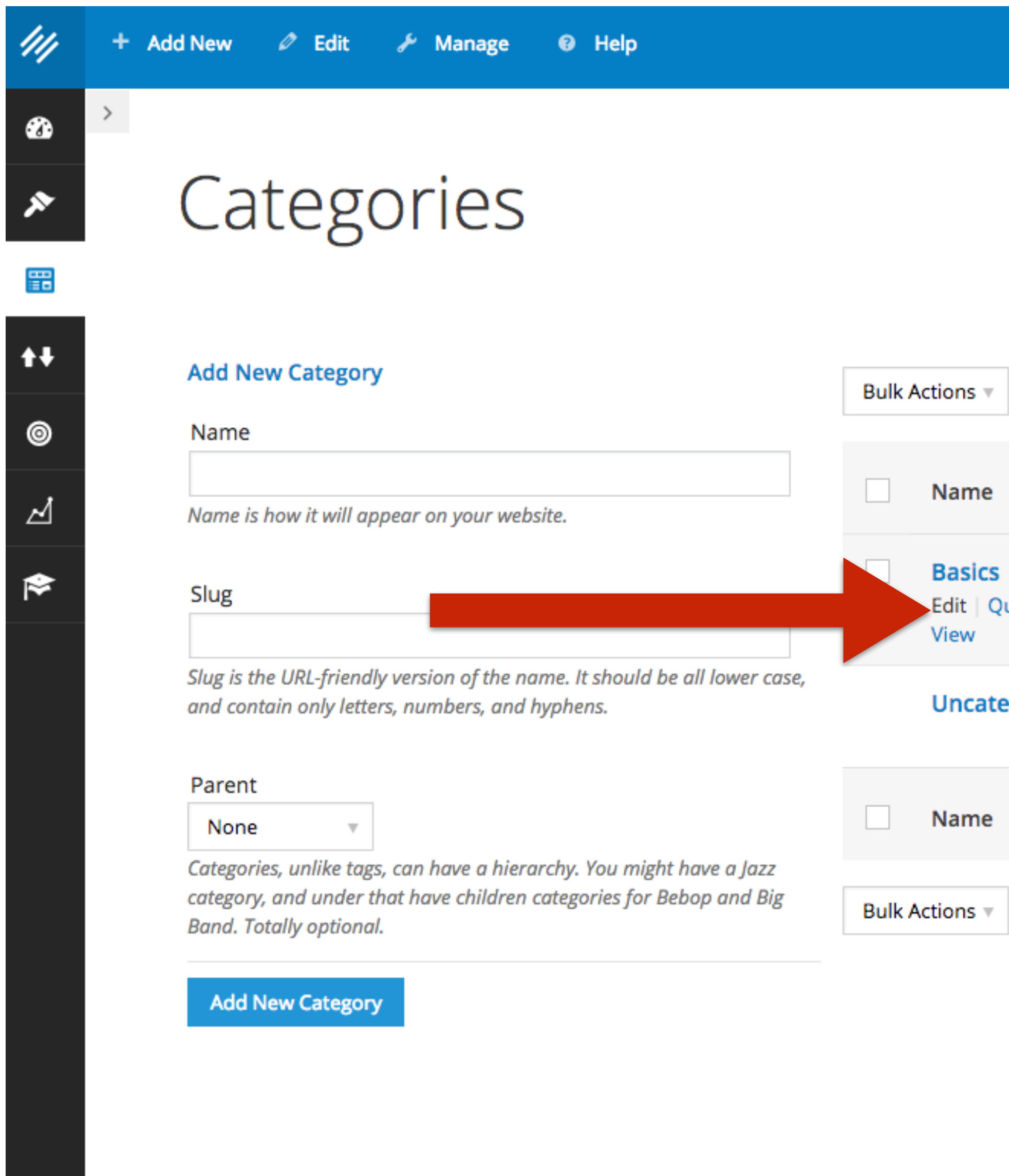

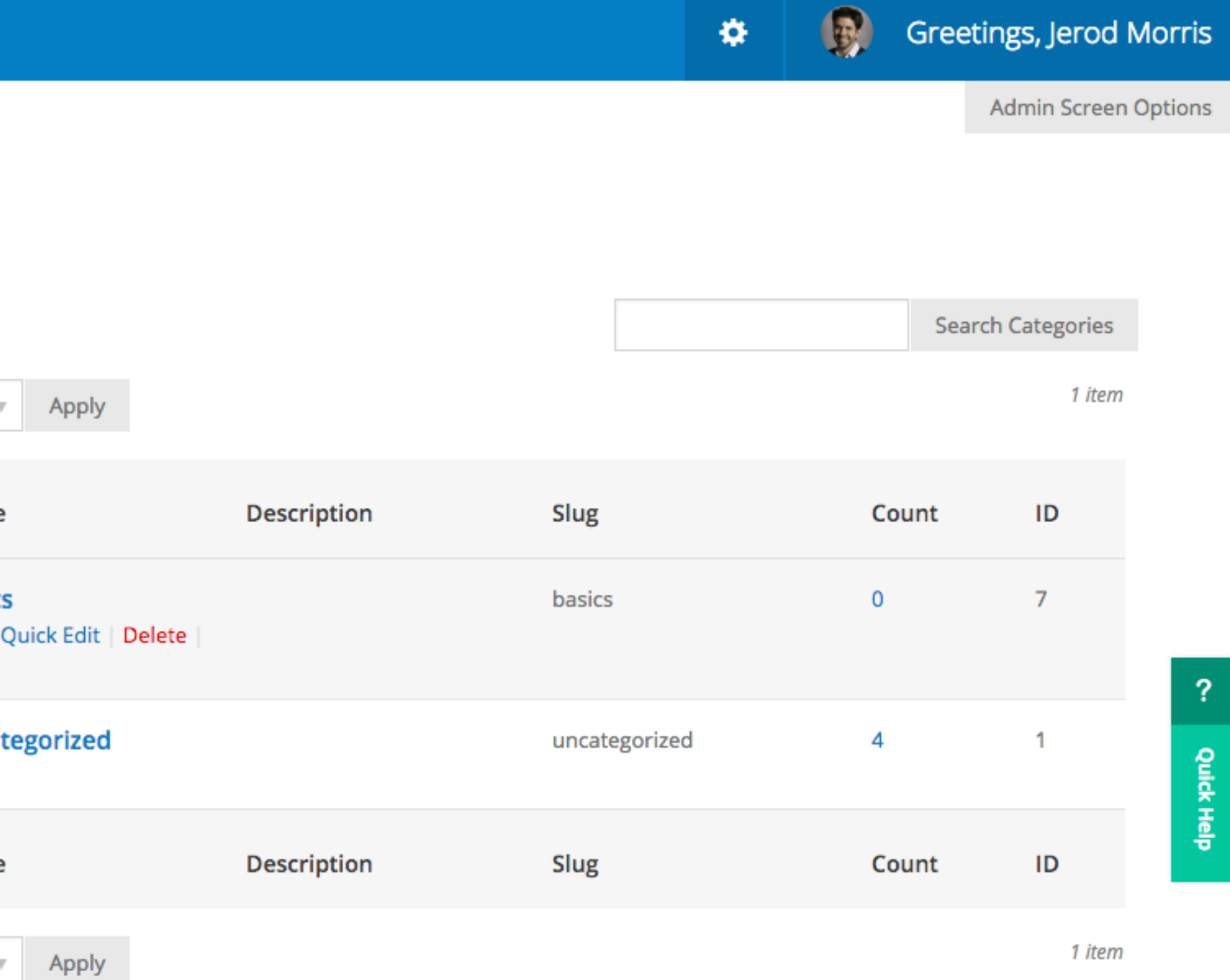

. ................ PLATFORM

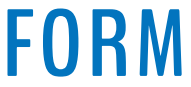

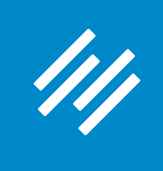

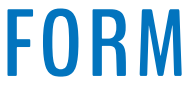

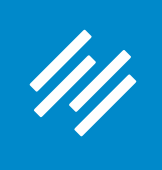

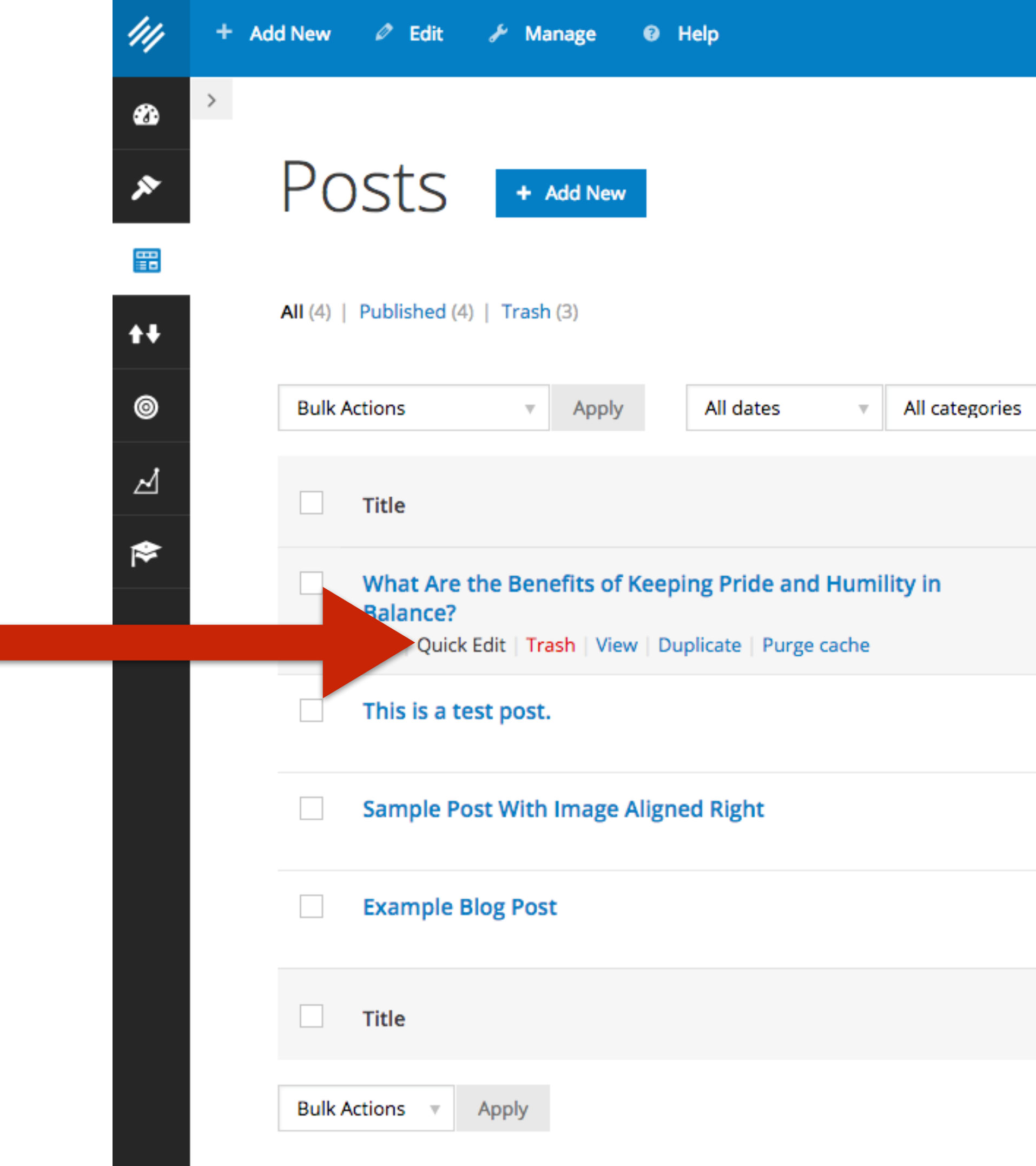

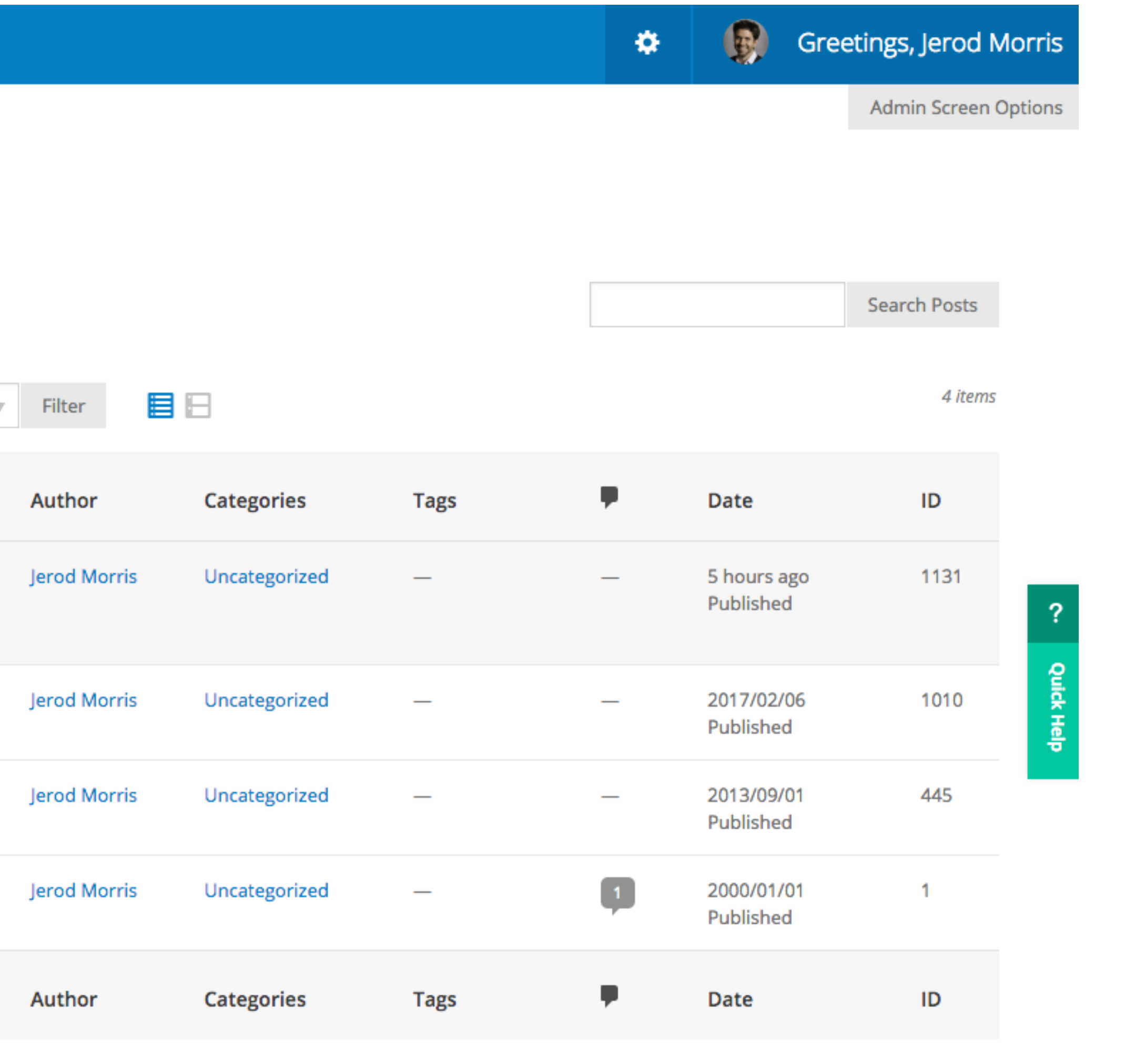

4 items

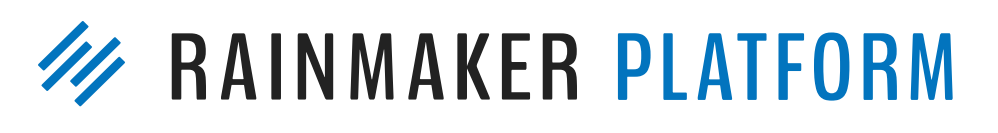

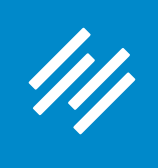

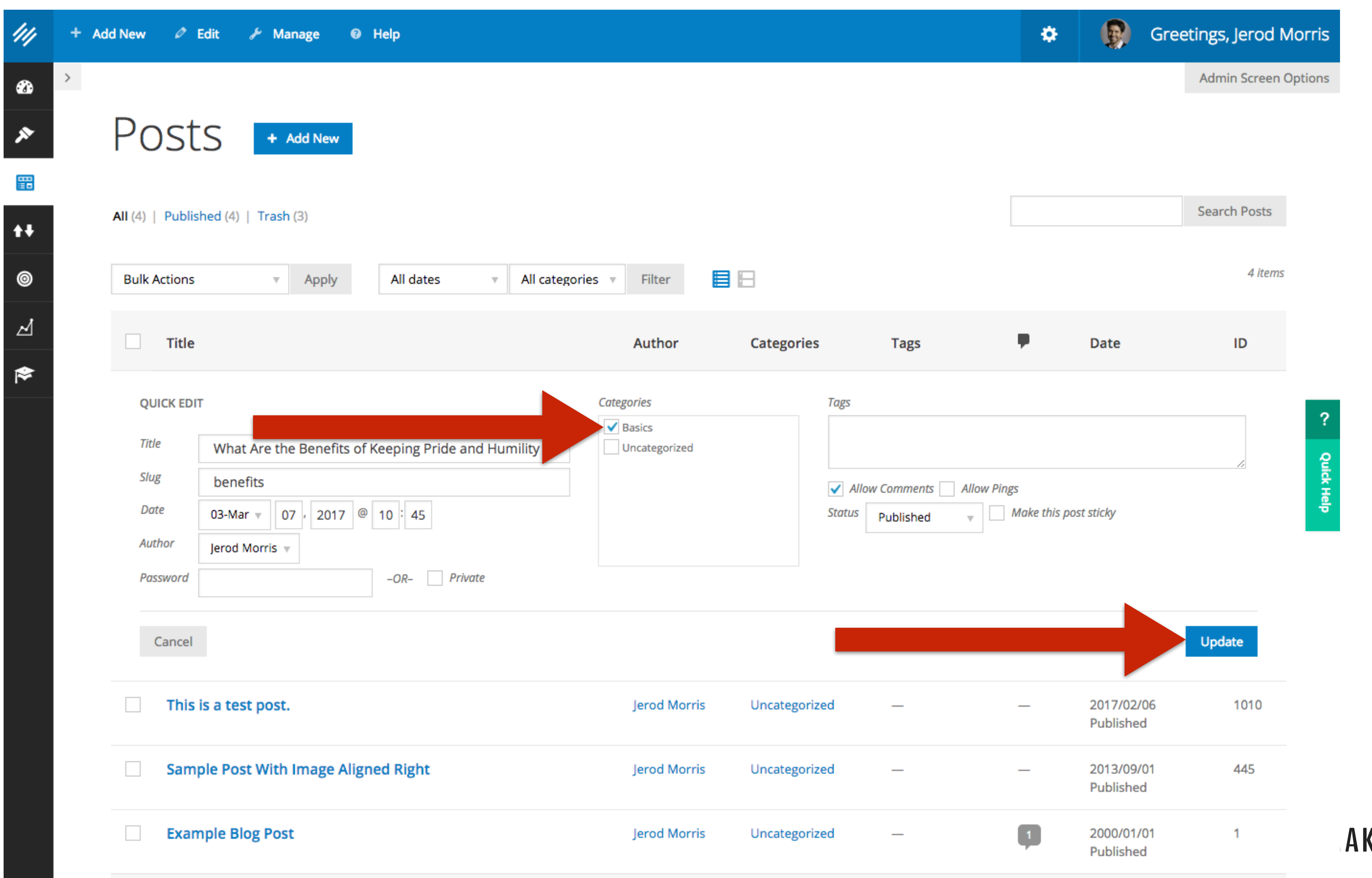

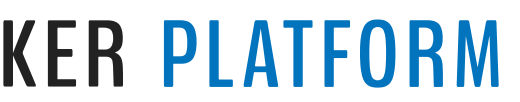

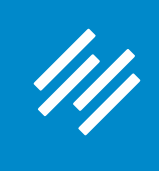

Or ...

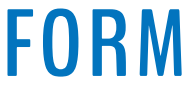

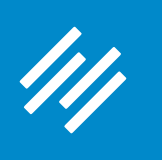

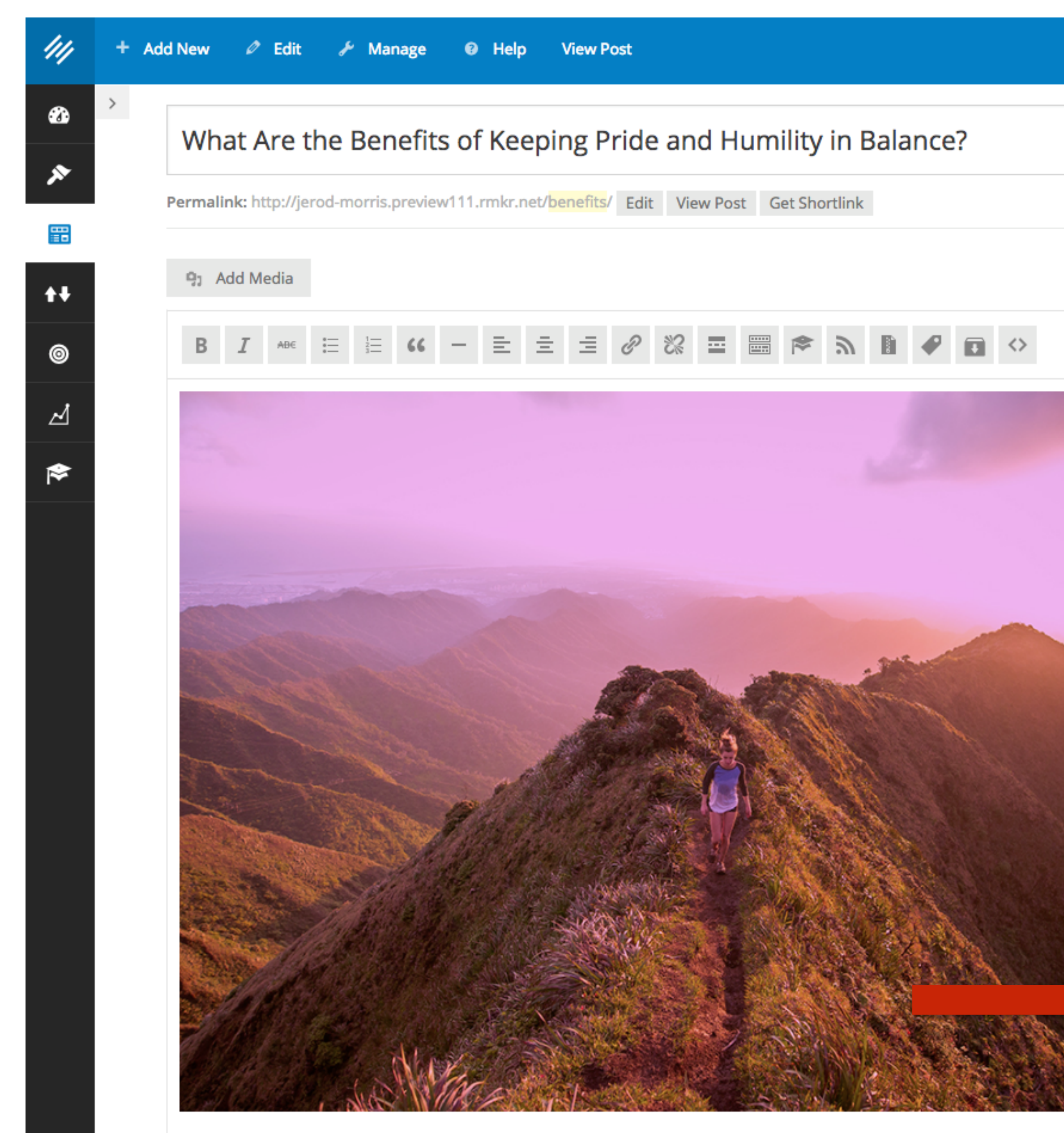

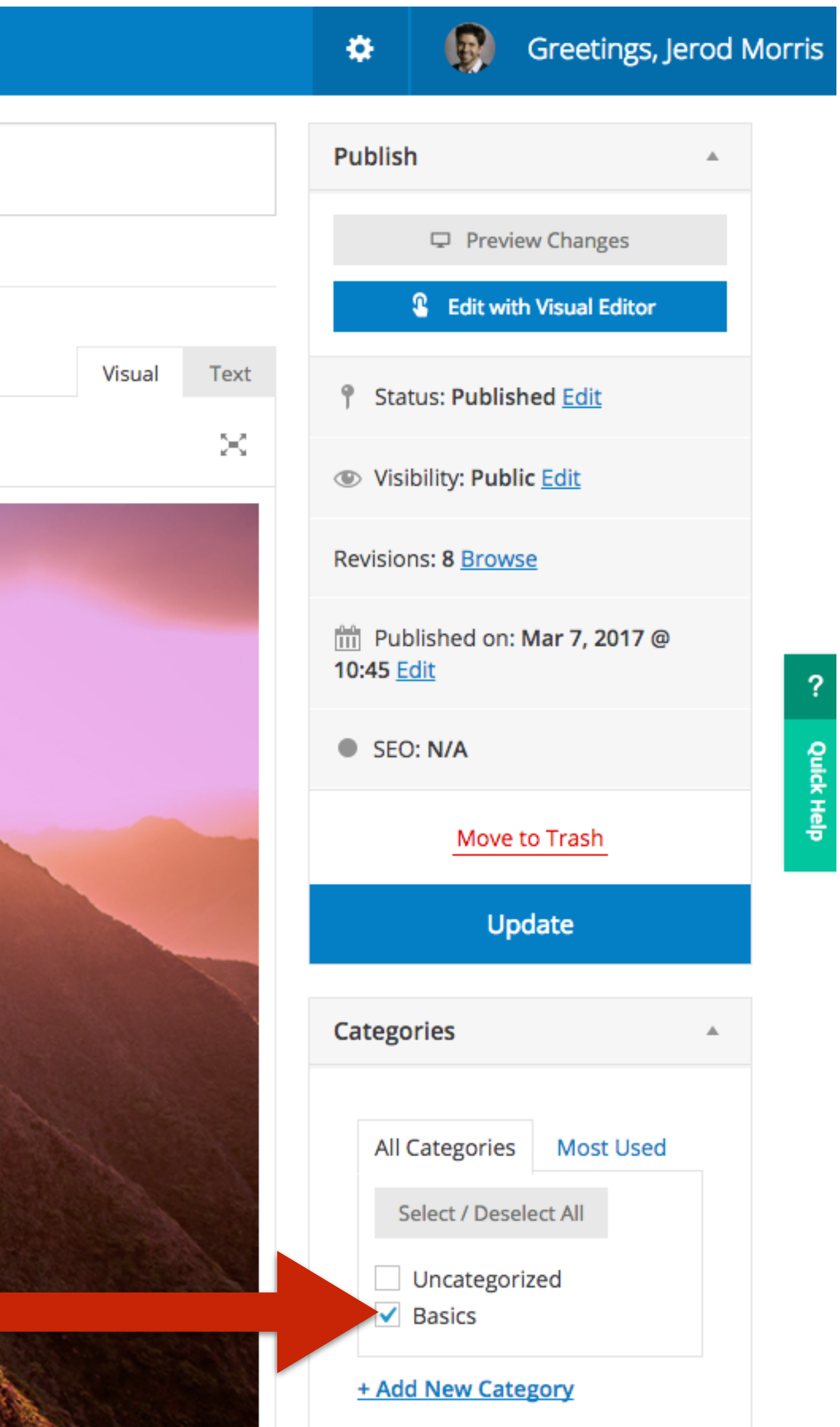

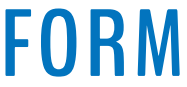

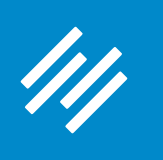

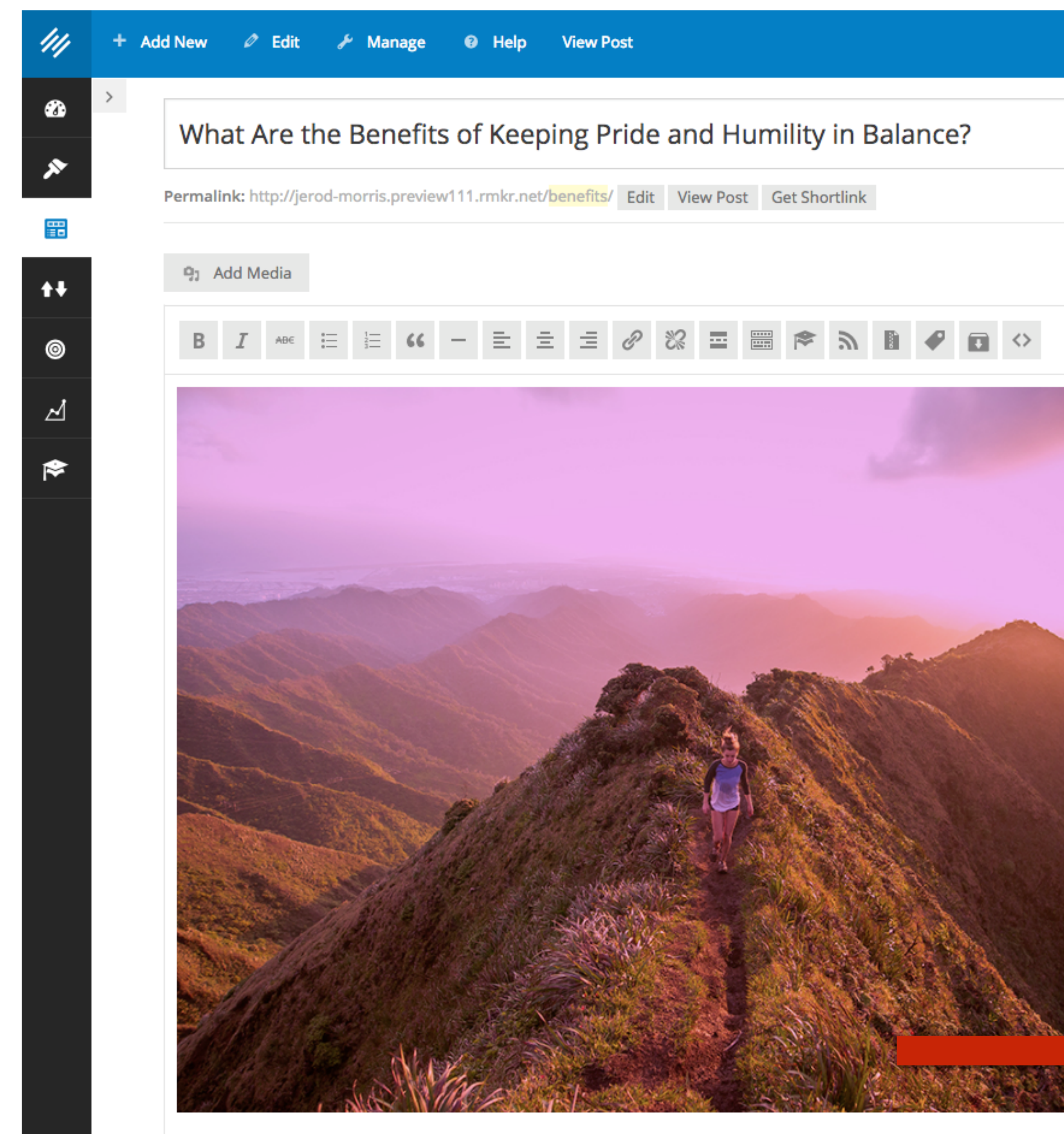

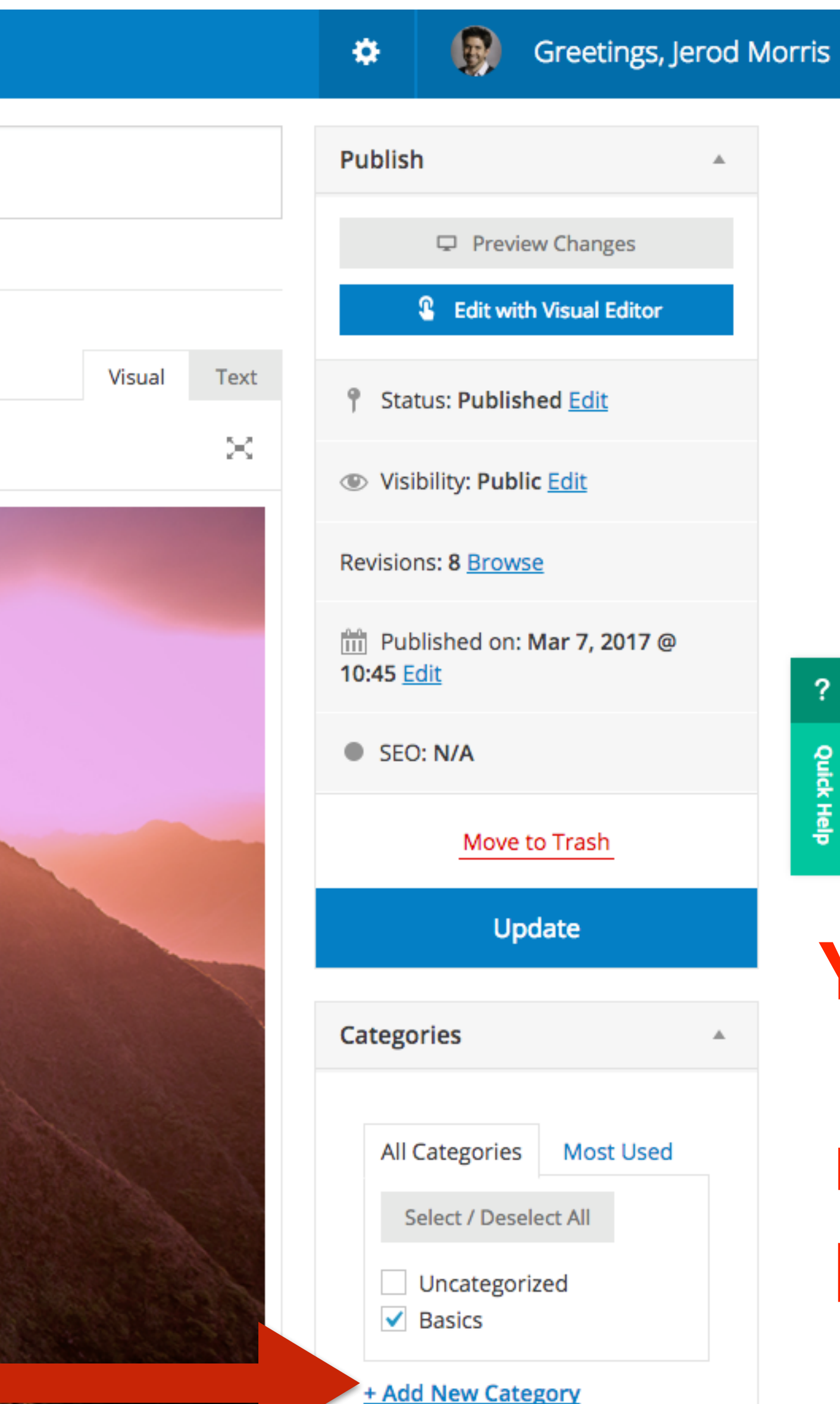

### **You can also create new categories right here from the post edit interface.**

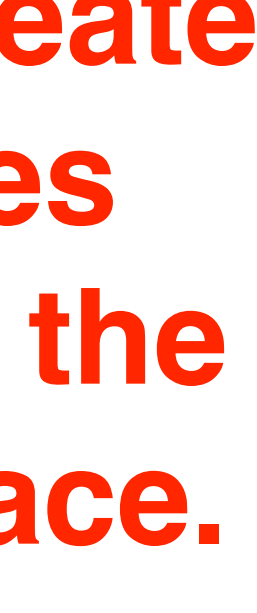

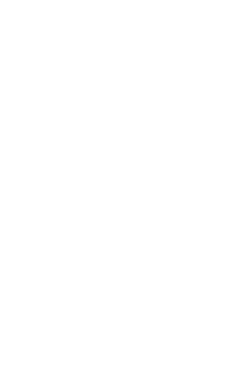

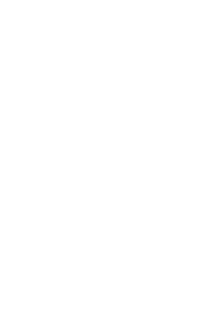

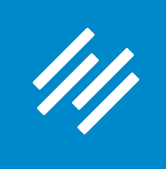

### 3. Create Tags

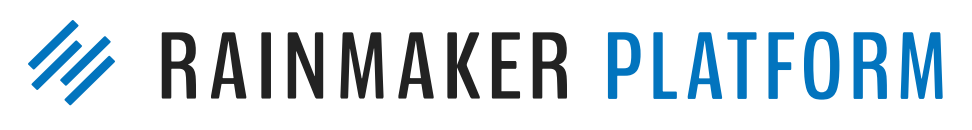

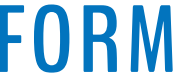

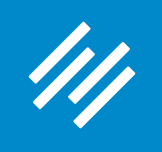

### 3. Create Tags

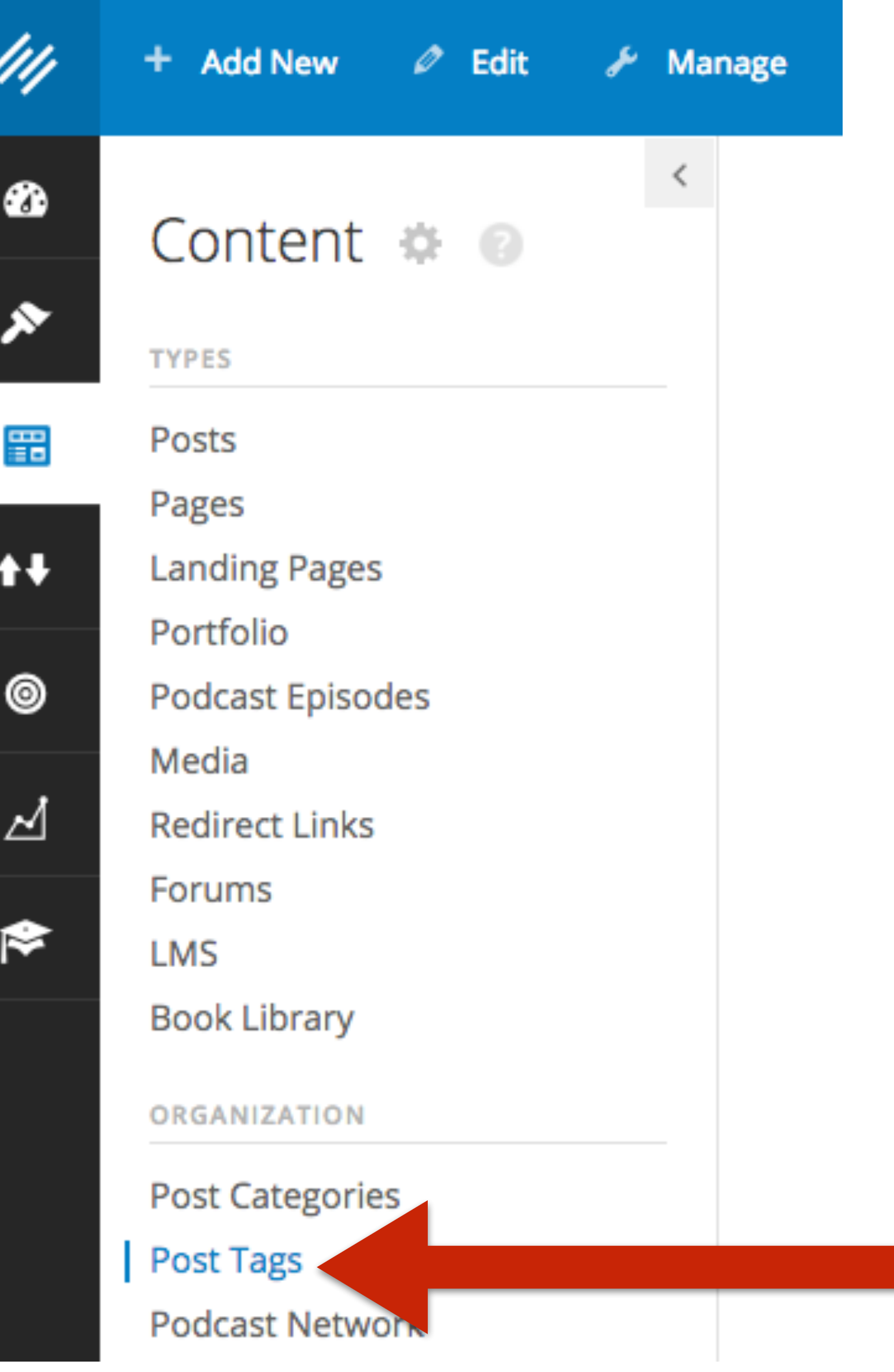

. .

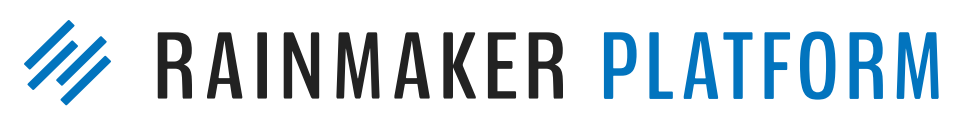

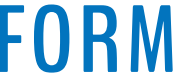

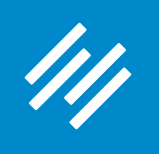

## 3. Create Tags

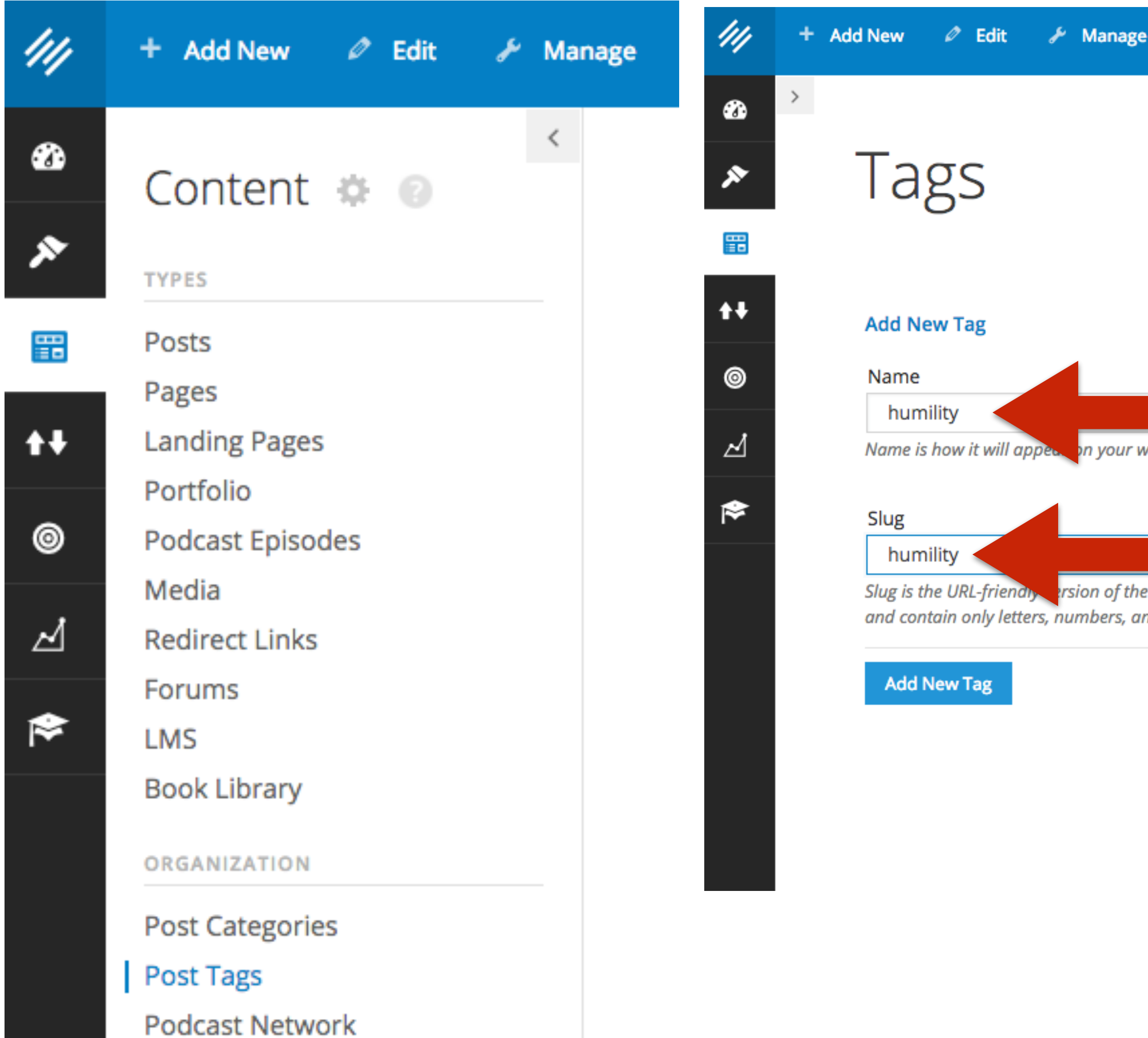

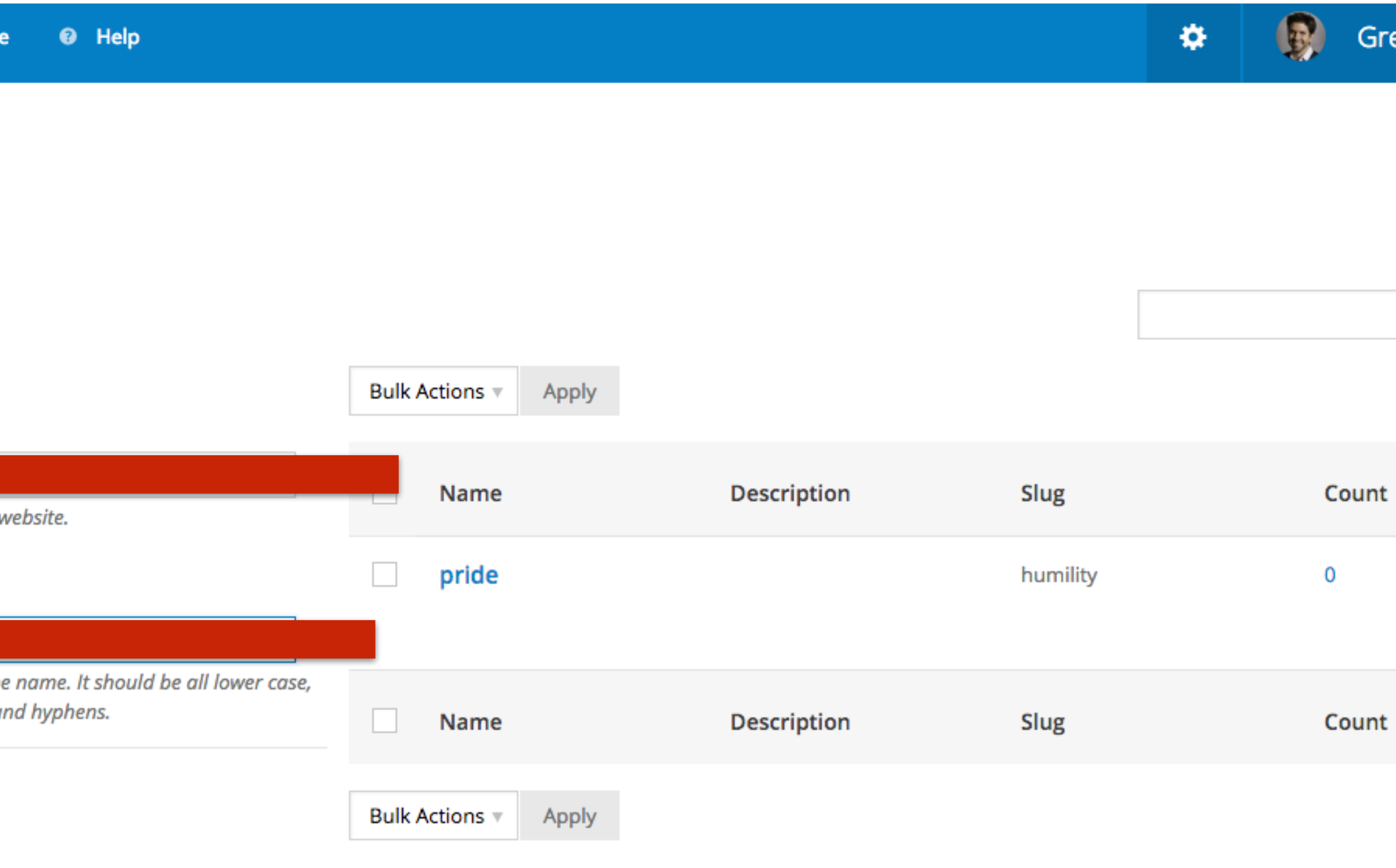

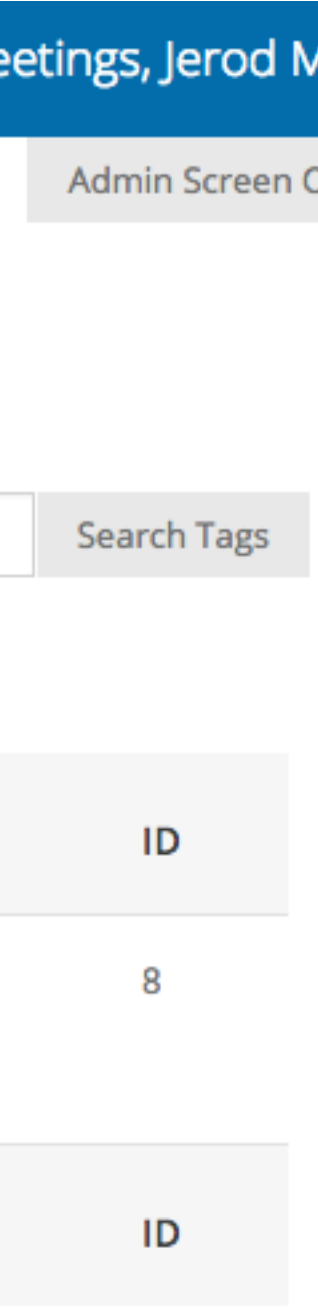

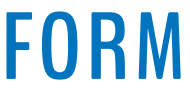

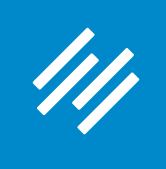

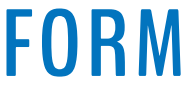

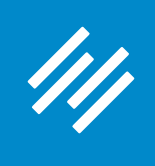

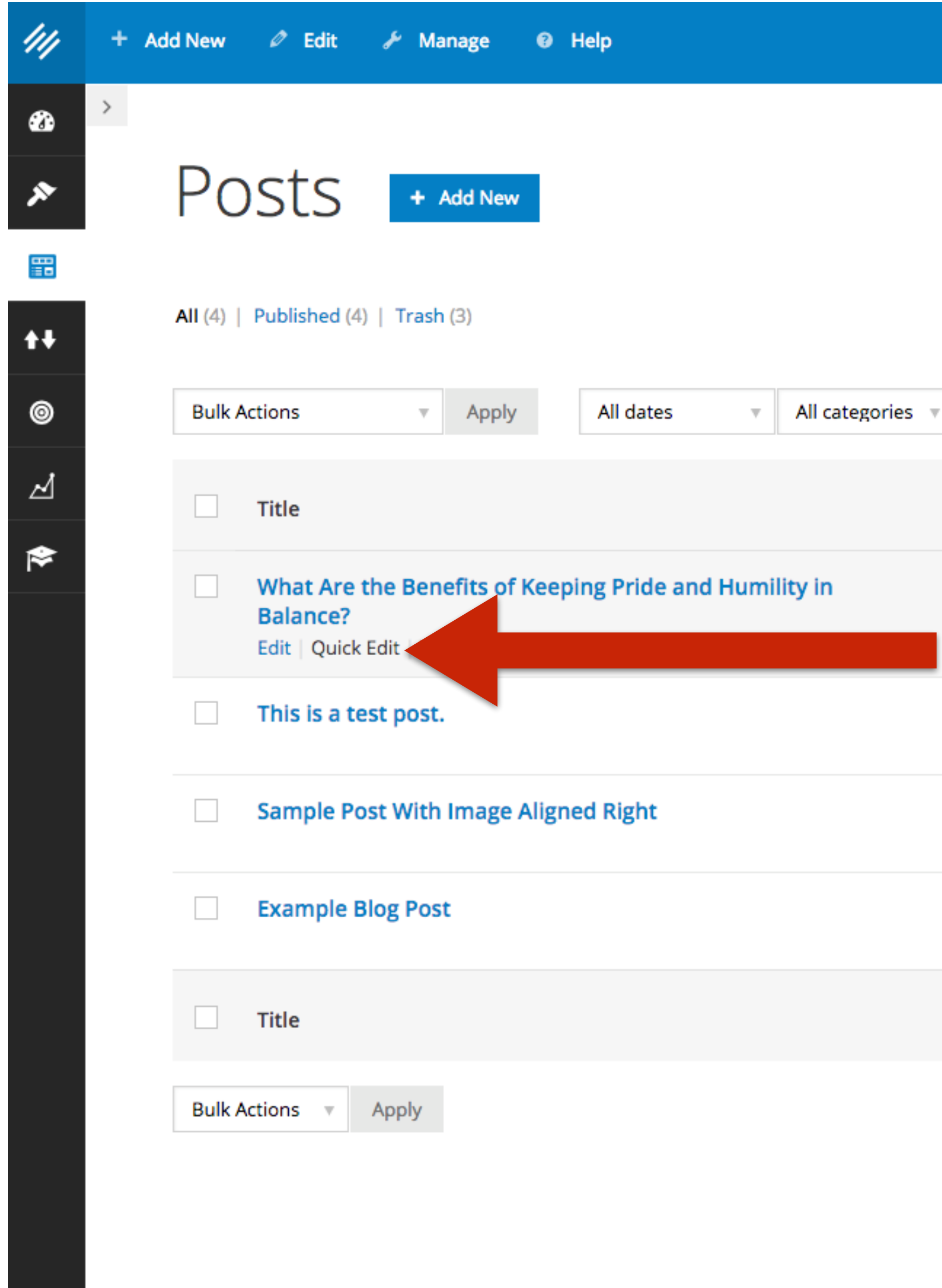

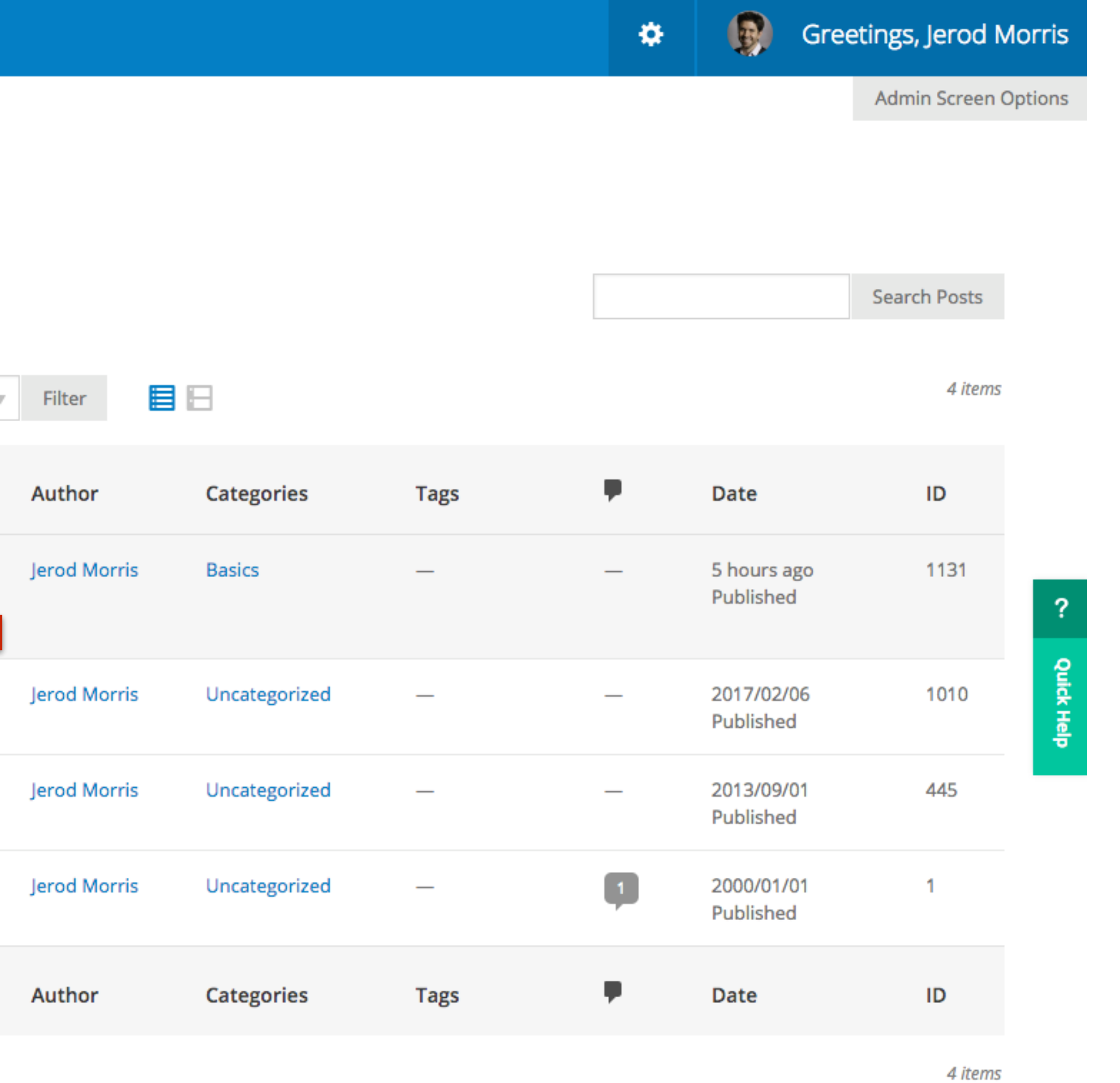

### **AKER PLATFORM**

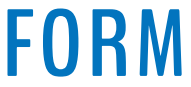

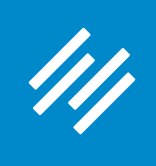

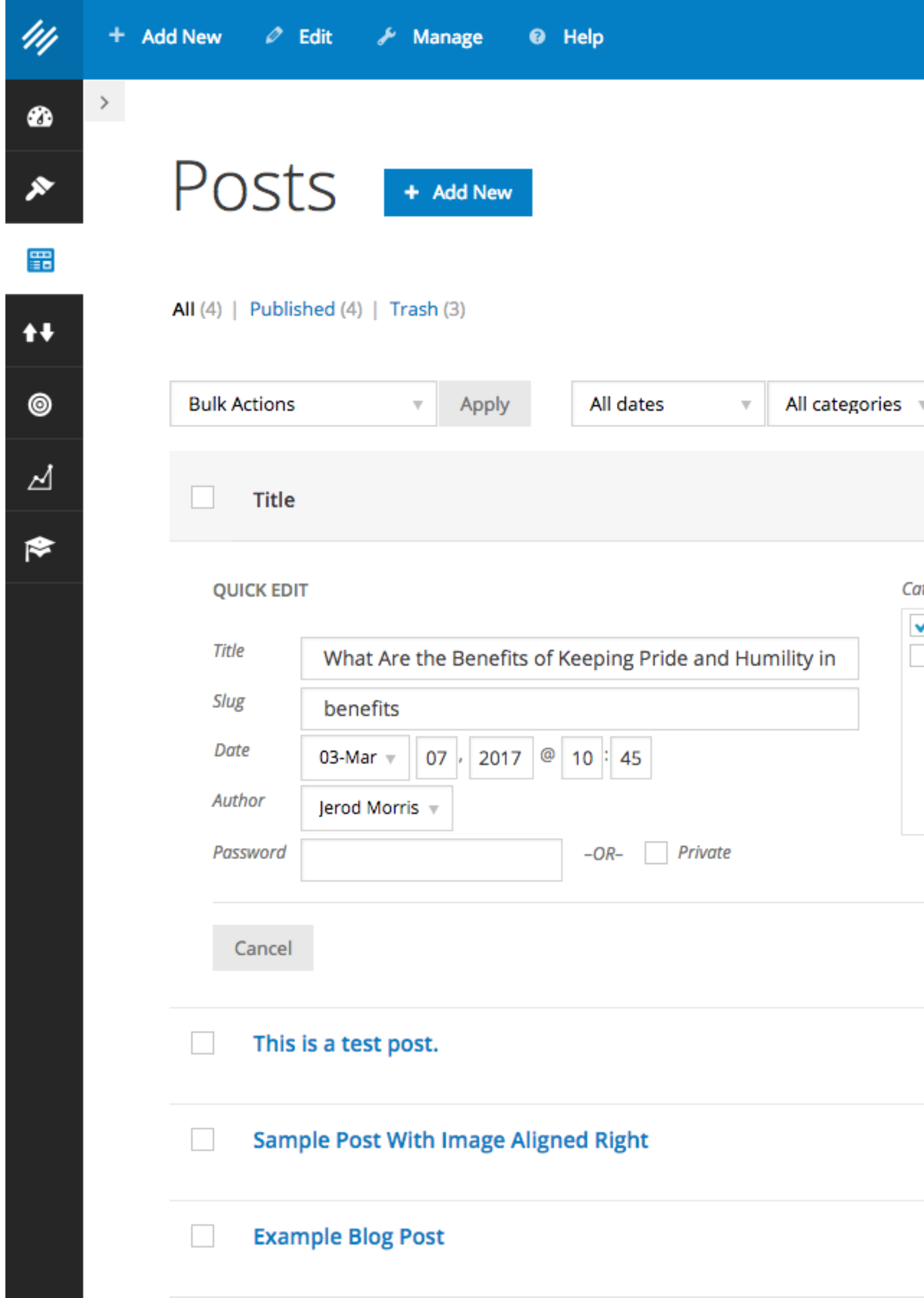

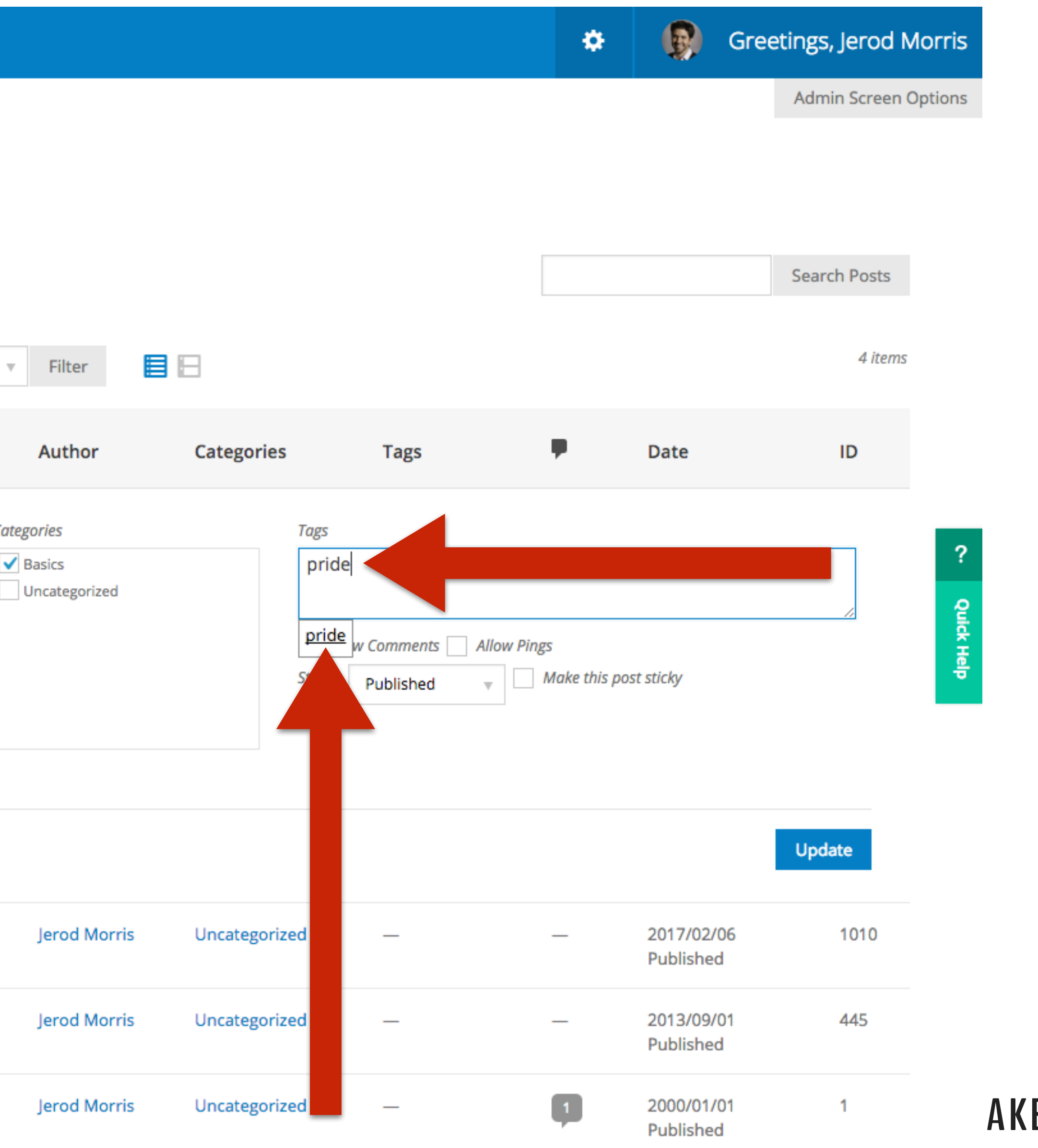

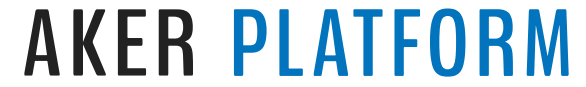

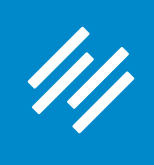

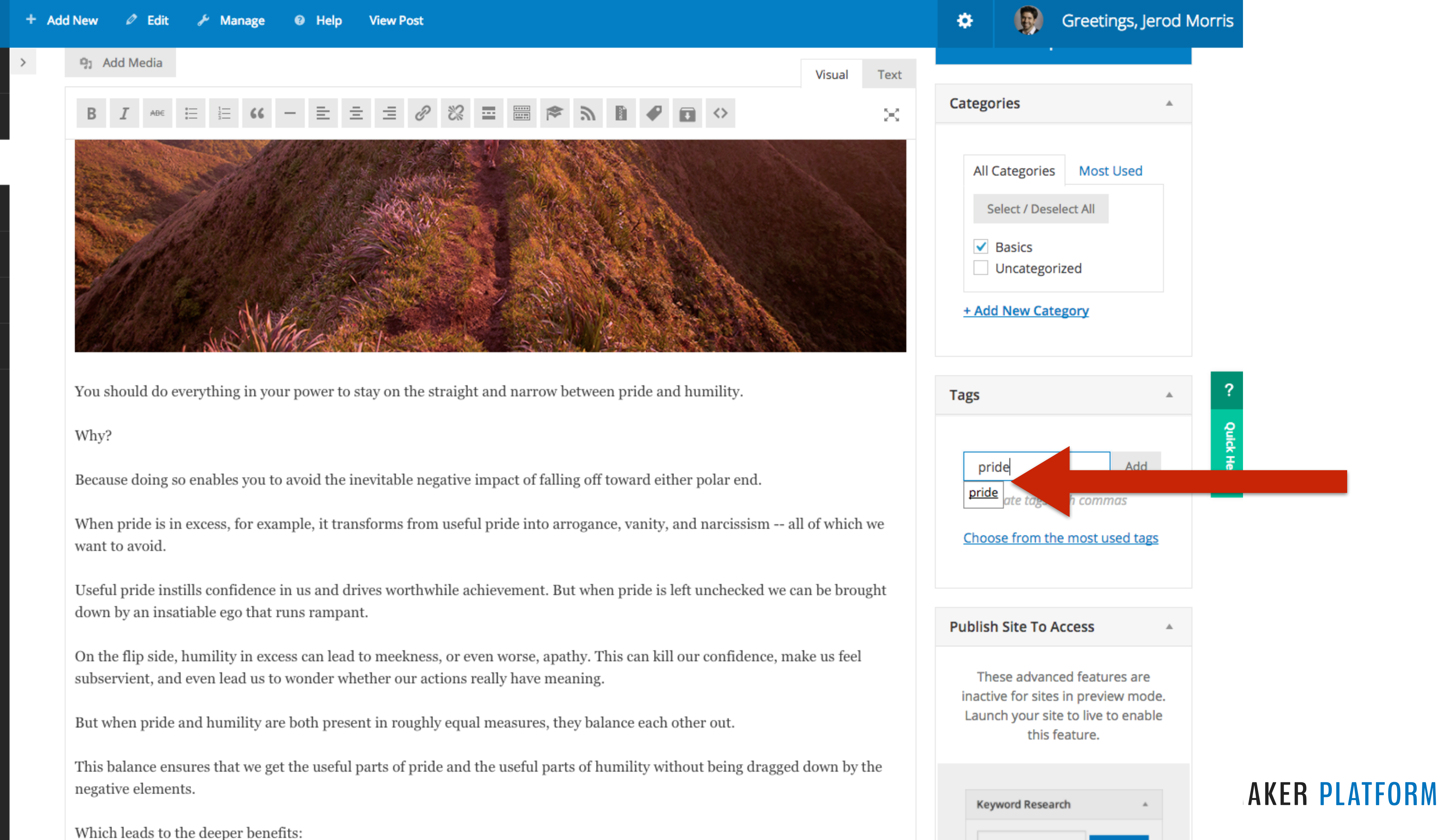

4h

☎

噩

 $\ddagger$ 

◉

⊿

1

Which leads to the deeper benefits:

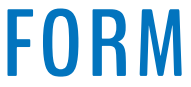

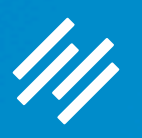

# Comments (and other content settings)

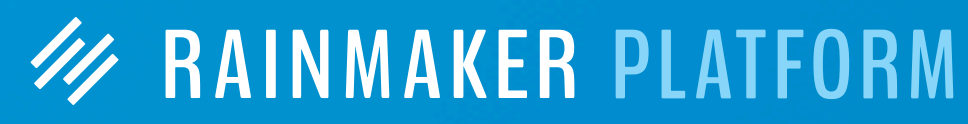

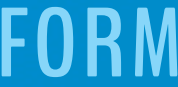

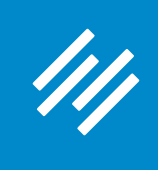

# **1. Content Settings**

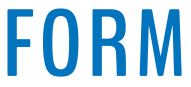

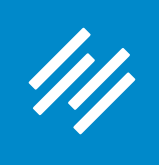

# **1. Content Settings**

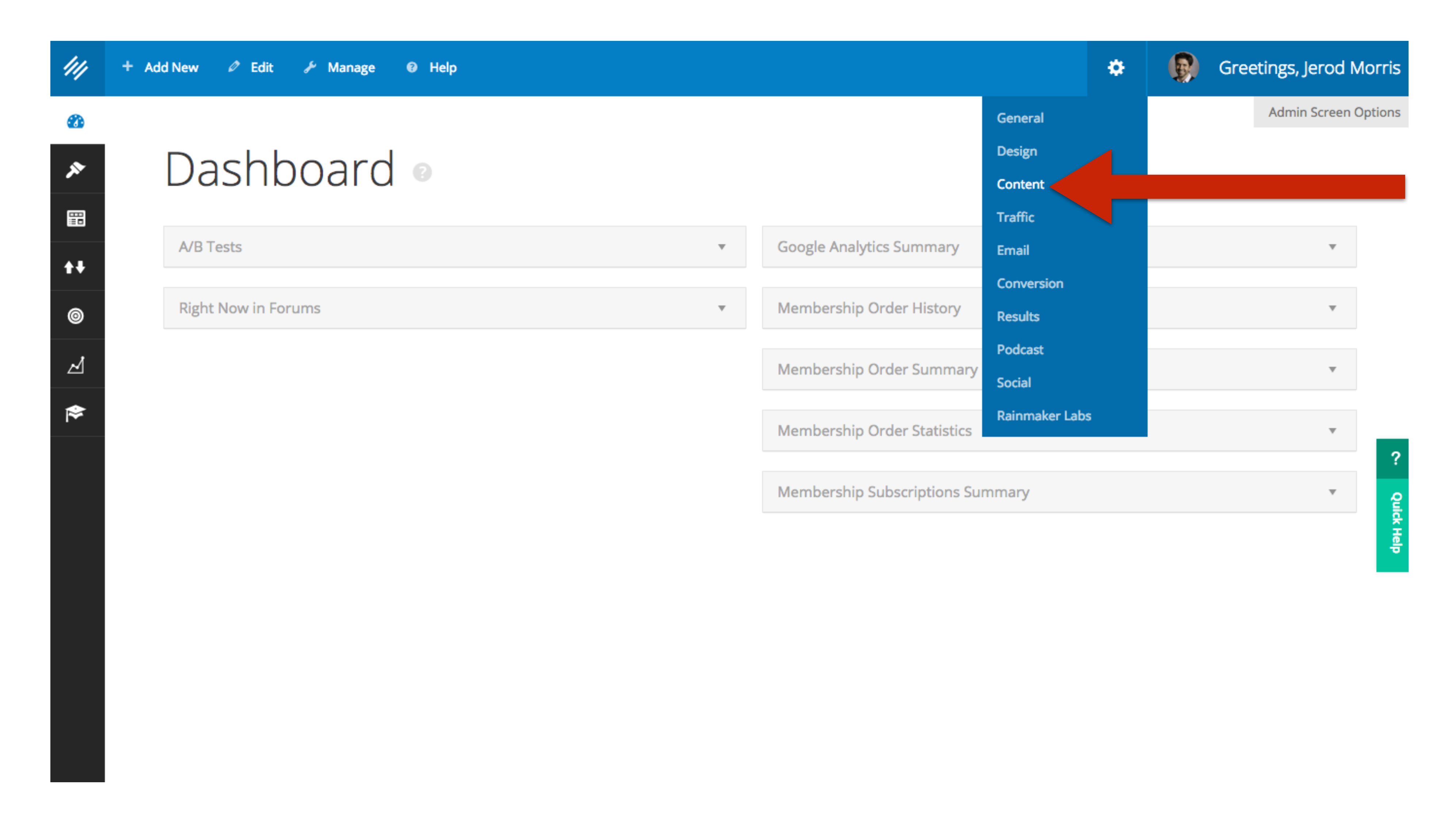

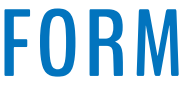

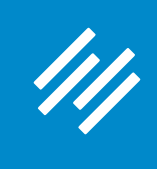

# **2. Comment Settings (Global)**

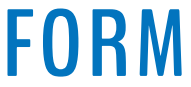

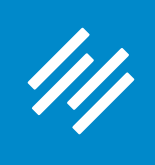

# 2. Comment Settings (Global)

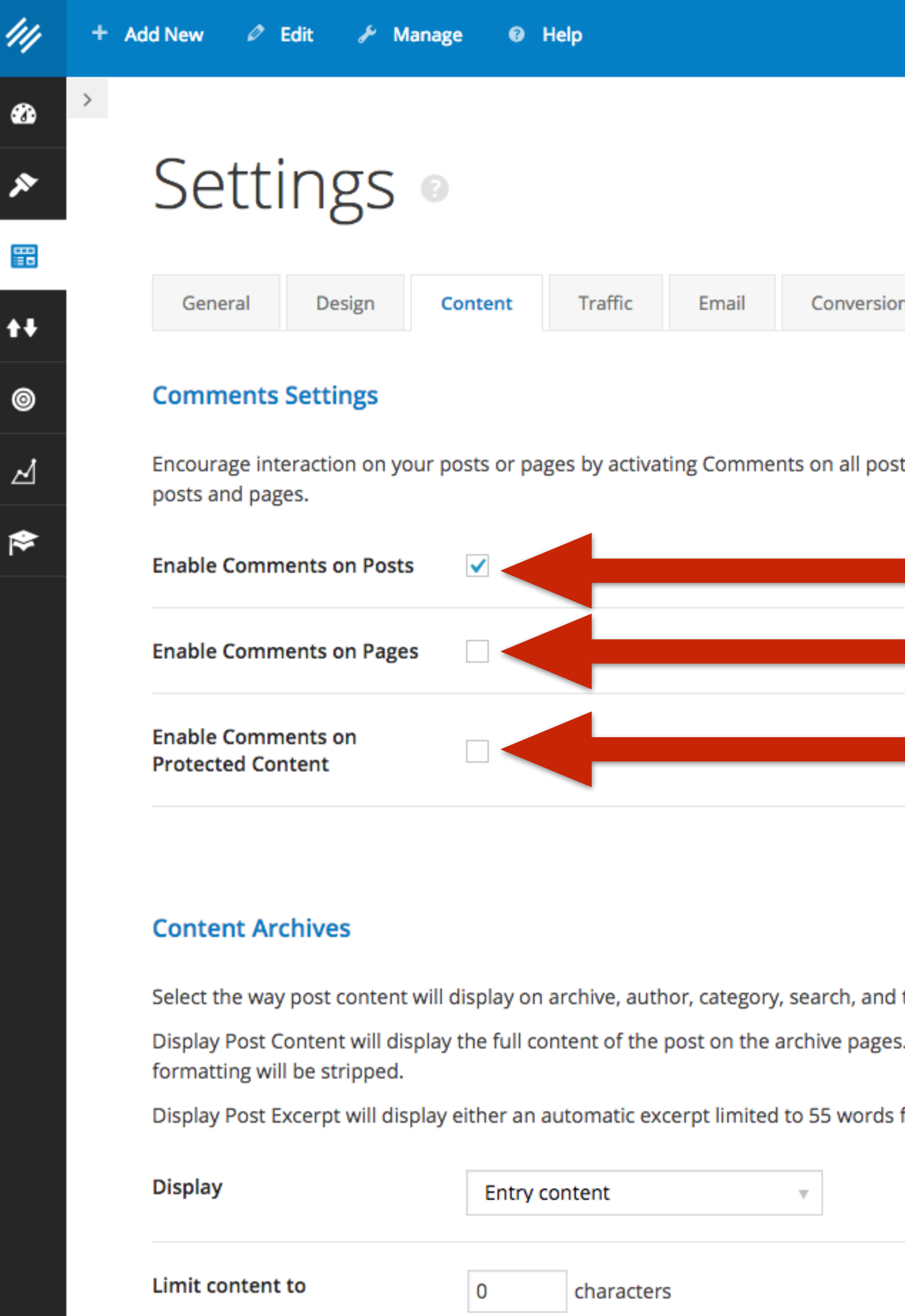

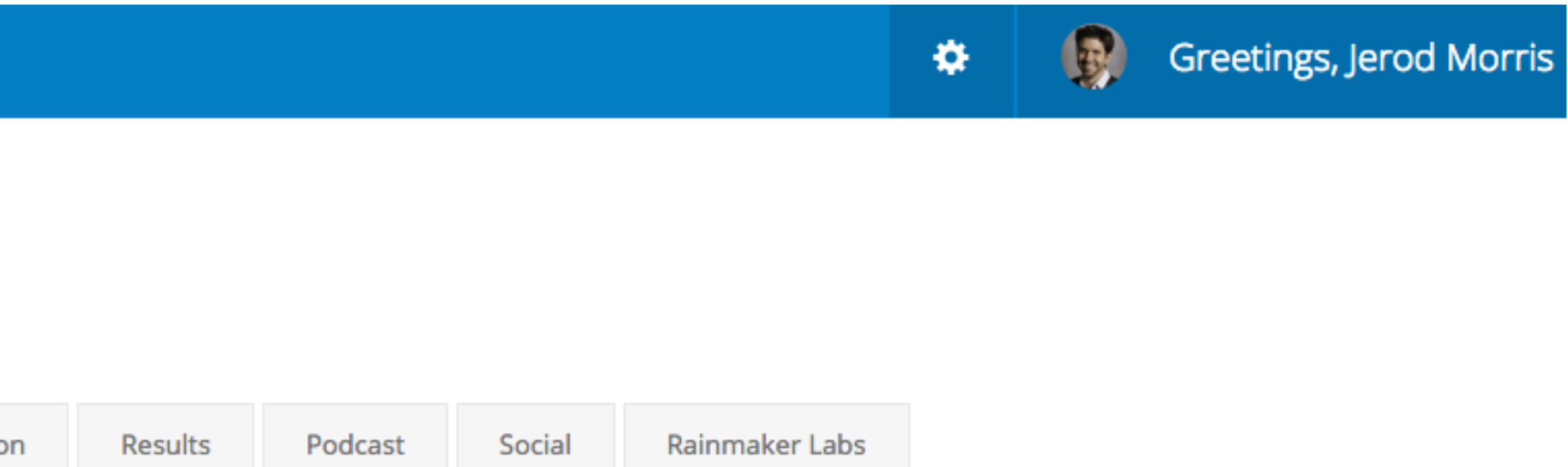

sts or pages. Comments can also be disabled on a per post or per page basis when creating and editing

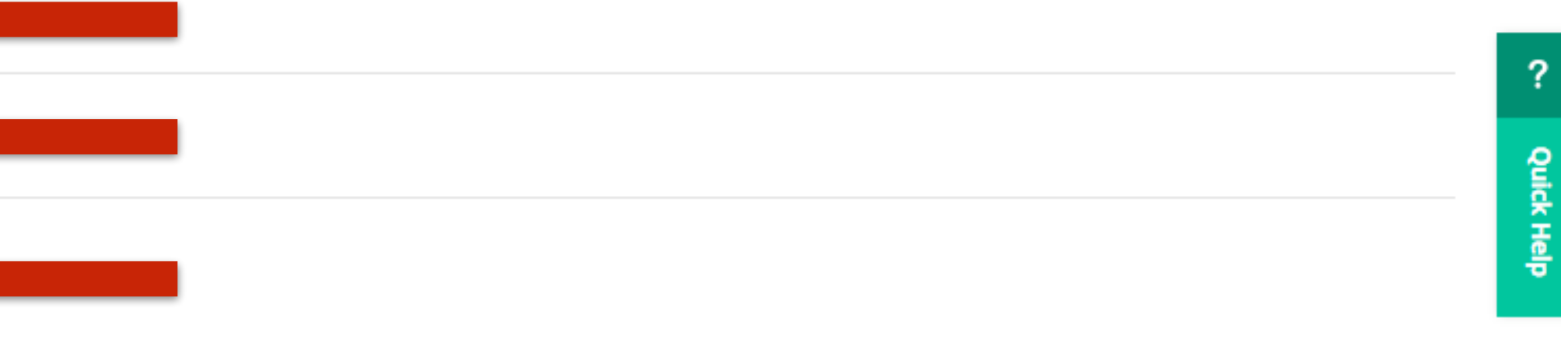

tag type pages.

. If you enter a content limit, the displayed text will be limited to the number of characters you enter and all

from your post or display the text entered in the Excerpt box when creating or editing a post.

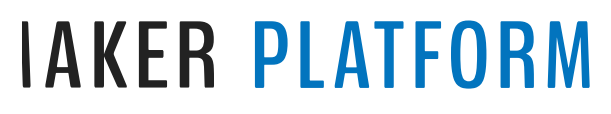

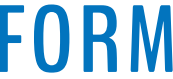

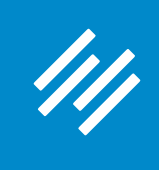

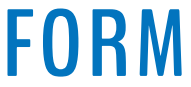

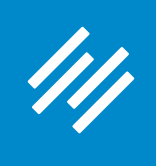

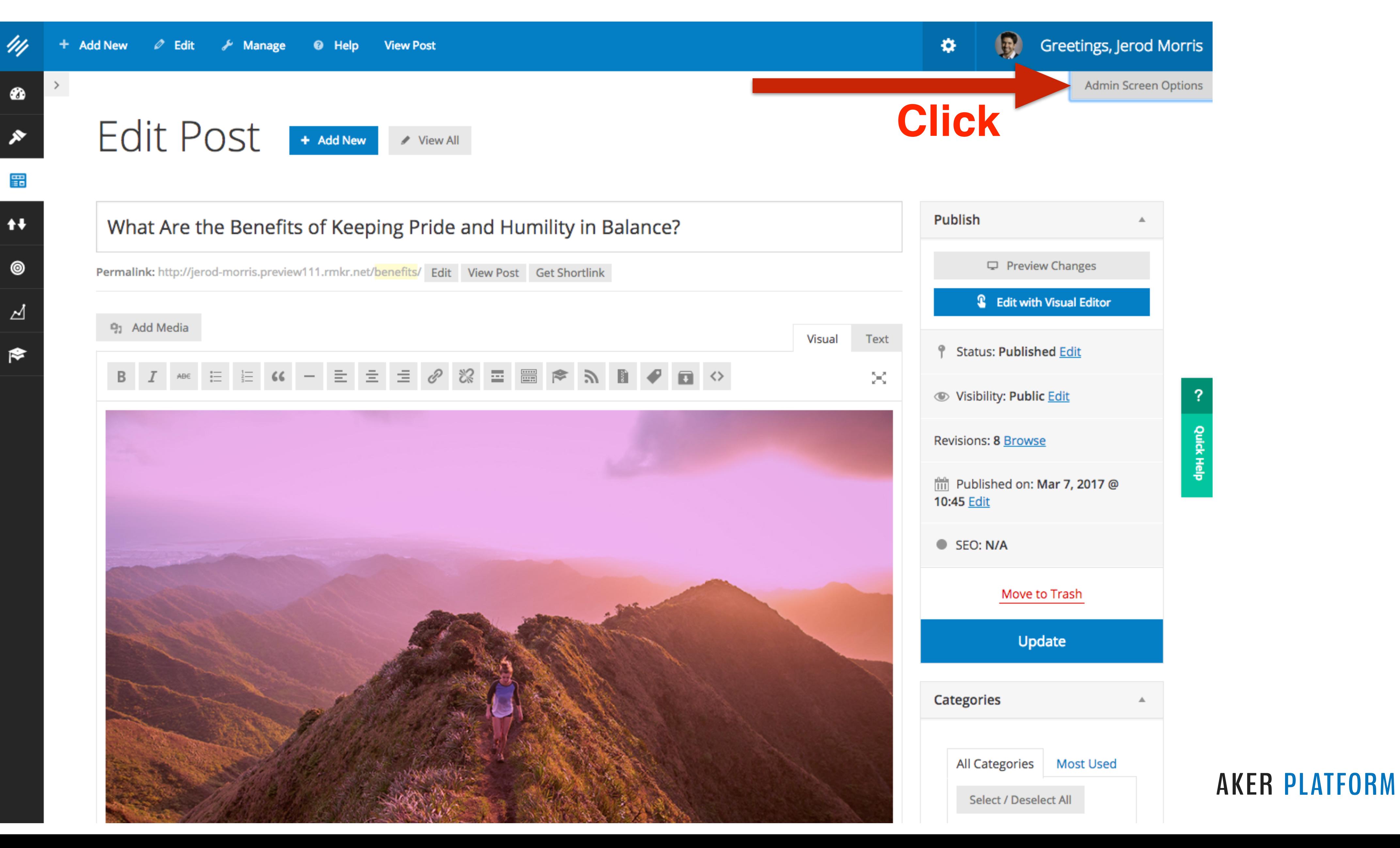

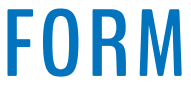

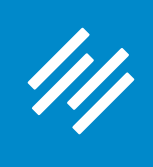

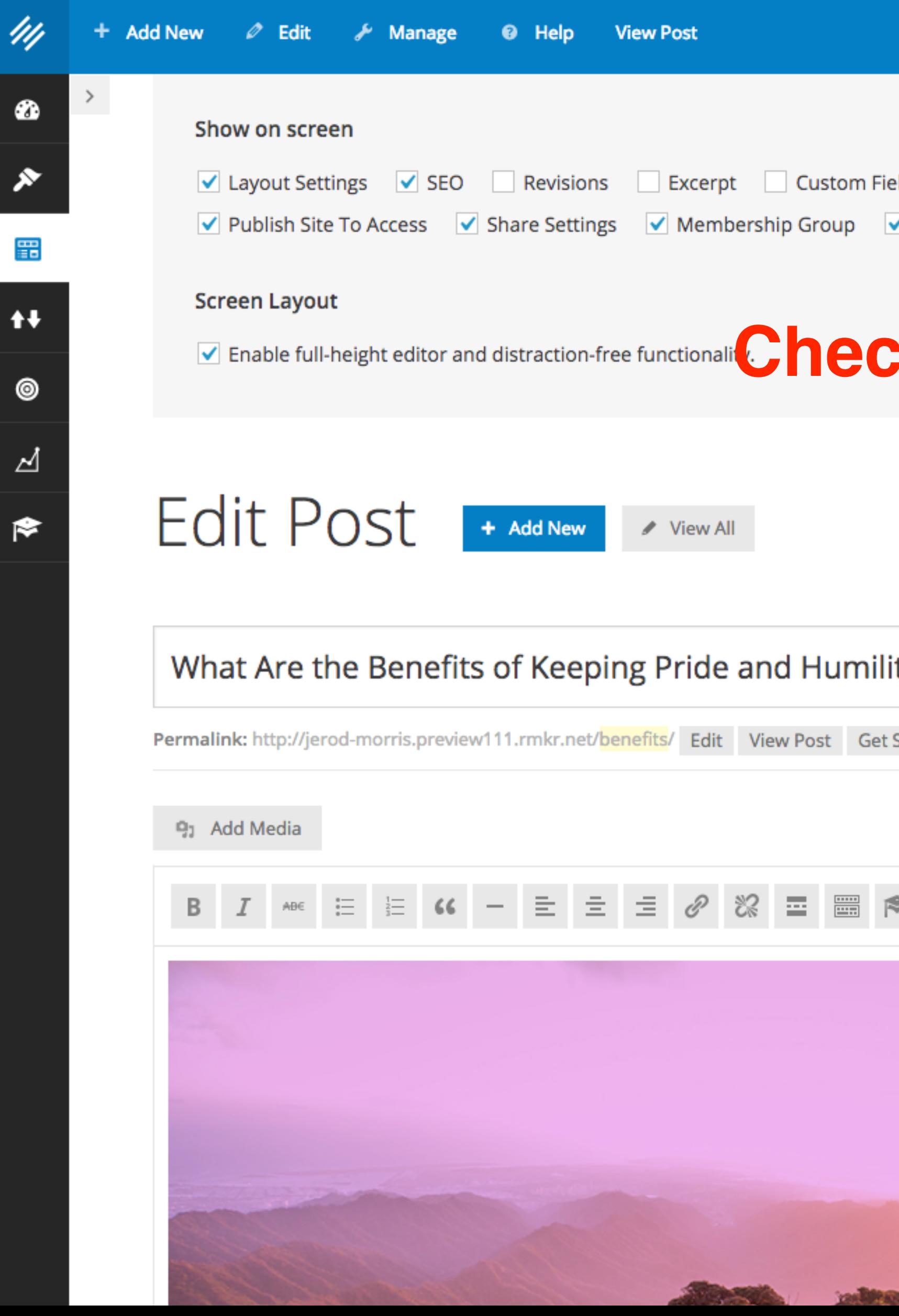

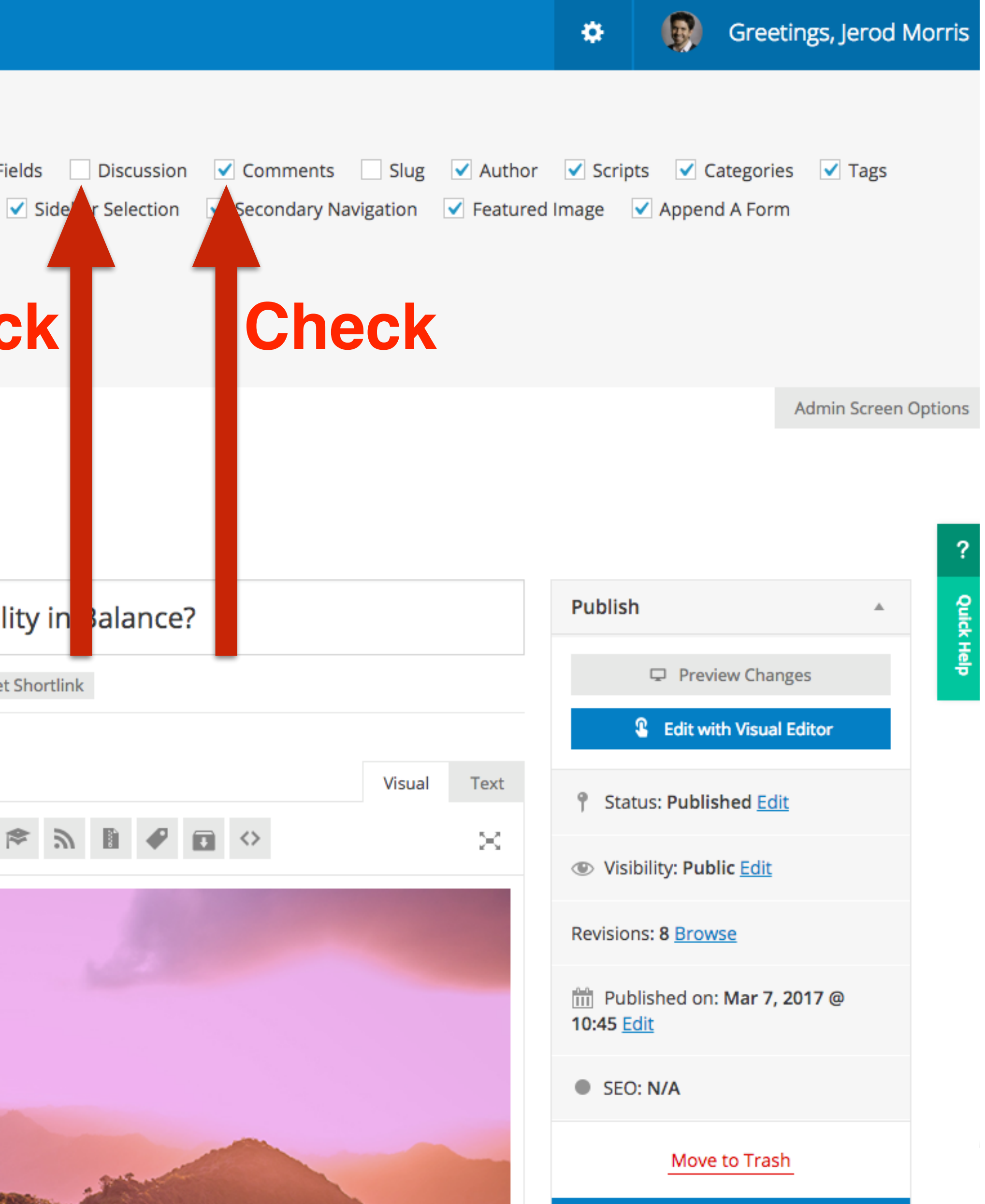

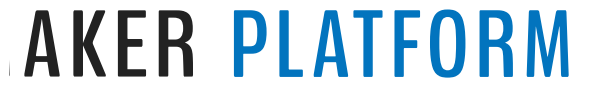

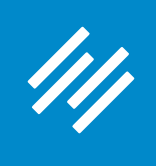

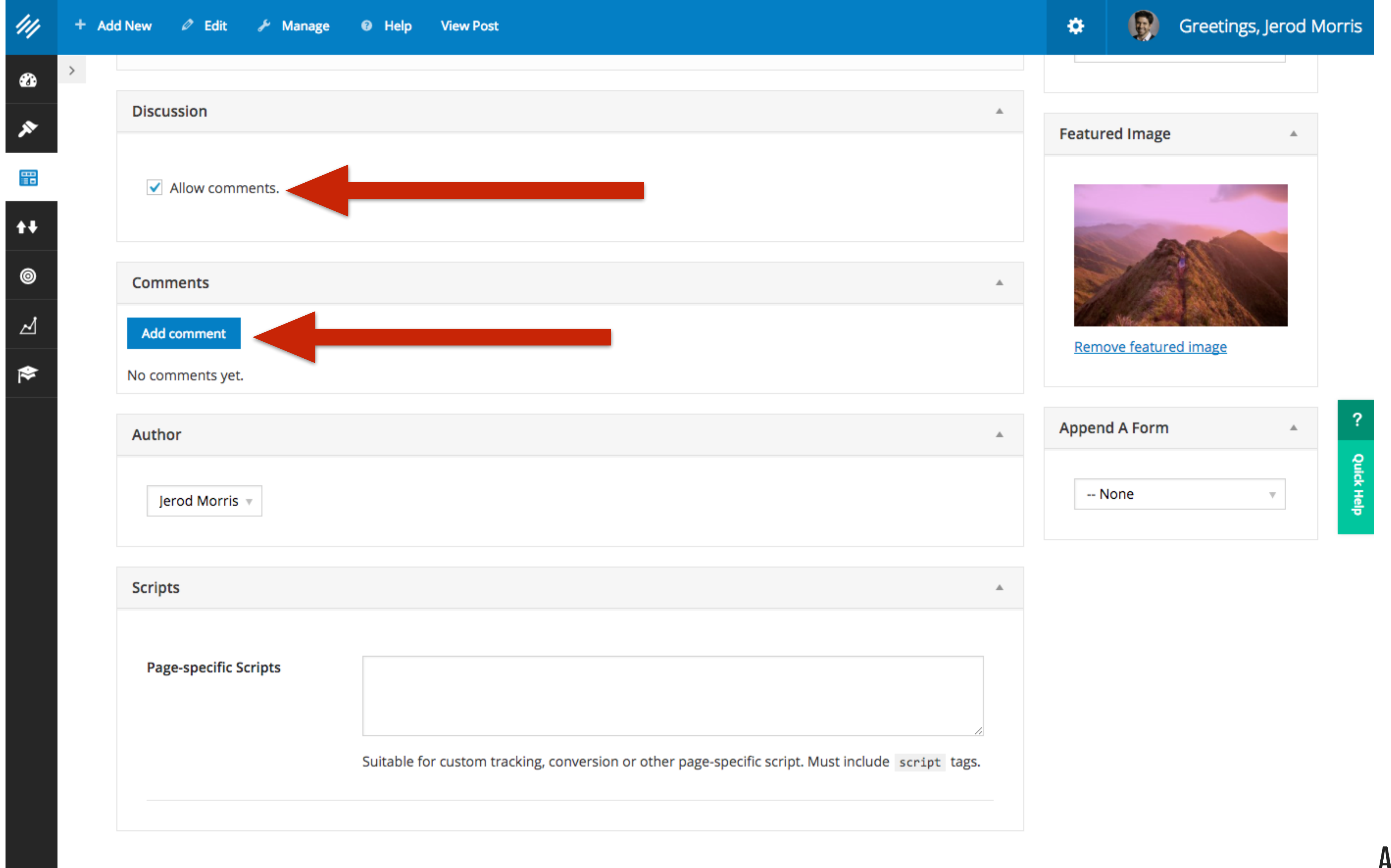

### **AKER PLATFORM**

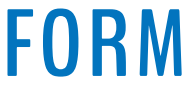

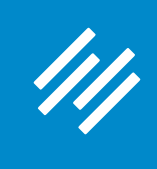

## **4. Other Content Settings**

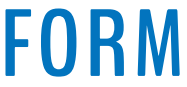

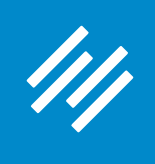

# 4. Other Content Settings

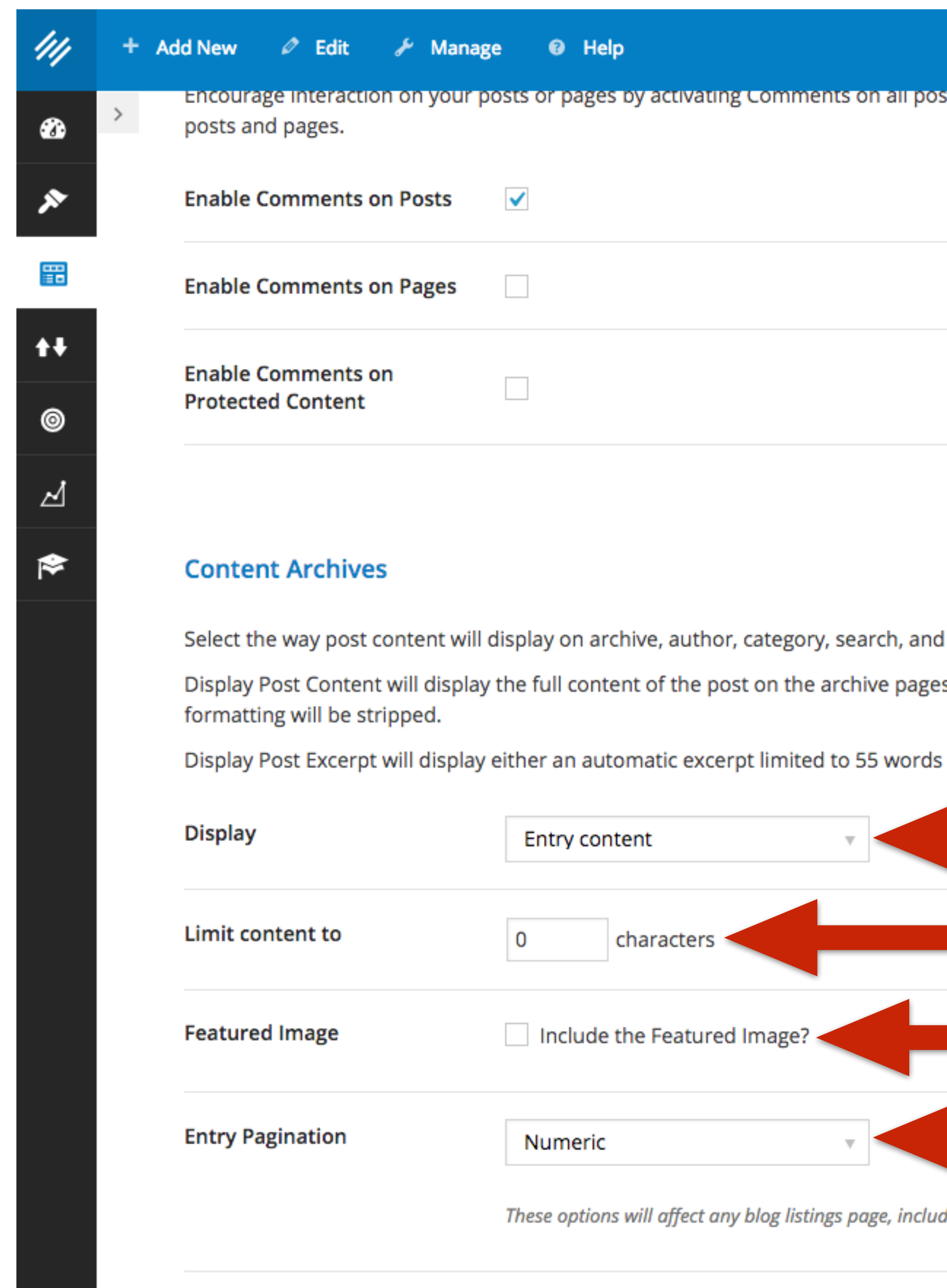

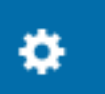

R

Greetings, Jerod Morris

?

**Quick Help** 

ts or pages. Comments can also be disabled on a per post or per page basis when creating and editing:

tag type pages. es. If you enter a content limit, the displayed text will be limited to the number of characters you enter and all from your post or display the text entered in the Excerpt box when creating or editing a post.

ding archive, author, blog, category, search, and tag pages.

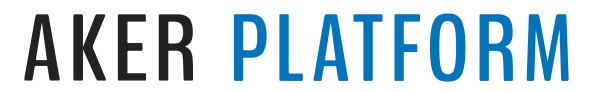

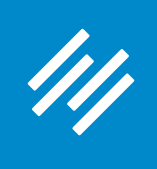

# **4. Other Content Settings**

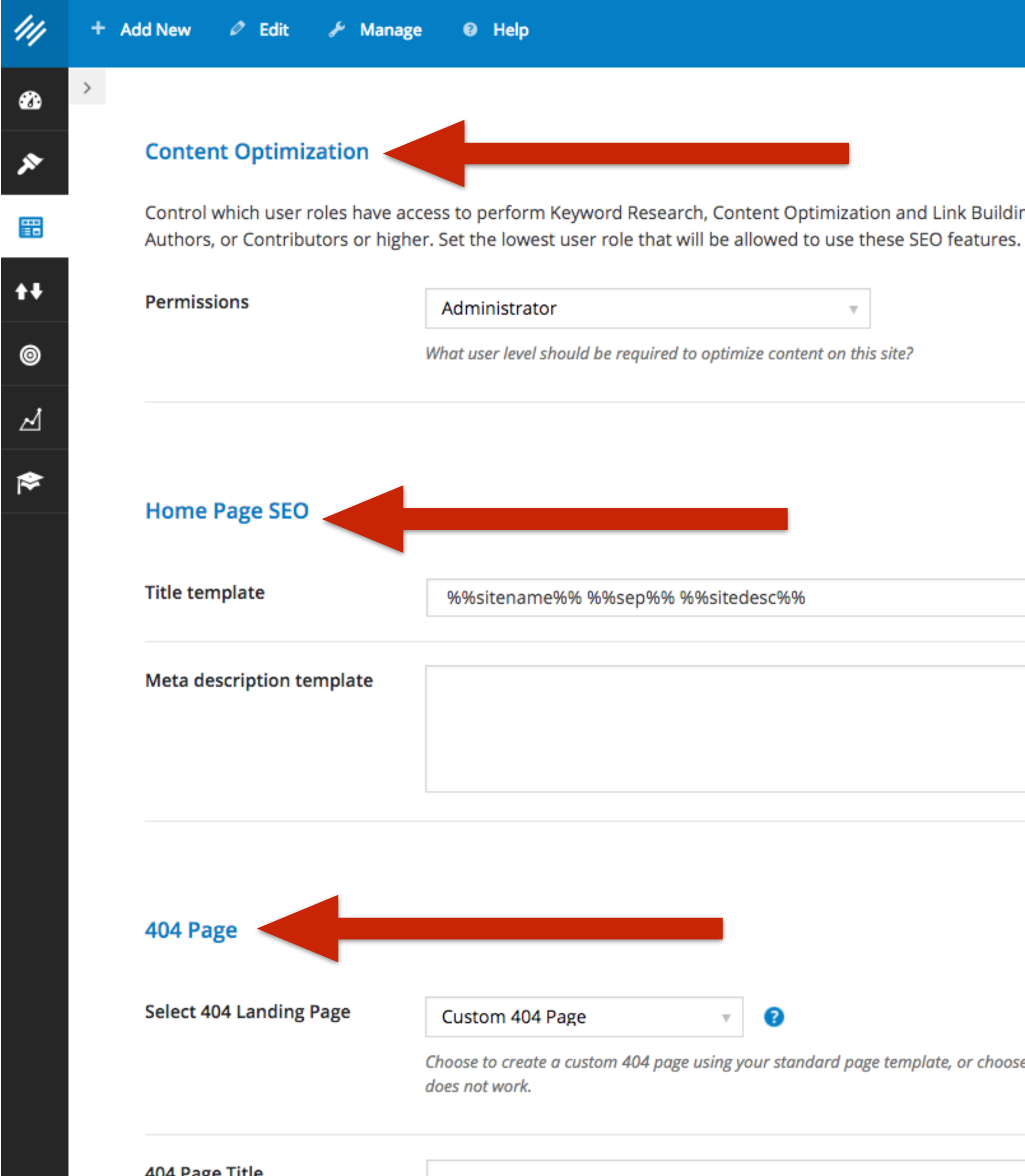

Greetings, Jerod Morris  $\circledR$  $\pmb{\varphi}$ Control which user roles have access to perform Keyword Research, Content Optimization and Link Building. Click the drop down box to restrict Permissions to Administrators, Editors,

Choose to create a custom 404 page using your standard page template, or choose an existing landing page that visitors will be redirected to when they try to visit a link that

### *NMAKER PLATFORM*

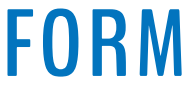

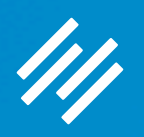

# Social Sharing Buttons

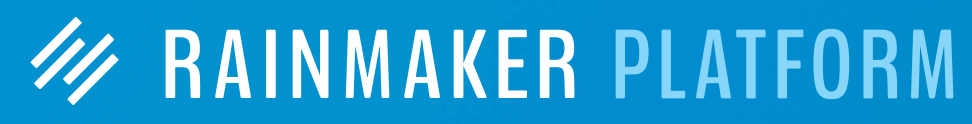

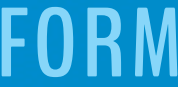
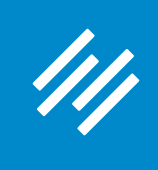

#### **W RAINMAKER PLATFORM**

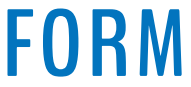

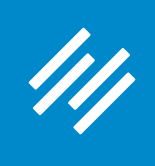

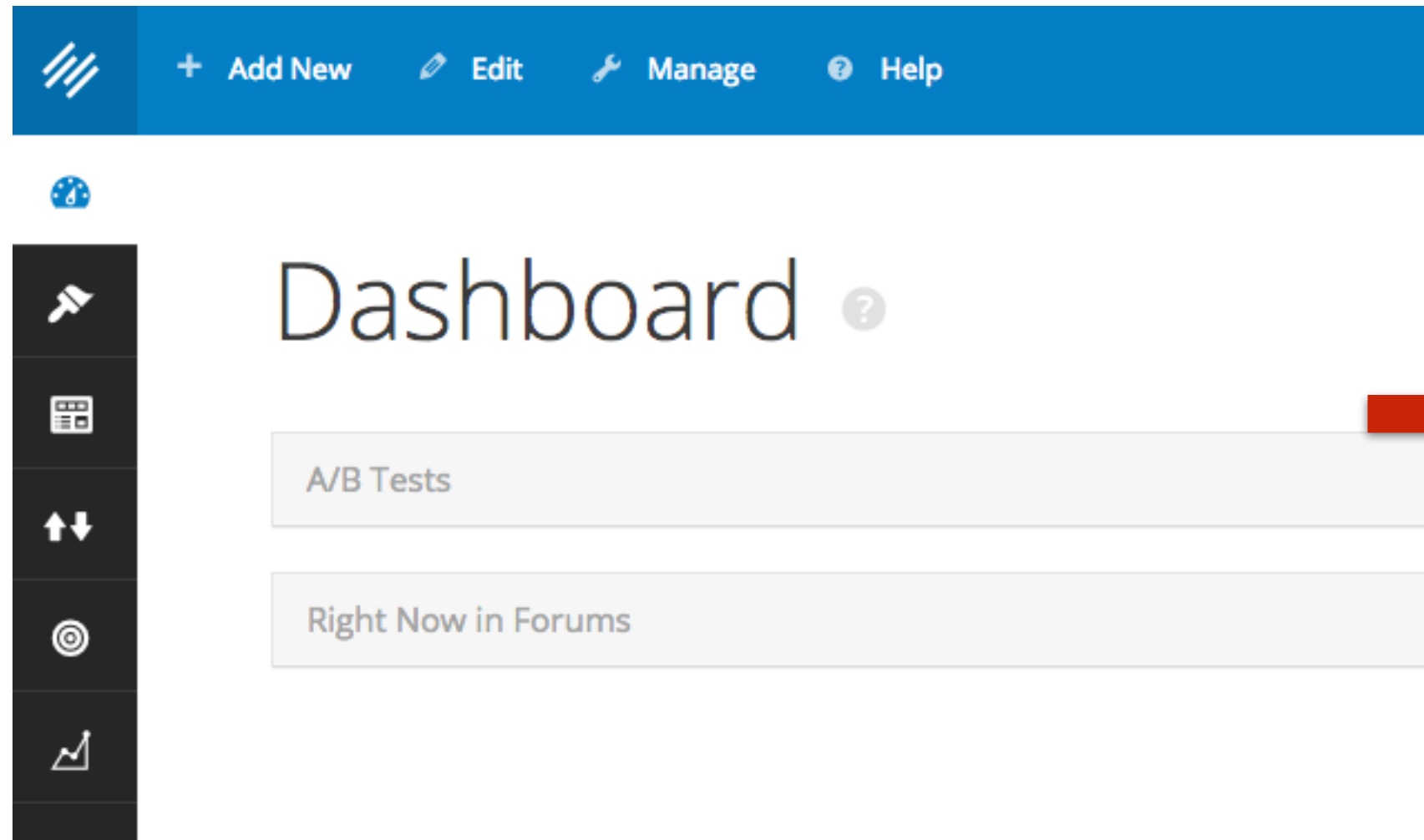

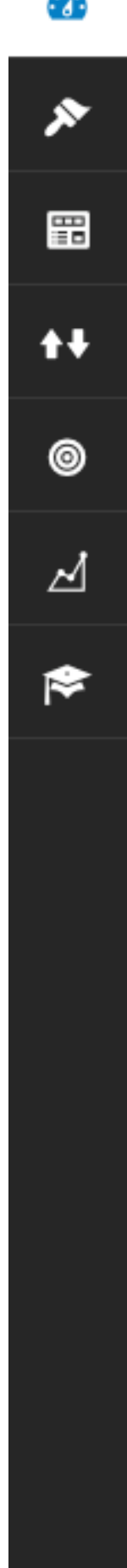

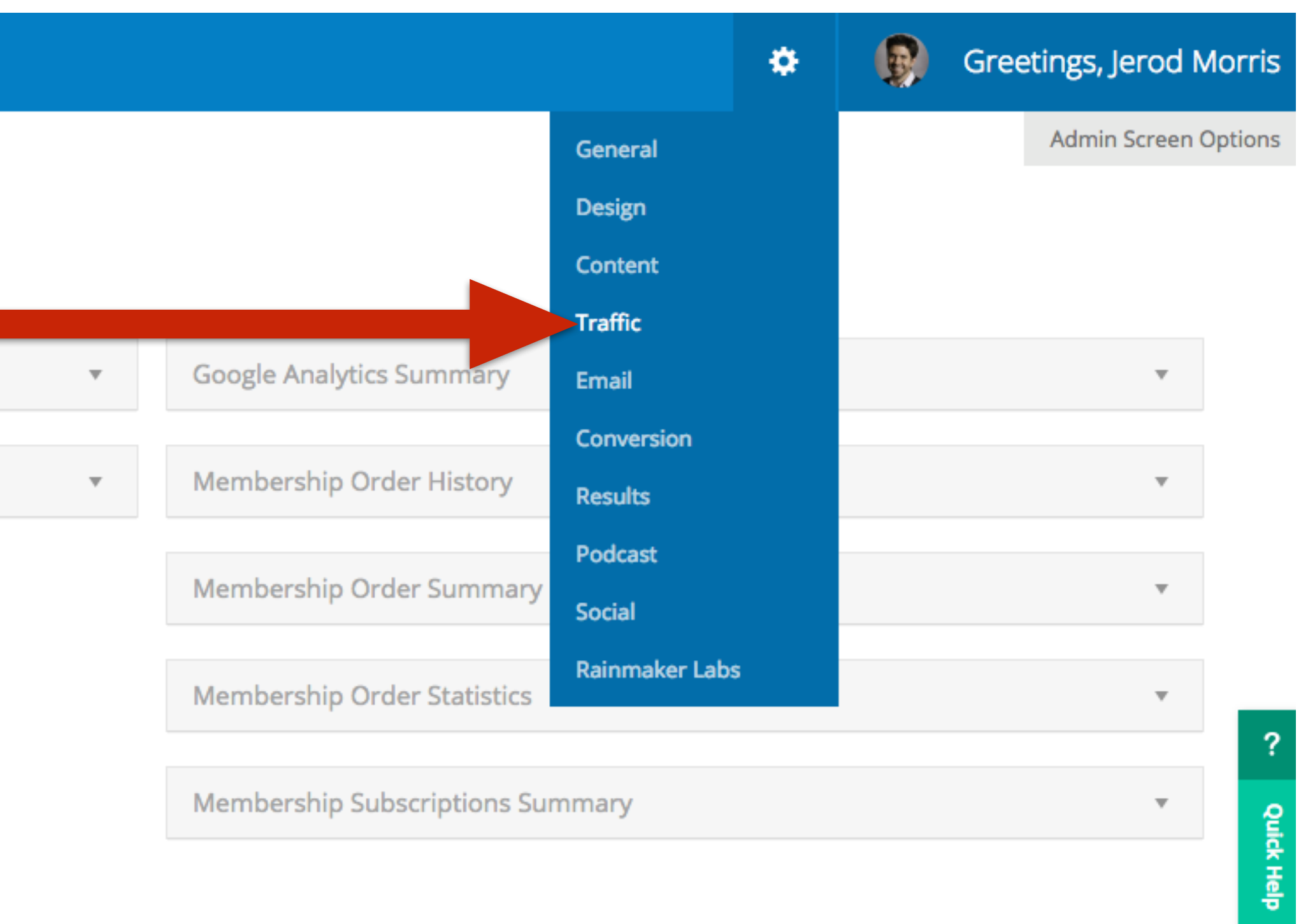

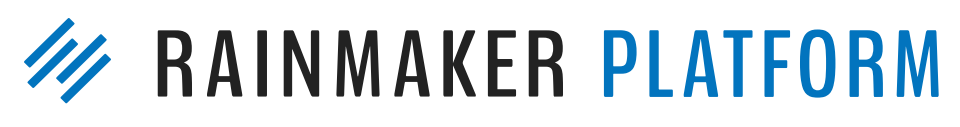

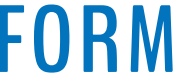

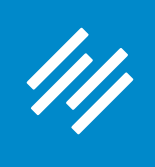

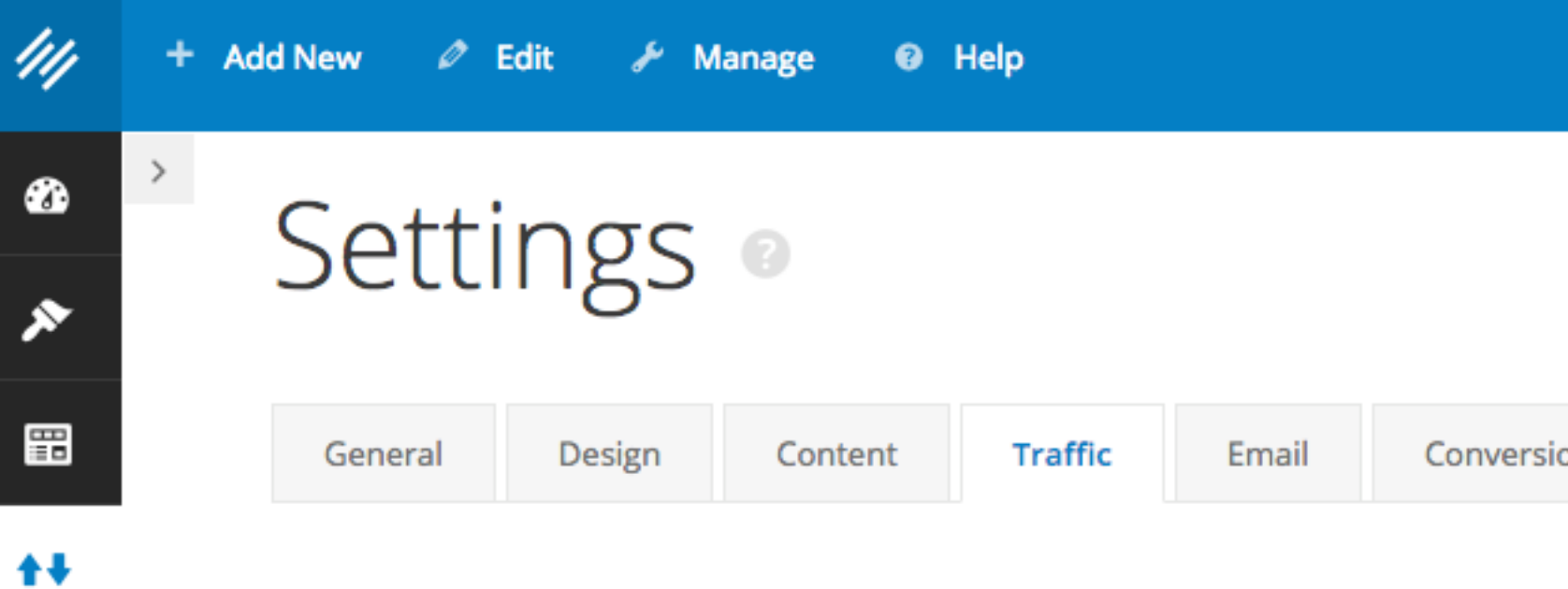

#### **Sharing Icons**

 $\circledcirc$ 

⊿

1

Help your content get shared on popular social media sites by placing share buttons for Google+, Facebook, Twitter, Pinterest, and Stumble Upon next to the content. Select the icon size, appearance, position and content type below. Remove the checks from all content types to not display any social icons on your site.

Add your Twitter ID to the field below and your @twitter will be added by default to any tweets.

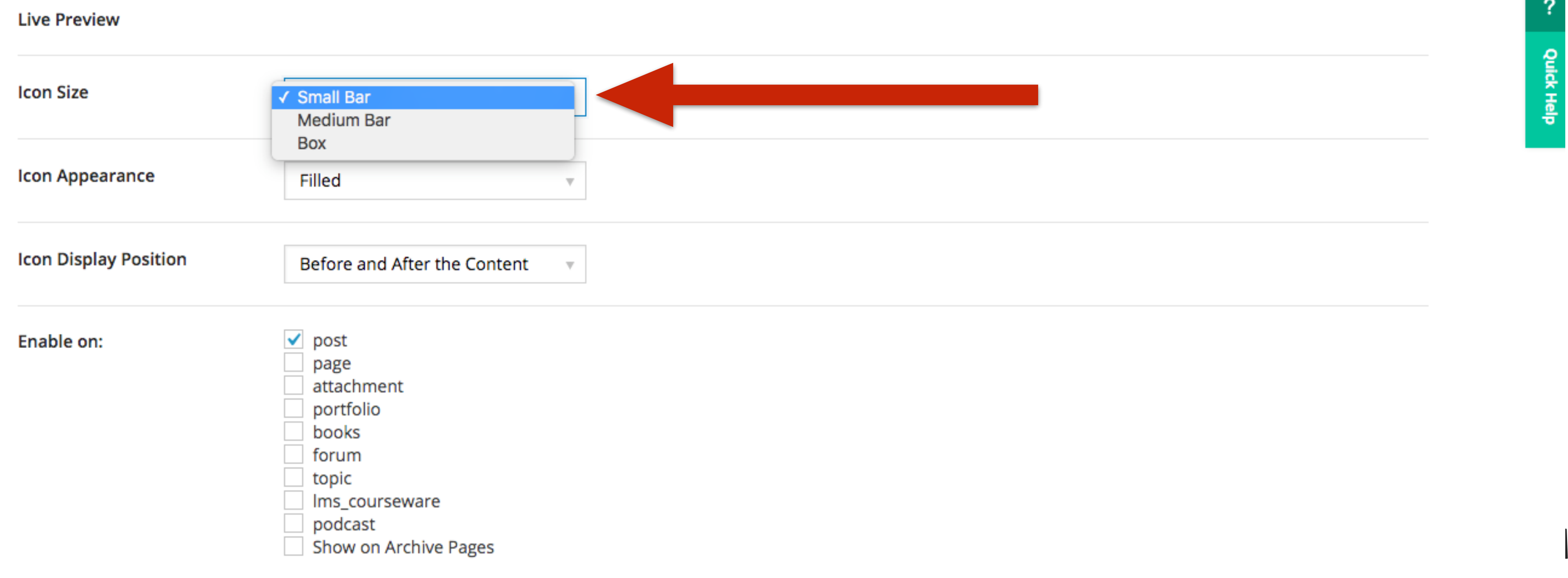

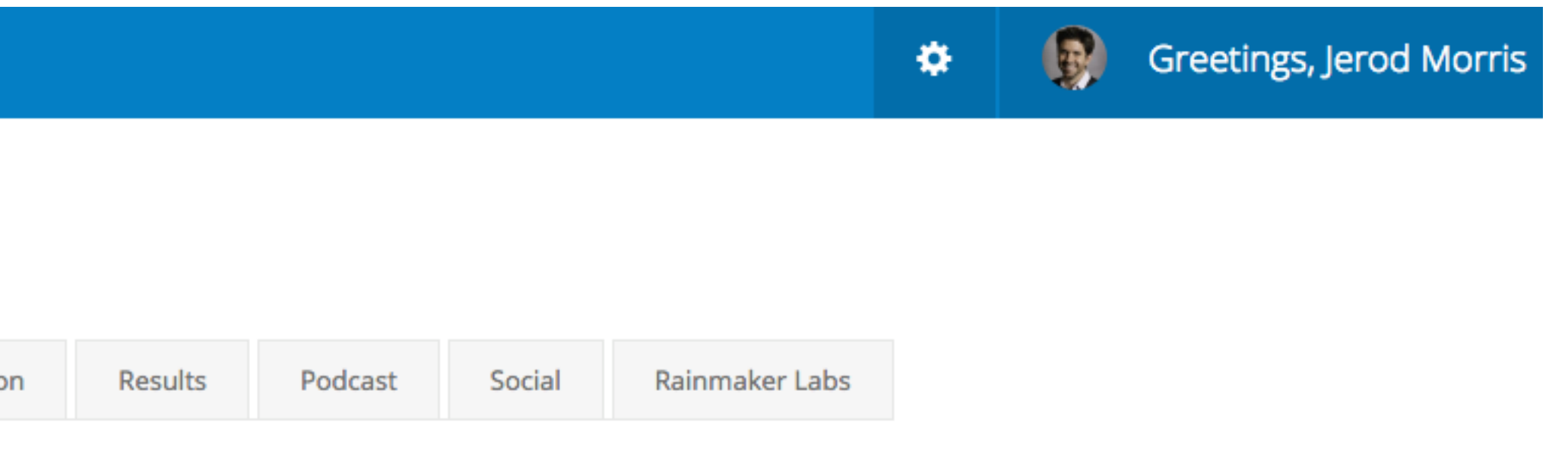

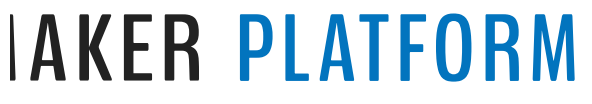

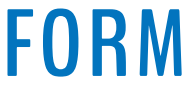

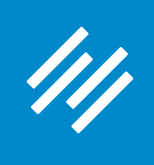

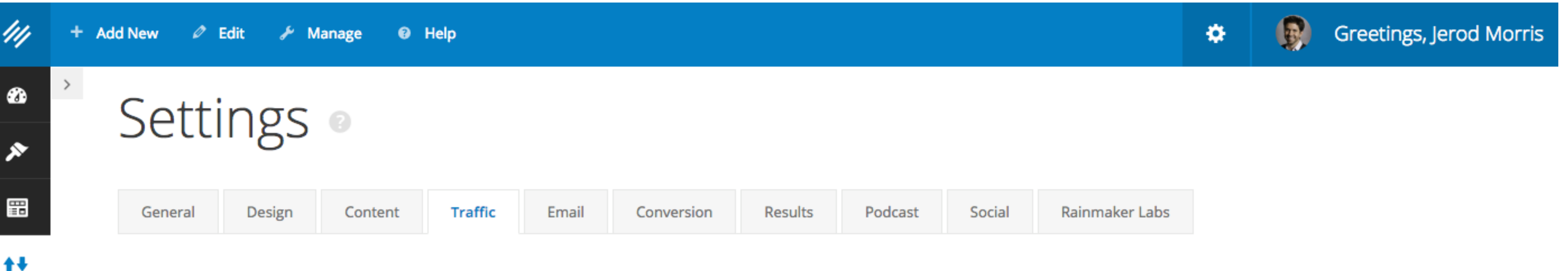

#### **Sharing Icons**

 $\circledcirc$ 

⊿

1

Help your content get shared on popular social media sites by placing share buttons for Google+, Facebook, Twitter, Pinterest, and Stumble Upon next to the content. Select the icon size, appearance, position and content type below. Remove the checks from all content types to not display any social icons on your site.

Add your Twitter ID to the field below and your @twitter will be added by default to any tweets.

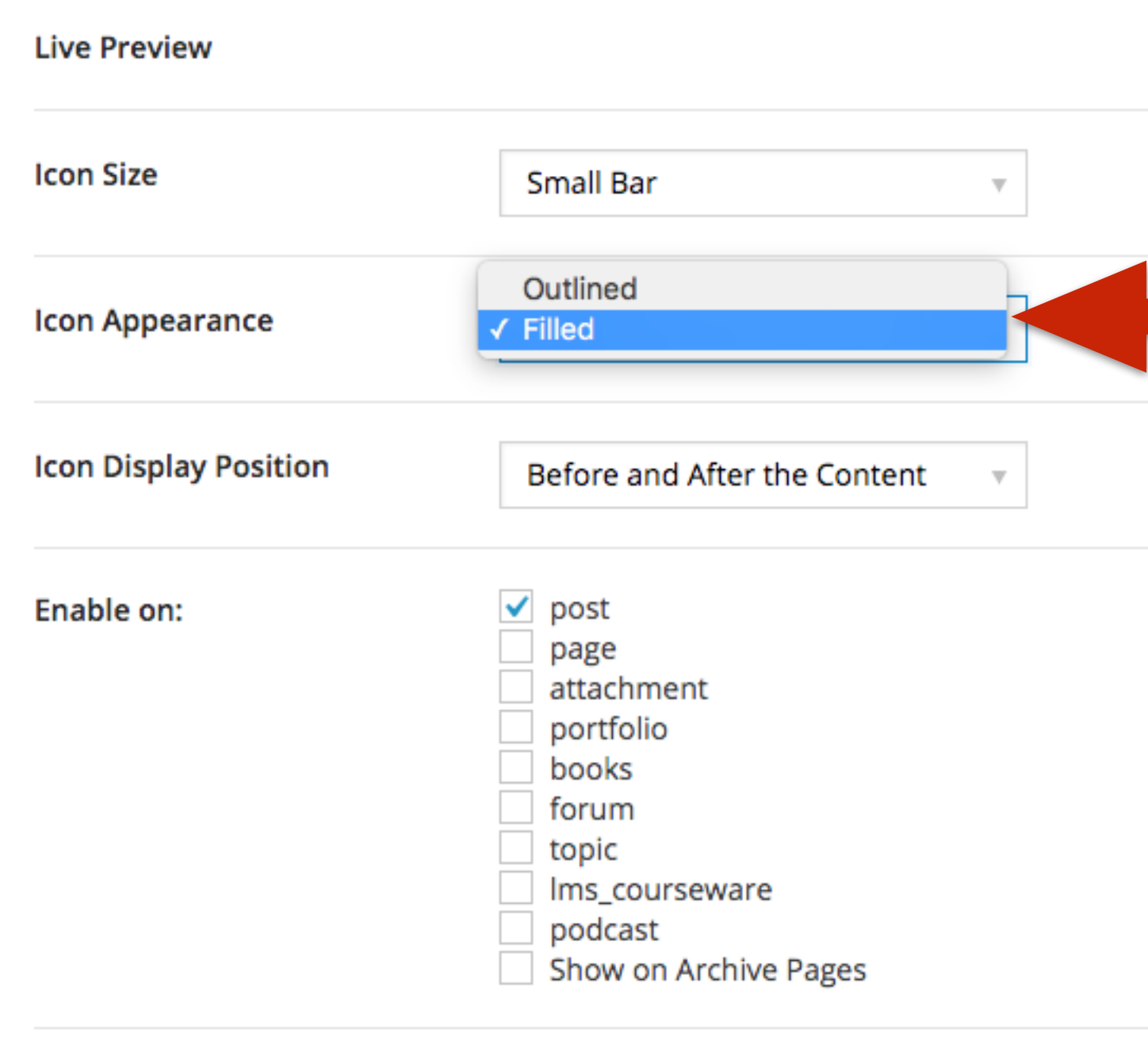

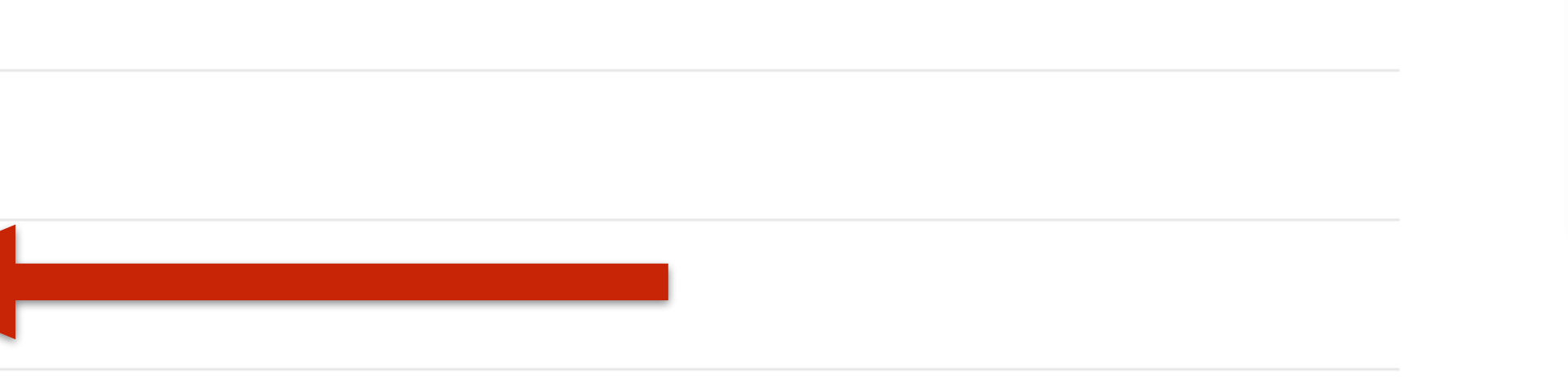

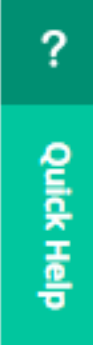

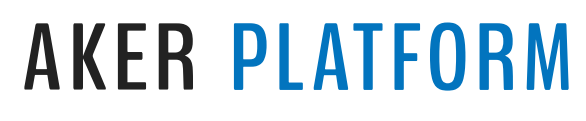

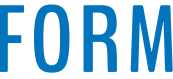

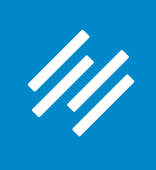

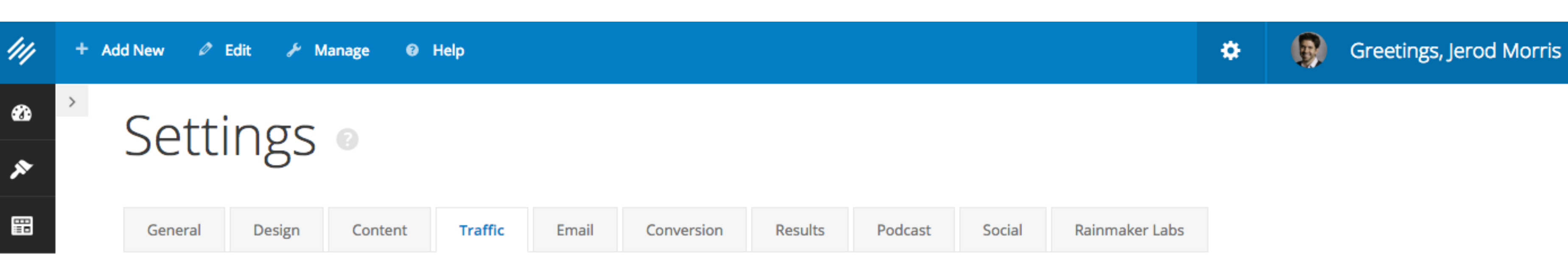

#### $\ddagger \ddagger$

◉

⊿

1

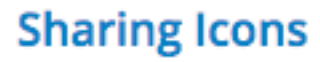

Help your content get shared on popular social media sites by placing share buttons for Google+, Facebook, Twitter, Pinterest, and Stumble Upon next to the content. Select the icon size, appearance, position and content type below. Remove the checks from all content types to not display any social icons on your site.

Add your Twitter ID to the field below and your @twitter will be added by default to any tweets.

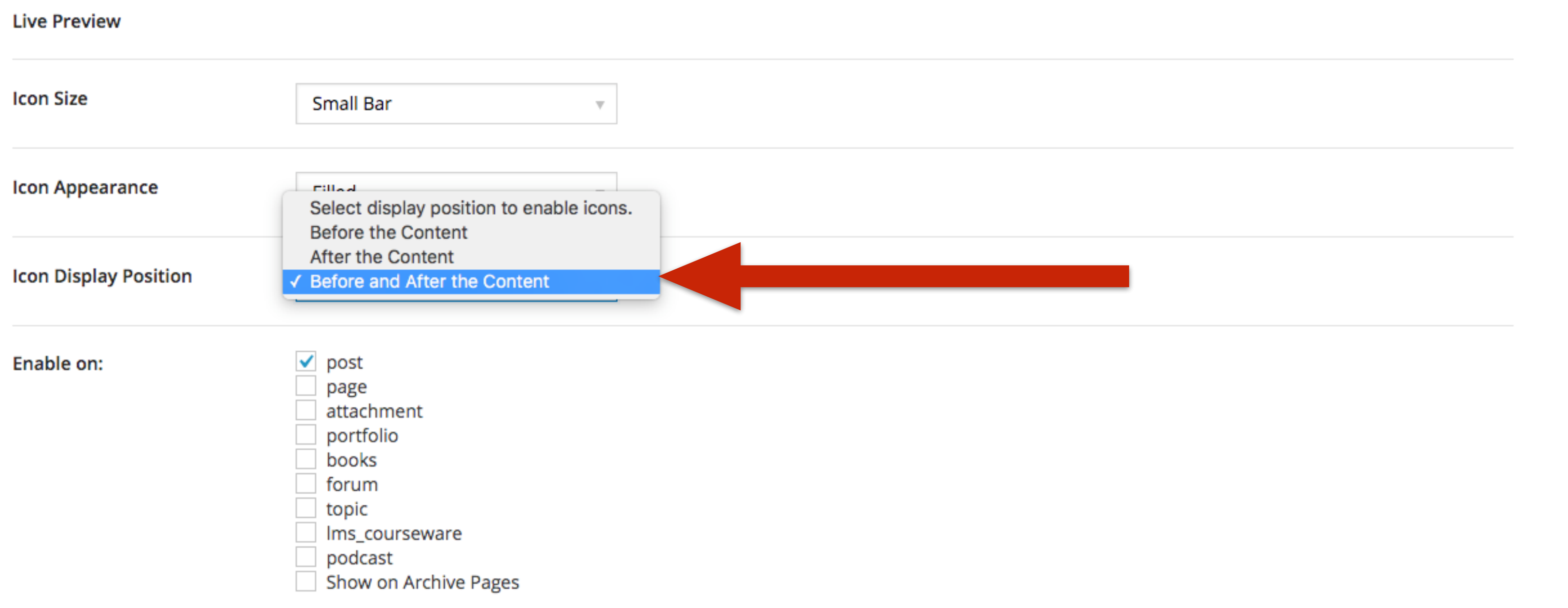

? Quick Help

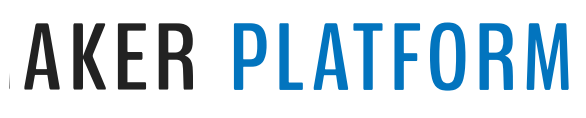

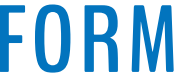

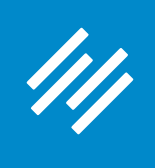

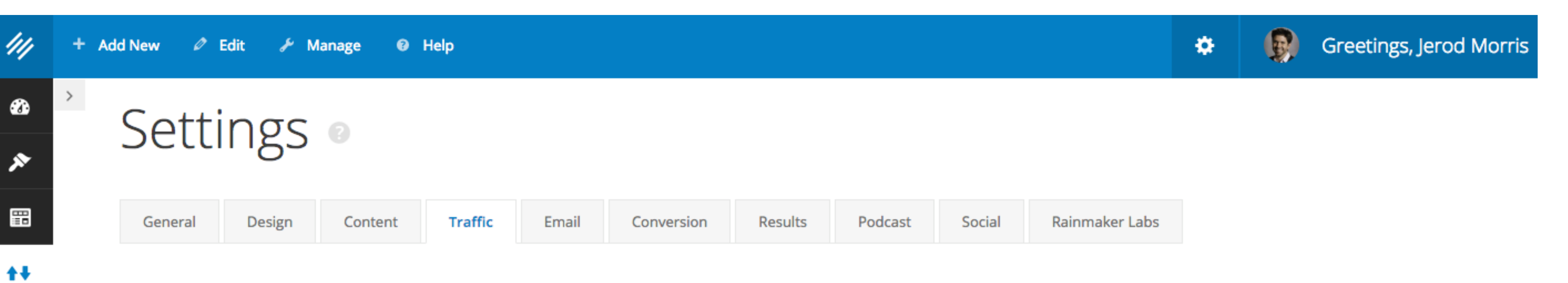

#### **Sharing Icons**

 $\circledcirc$ 

⊿

1

Help your content get shared on popular social media sites by placing share buttons for Google+, Facebook, Twitter, Pinterest, and Stumble Upon next to the content. Select the icon size, appearance, position and content type below. Remove the checks from all content types to not display any social icons on your site.

Add your Twitter ID to the field below and your @twitter will be added by default to any tweets.

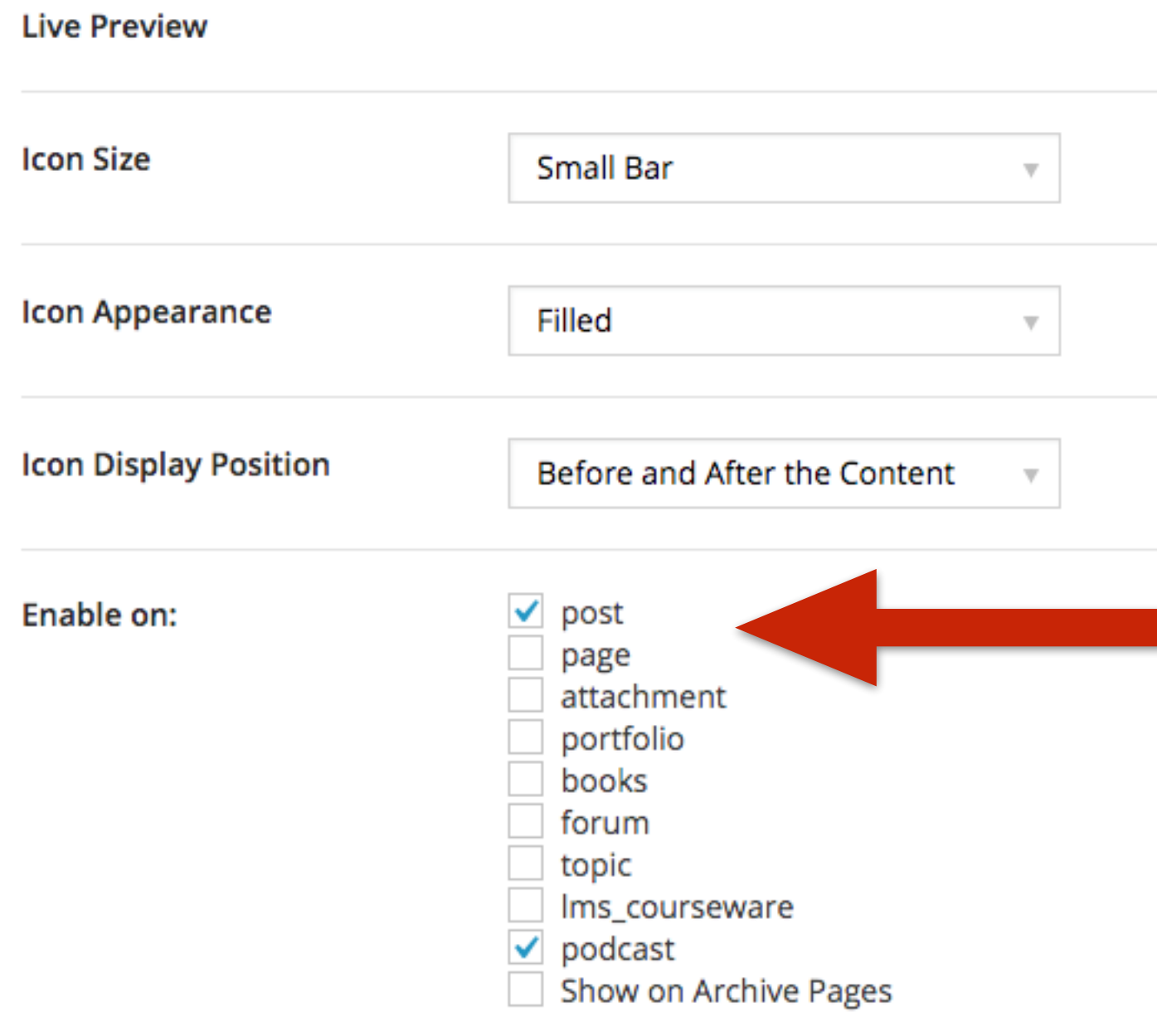

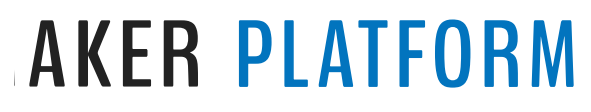

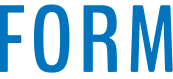

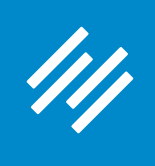

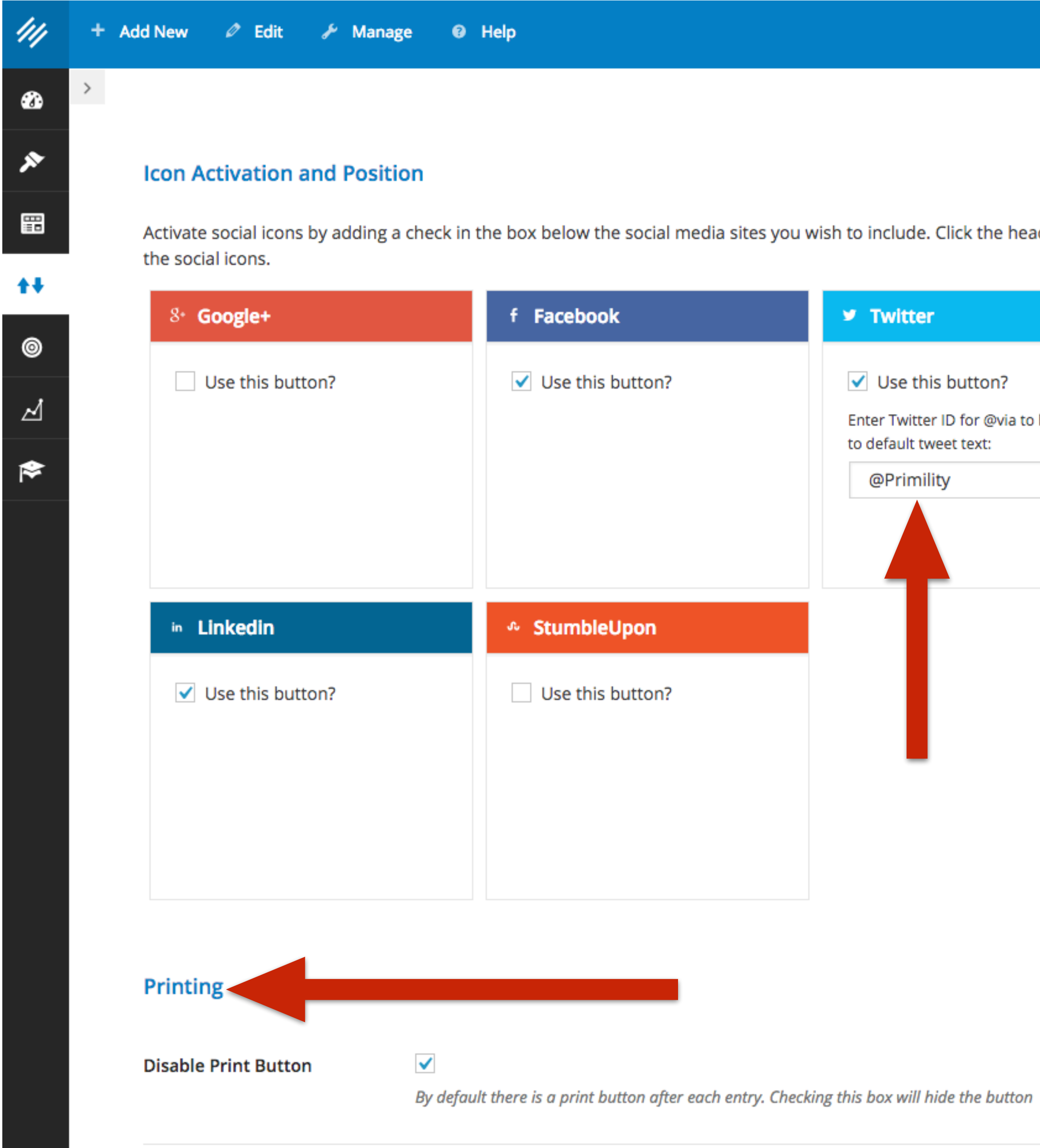

 $\bullet$ 

 $\bullet$ 

Greetings, Jerod Morris

 $\boldsymbol{?}$ 

Quick Help

Activate social icons by adding a check in the box below the social media sites you wish to include. Click the header of a box and drag it into a new position to change the display order of

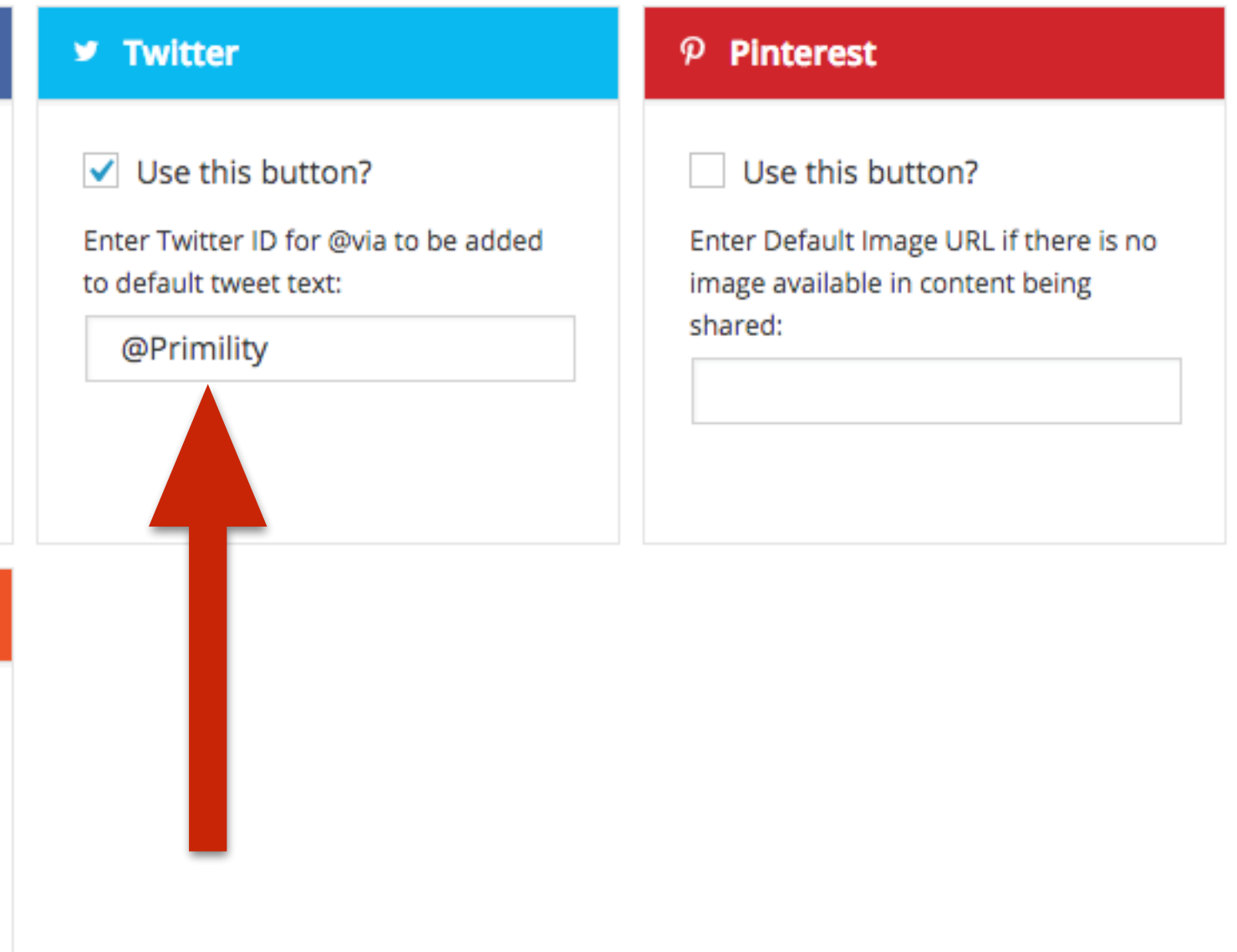

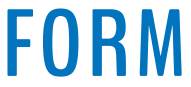

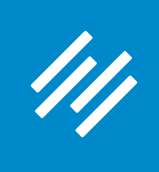

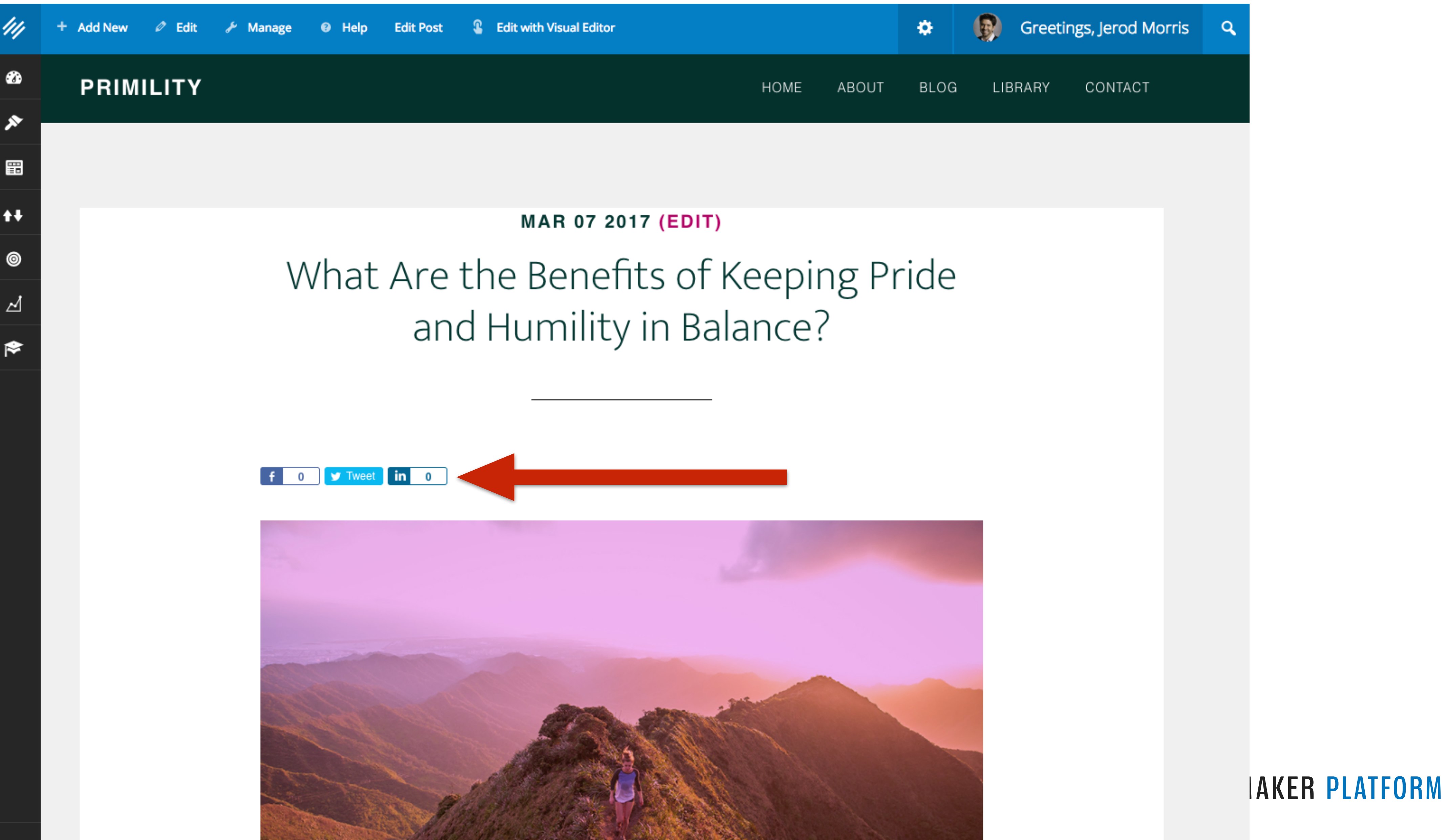

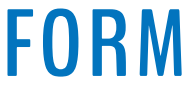

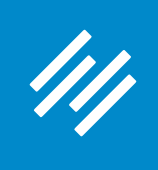

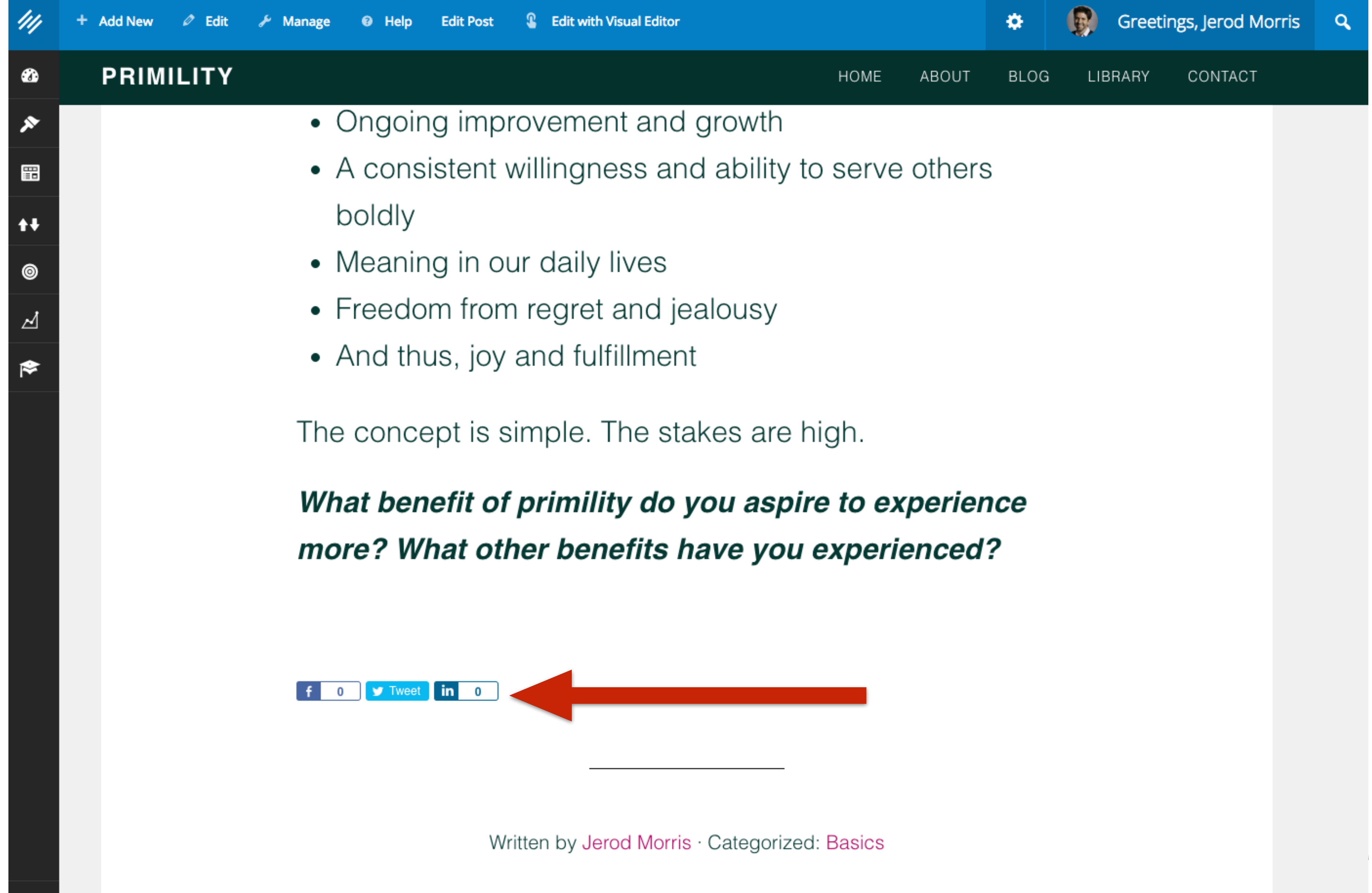

**AKER PLATFORM** 

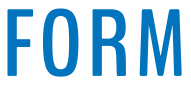

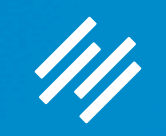

# Basic Pages

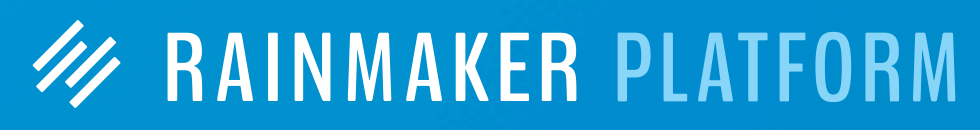

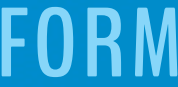

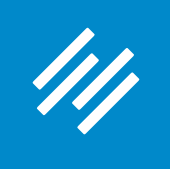

#### **About Page**

#### **W RAINMAKER PLATFORM**

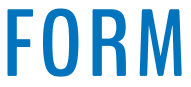

#### **About Page**

- 
- http://rainmakerplatform.com/go/about1/

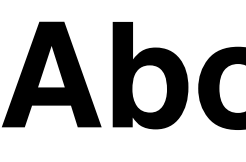

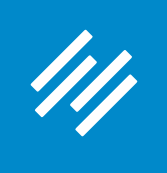

#### **ARE YOU MAKING THESE 7 MISTAKES WITH YOUR ABOUT PAGE?**

*by Sonia Simone*

http://rainmakerplatform.com/go/about2/

### **THE 5-STEP PROCESS FOR WRITING AN ABOUT PAGE THAT CONNECTS (AND CONVERTS)**

*by Leanne Regalla*

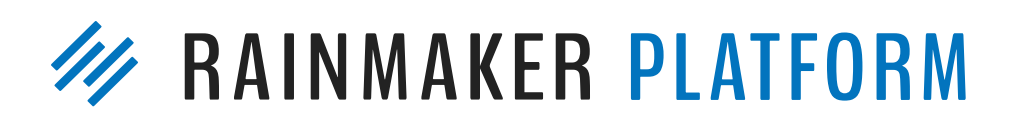

### **Subscribe Page**

#### Sign up now and discover how to start making cool things!

Fresh makes, hacks, tips, news, tutorials, and more delivered to your inbox, plus free access to regular 3D Cad and 3D printing training webinars

Get instant access to bonus downloads, worksheets, exclusive tutorials, community discussions, webinars, hangouts, Q&As, and a maker newsletter, plus access to all my project files and source code right inside ...

#### Bonus: Robot Building & Coding Online Course - Completely free, for a short time only

Learn about Raspberry Pi, Arduino, ESP8266, 3D design and printing and more, while learning how to build and code your own wifi-controlled robot. Sign up now before the free sign up goes away!

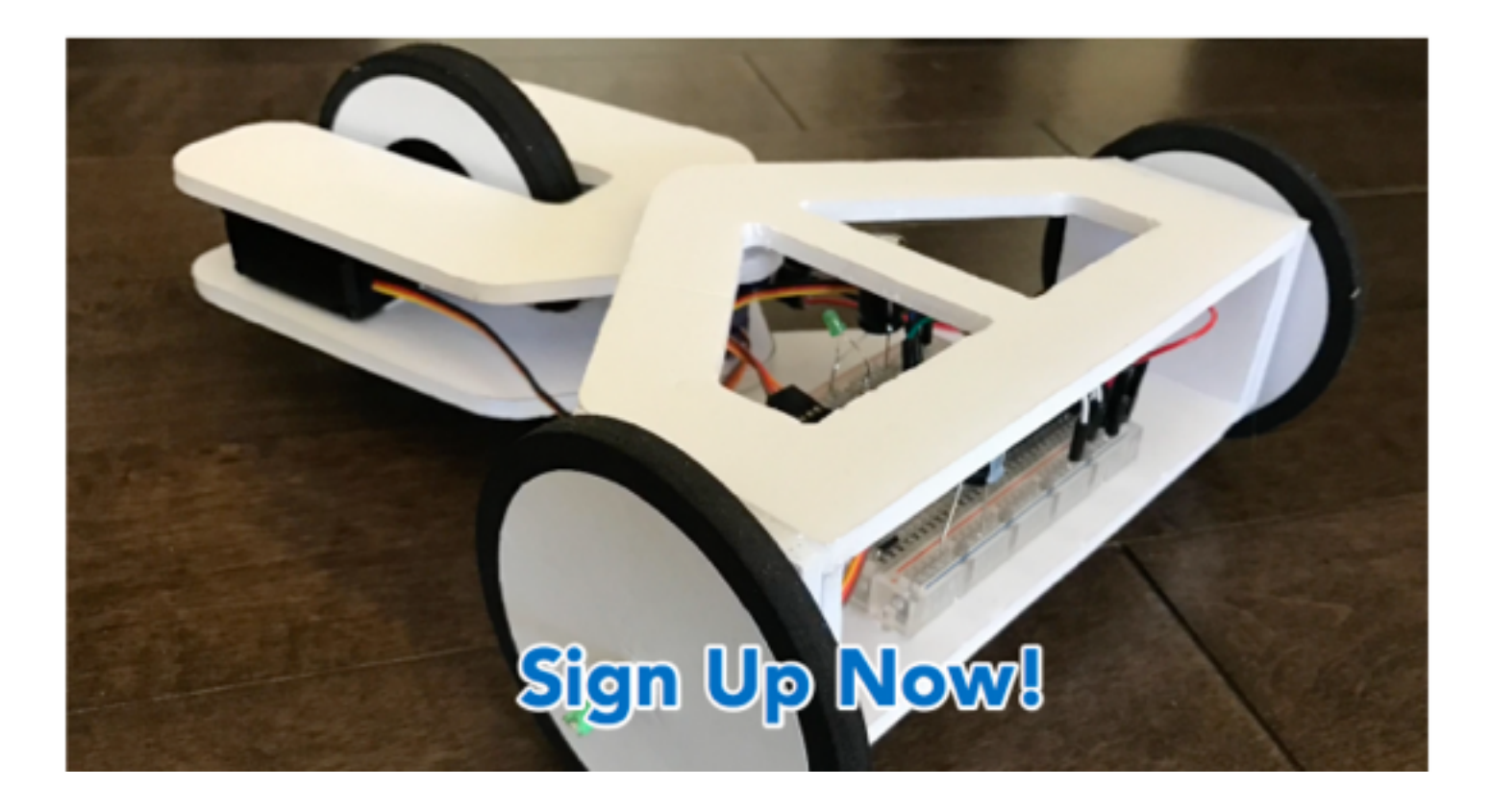

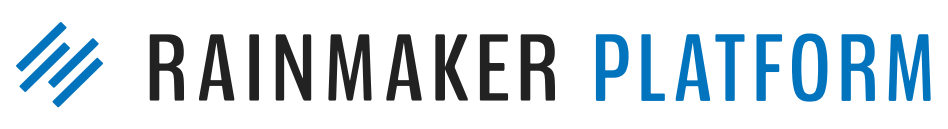

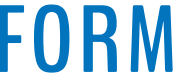

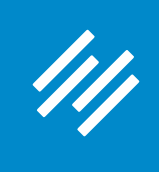

#### **Resources Page**

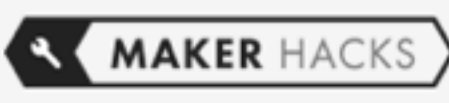

Home

YOU ARE HERE: HOME / TOOLS, RESOURCES AND RECOMMENDATIONS

#### **Tools, Resources and Recommendations**

People keep asking about the gear I use, so here is a page that I will keep updated with some brief notes and recommendations. As I create larger resources I will link out to those from here so you can get the TL;DR or dive deeper if you want the details.

#### 3D printers I own

Get a guided tour in this video then check out the details below:

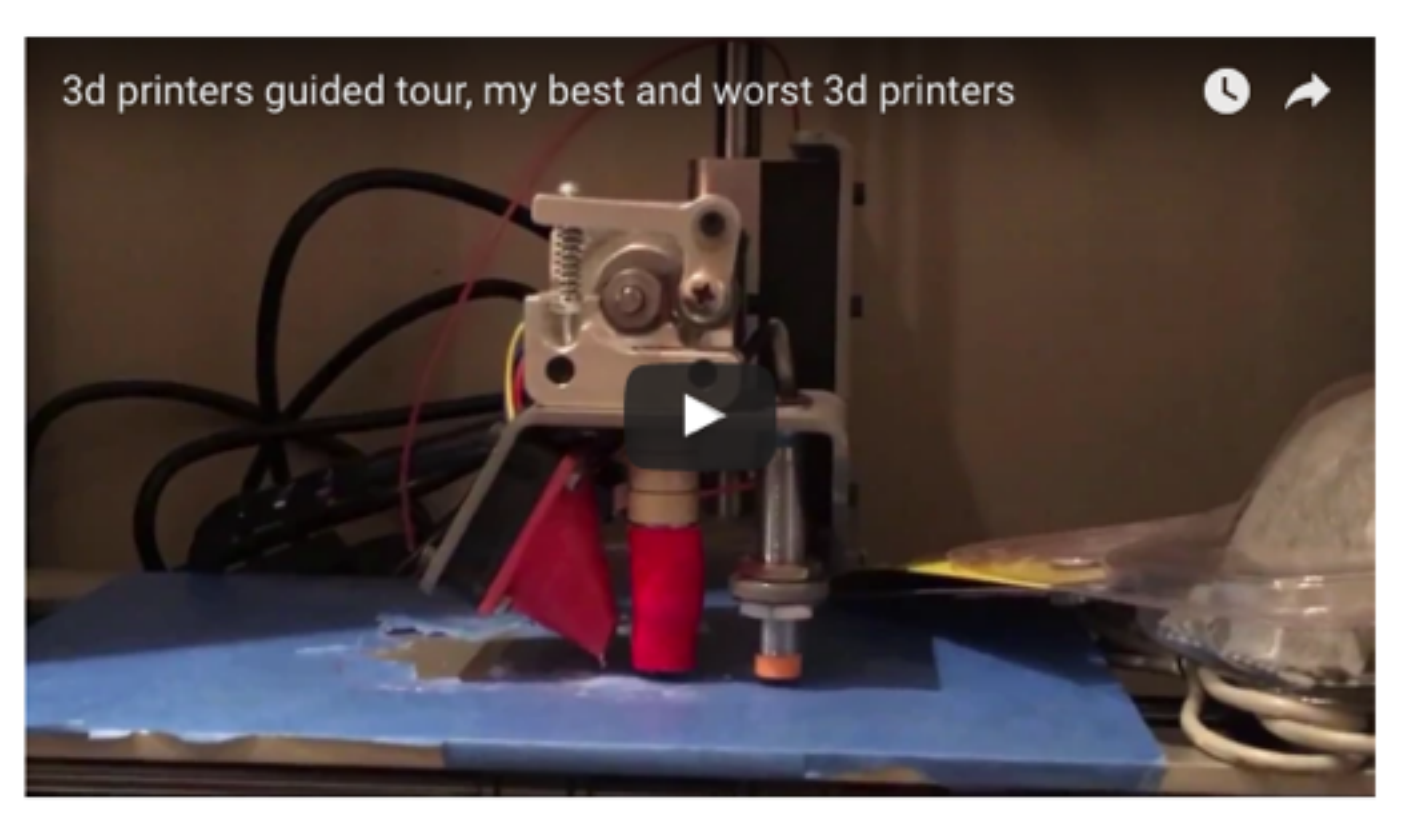

1. Makibox - Not recommended, now just parts. This was my first 3D printer purchase and. on balance. I

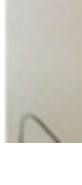

About Maker Hacks

Maker Hacks Blog

Members **Resources** 

Contact Maker Hacks

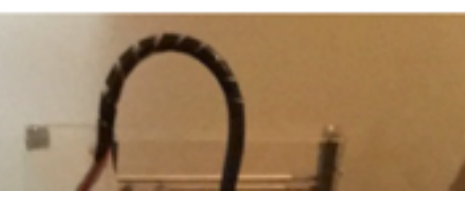

The website for makers and hackers -**Arduino, Raspberry Pi, 3D Printing and** more

Get fresh makes, hacks, news, tips and tutorials directly to your inbox, plus access to the next 3D CAD and Printing online training!

For a limited time only - Get the Robot Building course absolutely free!

Fields marked with a \* are required. **First Name** 

Email \*

SIGN UP

No spam. Ever. Just good Maker stuff

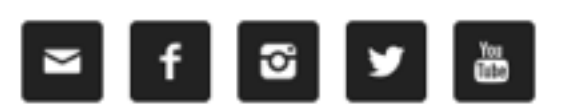

#### **W RAINMAKER PLATFORM**

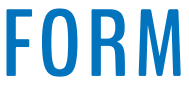

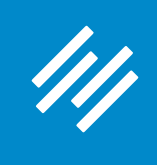

#### **Services Page**

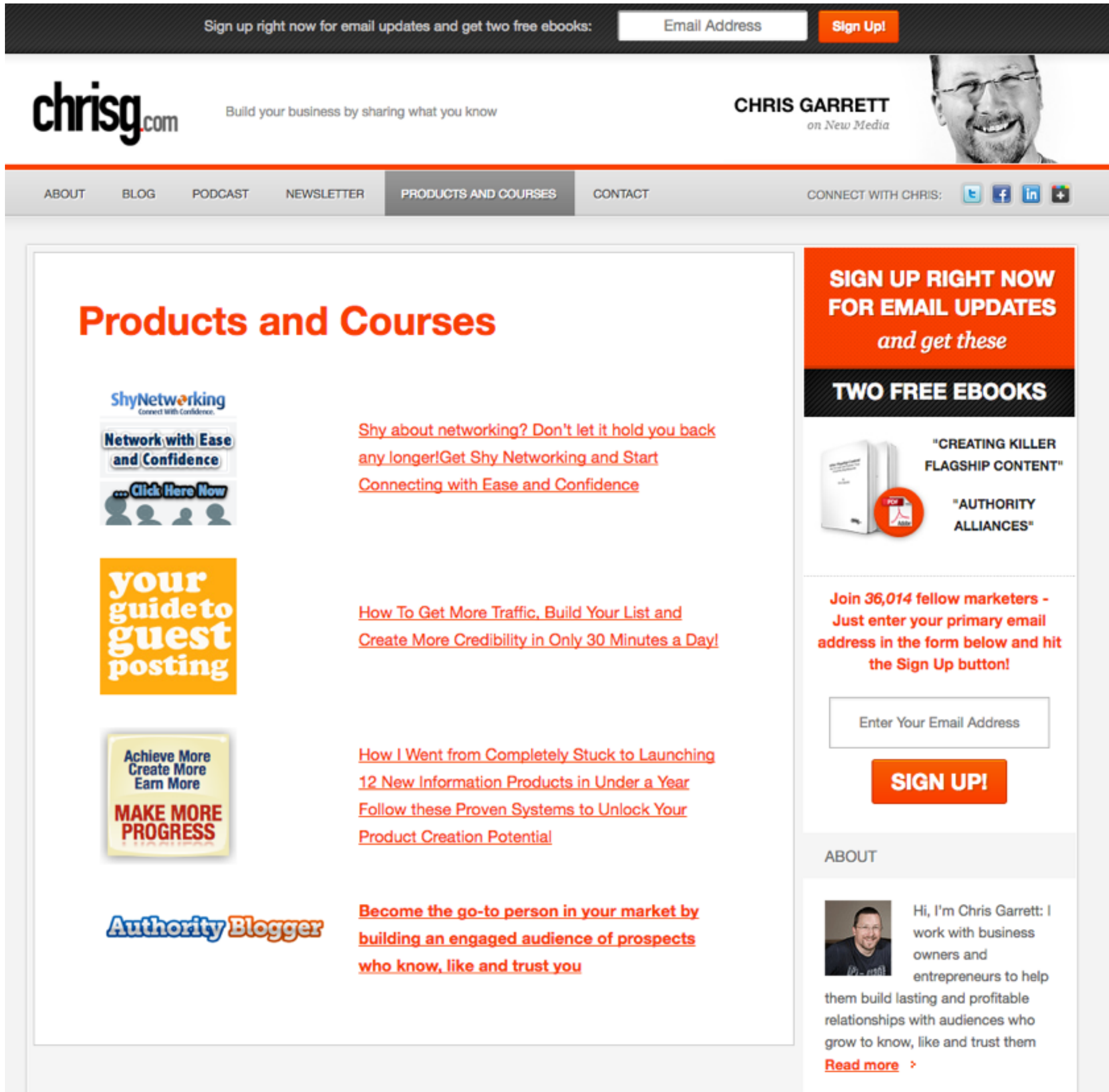

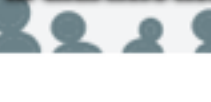

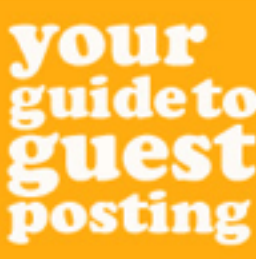

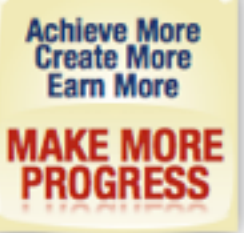

**GROW YOUR AUTHORITY** 

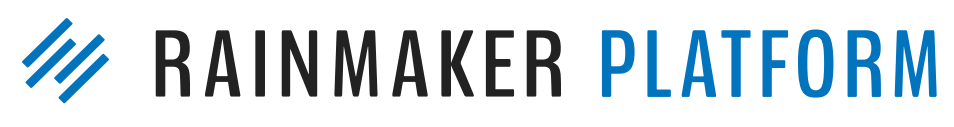

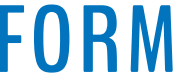

### **Landing Pages**

#### **Landing Pages Turn Traffic Into Money** What is a Landing Page?

A landing page is any page on a website where traffic is sent specifically to prompt a certain action or result. Think of a golf course... a landing page is the putting green that you drive the ball (prospect) to.

Once on the green, the goal is to get the ball into the hole. Likewise, the goal of the copy and design of a landing page is to get the prospect to take your desired action.

Here are a few examples of ways that landing pages are used with various traffic sources:

- multiple landing pages optimized to correspond with the keywords the searcher used.
- address that target audience.
- Traffic is sent from a link in an email to a landing page designed to prompt a purchase.
- encourages an opt-in to a sub-list.
- pages around an overall theme.

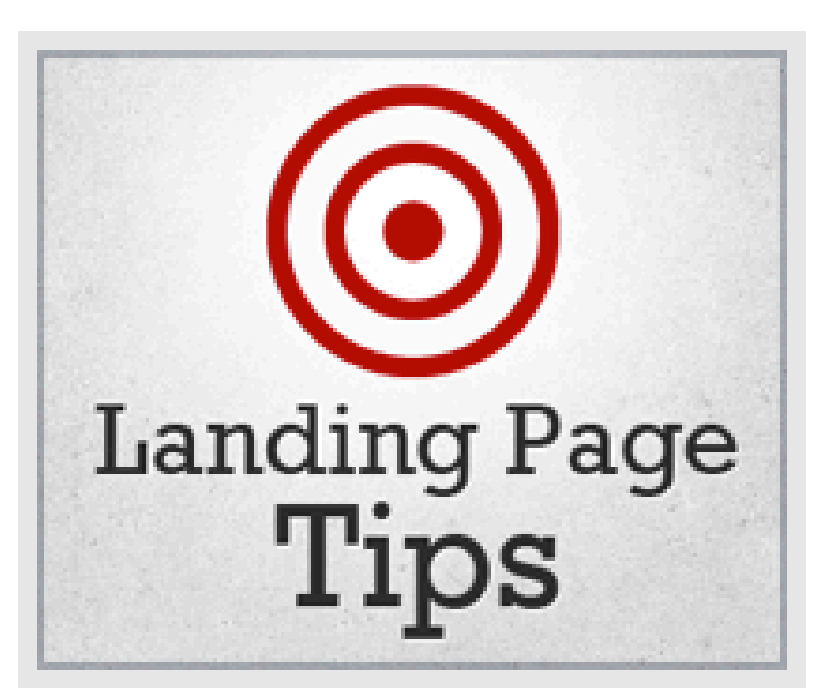

- Traffic is sent from a pay per click (PPC) search marketing campaign (such as Google AdWords) to

- Traffic is sent from a banner ad or sponsorship graphic to a landing page specifically designed to

- Traffic is sent from a blog post or sidebar link to a landing page that pre-sells affiliate products or

- The page you're currently reading is a content landing page designed to organize many related

#### **W RAINMAKER PLATFORM**

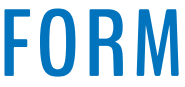

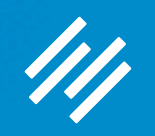

# Coming up ...

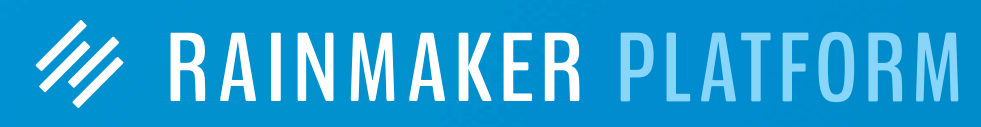

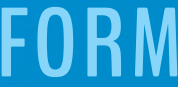

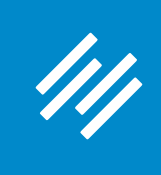

# Q&A on Setting Up and Managing Your Rainmaker Blog

Thursday, March 16 at 4:00 p.m. Eastern Time

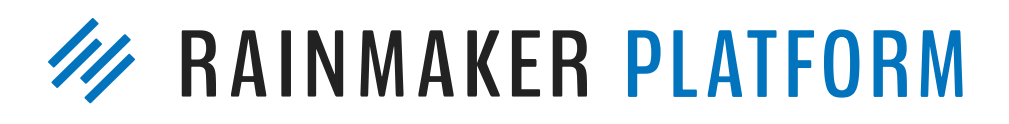

## How to Use Rainmaker to Turn Blog Traffic Into Subscribers Thursday, March 23 at 2:00 p.m. Eastern Time

**W RAINMAKER PLATFORM** 

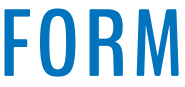

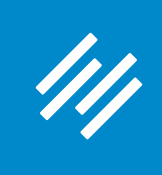

# Q&A on Setting Up and Managing Your Rainmaker Blog

Thursday, March 16 at 4:00 p.m. Eastern Time

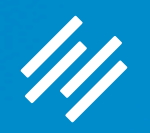

# Questions?

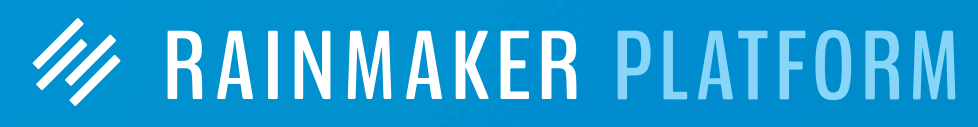

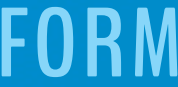

## **W RAINMAKER PLATFORM**